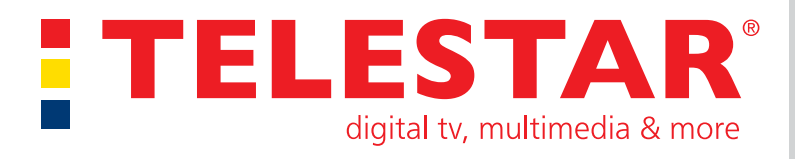

# DIGINOVA 23 CI+ Bedienungsanleitung

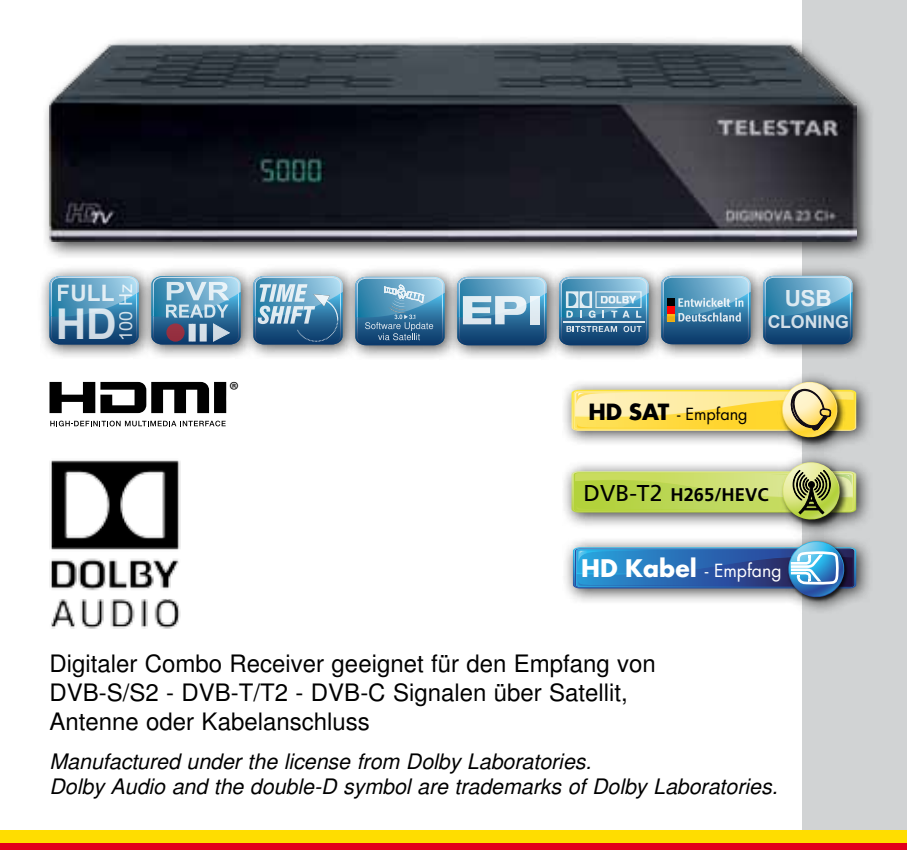

## **Inhalt**

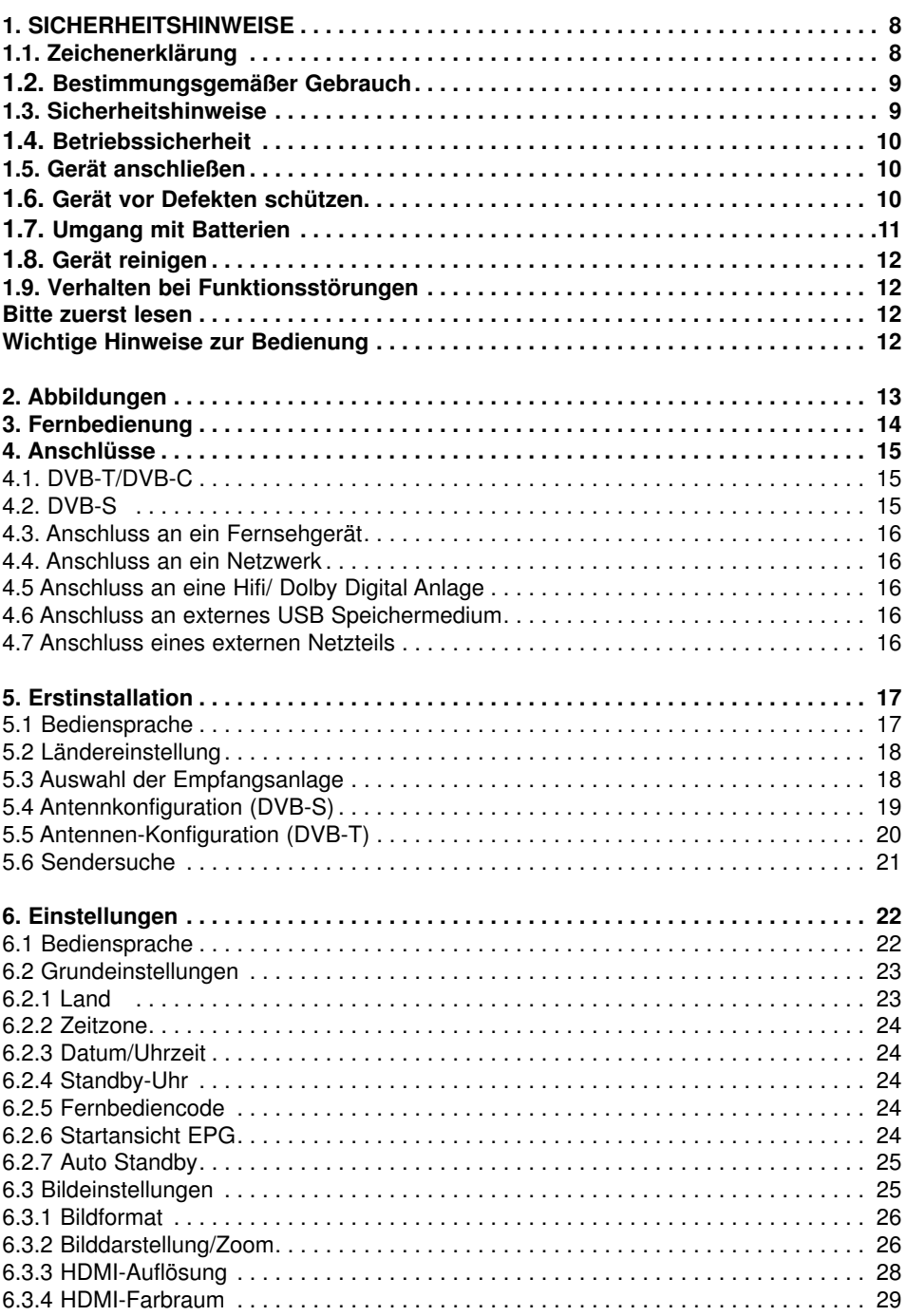

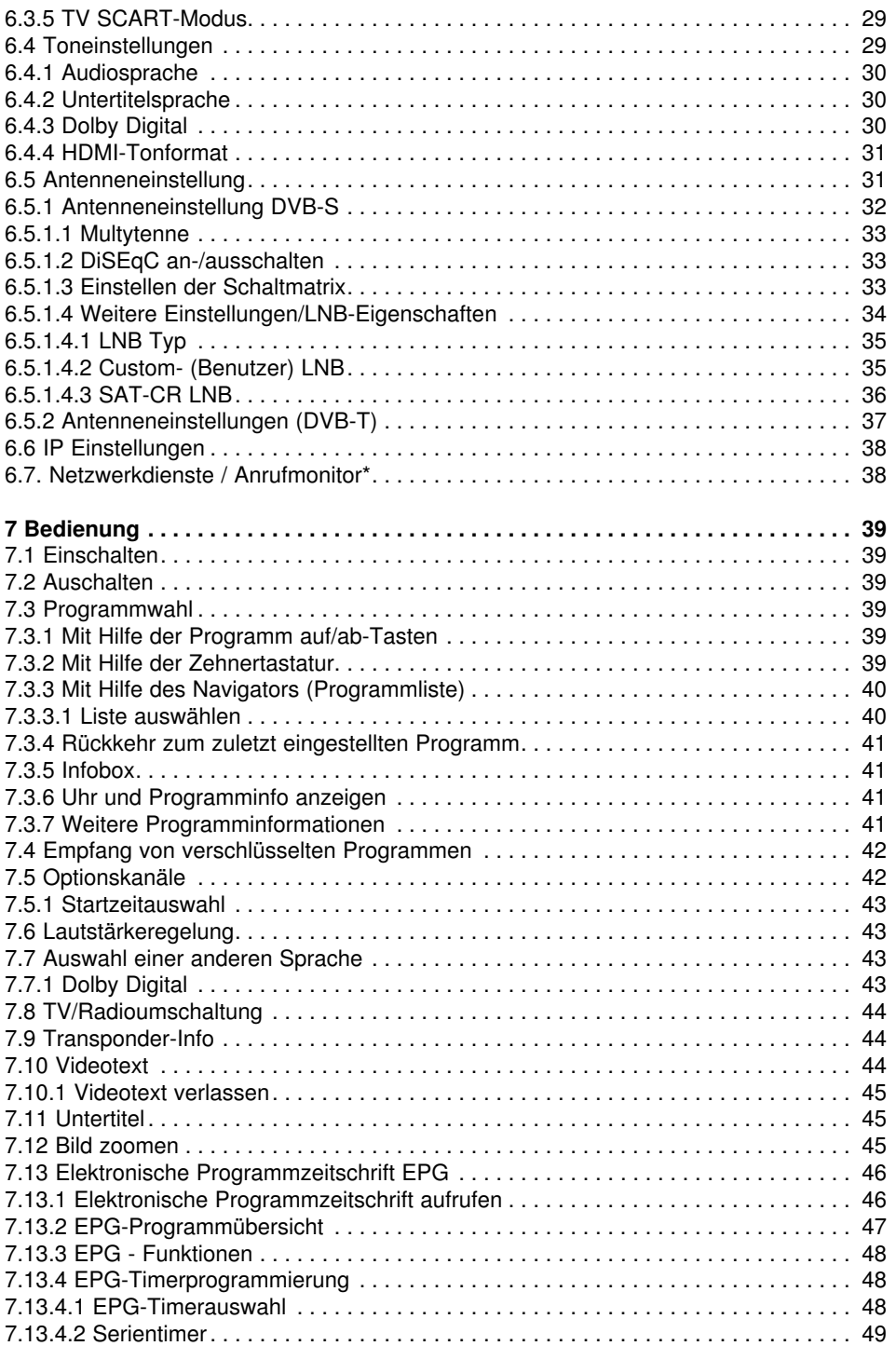

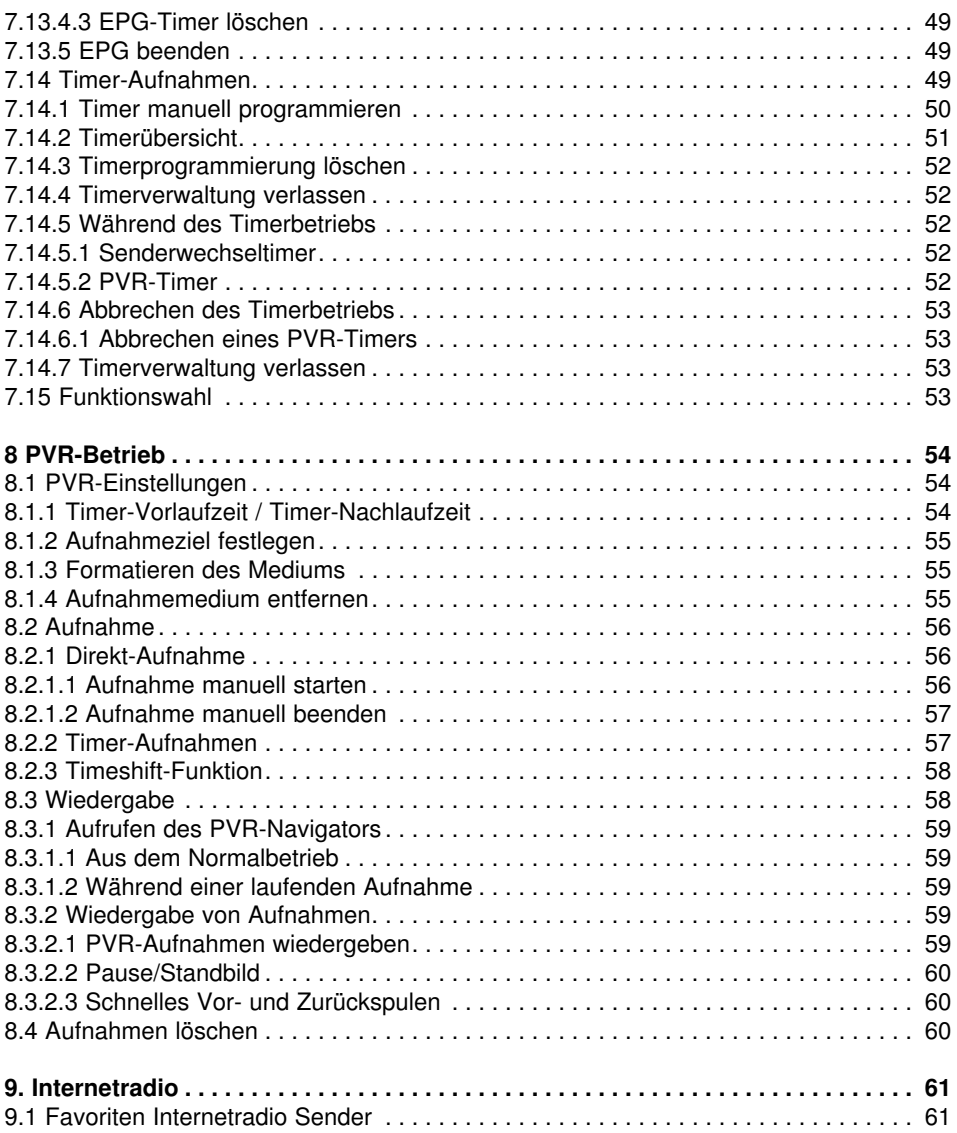

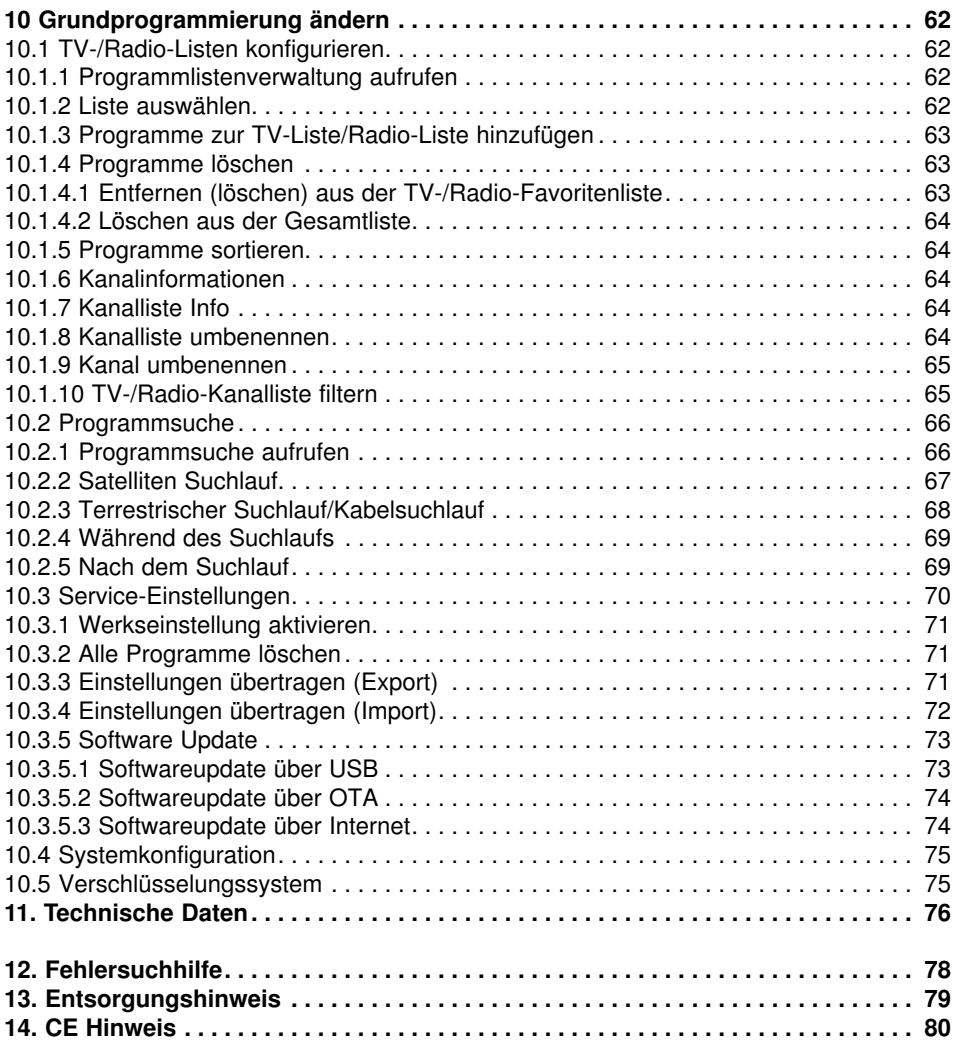

#### **Sehr geehrter Kunde,**

vielen Dank, dass Sie Sich für dieses Produkt entschieden haben.

Sollte ihr DVB Receiver nicht richtig funktionieren, muss nicht gleich ein Defekt vorliegen. Bitte schicken Sie das Gerät nicht gleich ein, rufen Sie uns an!

#### **Technische Hotline**

für Deutschland: 02676 / 9520101

Gerne können Sie auch eine E-mail an service@telestar.de oder ein Fax an 02676 / 9520159 senden.

Sollten wir das Problem auf diesem Wege nicht lösen können, senden Sie das Gerät bitte an unser Servicecenter unter folgender Adresse ein:

Für Deutschland: TELESTAR Service Center, Am Weiher 14, 56766 Ulmen

Für Österreich: fsms GmbH, Welser Straße 79, A-4060 Leonding

## **1. SICHERHEITSHINWEISE**

Bitte lesen Sie diese Anweisungen sorgfältig durch, und bewahren Sie diese für zukünftige Gelegenheiten zum Nachschlagen auf. Sollten Sie das Gerät verkaufen oder weitergeben, händigen Sie bitte unbedingt auch diese Bedienungsanleitung aus.

## **1.1. Zeichenerklärung**

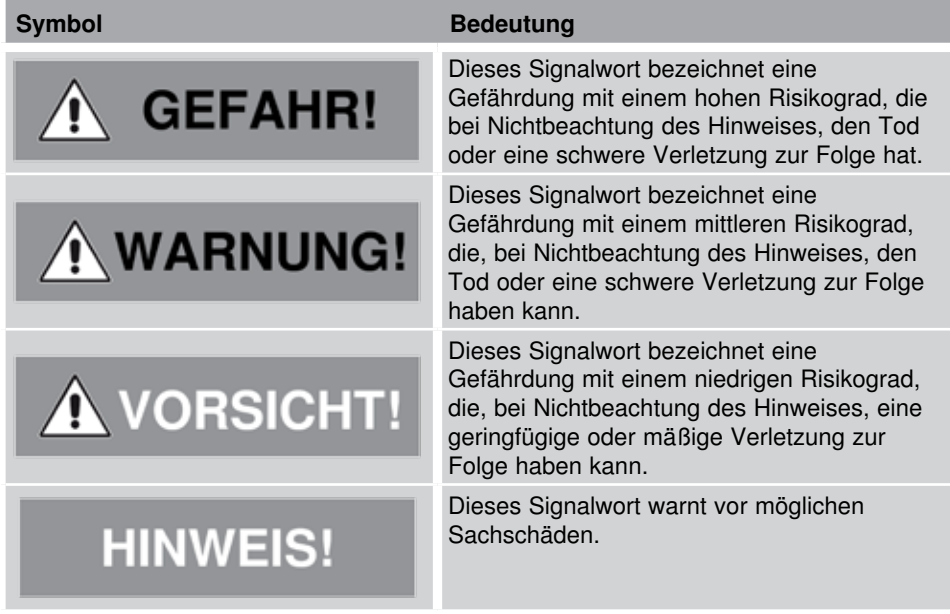

Schutzklasse II

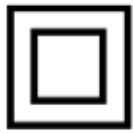

Elektrogeräte mit Schutzklasse II haben eine verstärkte oder doppelte Isolierung in Höhe der Bemessungsisolationsspannung zwischen aktiven und berührbaren Teilen (VDE 0100 Teil 410, 412.1). Sie haben meist keinen Anschluss an den Schutzleiter. Selbst wenn sie elektrisch leitende Oberflächen haben, so sind diese durch eine verstärkte oder doppelte Isolierung vor Kontakt mit anderen spannungsführenden Teilen geschützt

#### **1.2. Bestimmungsgemäßer Gebrauch**

Das Gerät dient als Empfänger von Audio- und Videosignalen, die über eine Satellitenantenne/ DVB-T Antenne oder Kabelanschluss empfangen werden können. Die aufbereiteten Signale werden zur Wiedergabe an einem Monitor, Fernseher oder Audiosystem weitergeleitet.

Jede andere Bedienung oder Nutzung des Gerätes gilt als nicht bestimmungsgemäß und kann zu Personen- oder Sachschäden führen.

Benutzen Sie das Gerät zu keinem anderen Zweck.

#### **Betreiben Sie das Gerät nur in Innenräumen.**

Das Gerät ist nur für den privaten und nicht für den kommerziellen Gebrauch bestimmt. Wir setzen voraus, dass der Bediener des Gerätes allgemeine Kenntnisse im Umgang mit Geräten der Unterhaltungselektronik hat.

Die Haftung erlischt im Fall eines nicht bestimmungsmäßigen Gebrauchs.

- > Verwenden Sie nur von uns gelieferte oder genehmigte Ersatz- und Zubehörteile.
- > Bauen Sie das Gerät nicht um und verwenden Sie keine nicht von uns explizit genehmigten oder gelieferten Zusatzgeräte oder Ersatzteile.
- > Benutzen Sie das Gerät nicht in explosionsgefährdeten Bereichen. Hierzu zählen z. B. Kraftstofflagerbereiche, Tankanlagen, oder Bereiche, in denen Lösungsmittel lagern oder verarbeitet werden.
- > Betreiben Sie das Gerät nicht in Bereichen mit teilchenbelasteter Luft (z.B. Mehloder Holzstaub)
- > Setzen Sie das Gerät keinen extremen Bedingungen aus. z.B.

direkte Sonneneinstrahlung

Hohe Luftfeuchtigkeit, Nässe, extrem hohe oder tiefeTemperaturen, offenes Feuer.

#### **1.3. Sicherheitshinweise**

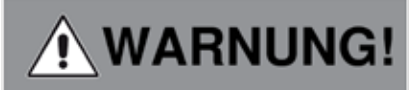

#### **Verletzungsgefahr!**

**Verletzungsgefahr für Kinder und Personen mit verringerten physischen, sensorischen oder mentalen Fähigkeiten (beispielsweise teilweise Behinderte, ältere Personen mit Einschränkung ihrer physischen und mentalen Fähigkeiten) oder Mangel an Erfahrung und Wissen**

> Bitte bewahren Sie das Gerät nur an für Kinder unzugänglichen Stellen auf.

- > Dieses Gerät kann von Kindern ab 8 Jahren und von Personen mit reduzierten physischen, sensorischen oder mentalen Fähigkeiten oder Mangel an Erfahrung und/oder Wissen benutzt werden, wenn sie beaufsichtigt oder bezüglich des sicheren Gebrauchs des Gerätes unterwiesen wurden und die daraus resultierenden Gefahren verstanden haben.
- > Lassen Sie Kinder niemals unbeaufsichtigt das Gerät benutzen.
- > Die verwendeten Verpackungsmaterialien (Säcke, Polystyrolstücke usw.) bitte nicht in der Reichweite von Kindern lagern. Kinder dürfen nicht mit der Verpackung spielen.

#### **1.4. Betriebssicherheit**

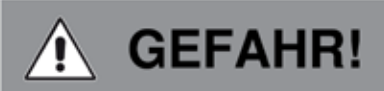

#### **Verletzungsgefahr!**

#### **Verletzungsgefahr durch Stromschlag durch stromführende Teile.**

Es besteht durch unabsichtlichen Kurzschluss die Gefahr eines elektrischen Schlages oder eines Brandes.

- > Bitte überprüfen Sie das Gerät vor jedem Gerbrauch auf Beschädigungen. Wenn Sie sichtbare Schäden feststellen, oder das Gerät sichtbare Schäden aufweist, nehmen Sie es bitte nicht mehr in Betrieb.
- > Sollten Sie ein technisches oder mechanisches Problem feststellen, setzen Sie sich bitte mit dem TELESTAR Service in Verbindung.
- > Verwenden Sie nur das im Lieferumfang enthaltene Netzteil!
- > Öffnen Sie niemals das Gehäuse des Gerätes.
- > Trennen Sie bei Betriebsstörungen das Gerät sofort von der Stromquelle
- > Wenn Sie das Gerät von einer kalten in eine warme Umgebung bringen, kann sich im Inneren des Gerätes Feuchtigkeit niederschlagen. Warten Sie in diesem Fall etwa eine Stunde, bevor Sie es in Betrieb nehmen.
- > Bei längerer Abwesenheit oder bei Gewitter ziehen Sie das Gerät aus der Steckdose.
- > Sollten Fremdkörper oder Flüssigkeit in das Gerät gelangen, ziehen Sie sofort das Netzteil aus der Steckdose. Lassen Sie das Gerät von qualifiziertem Fachpersonal überprüfen, bevor Sie es wieder in Betrieb nehmen. Andernfalls besteht die Gefahr eines elektrischen Stromschlags.

#### **1.5. Gerät anschließen**

- > Schließen Sie das Gerät nur an eine fachgerecht installierte, geerdete und elektrisch abgesicherte Steckdose an.
- > Beachten Sie bitte, dass die Stromquelle (Steckdose) leicht zugänglich ist.
- > Knicken oder quetschen Sie keine Kabelverbindungen.
- > Prüfen Sie, bevor Sie das Gerät in Betrieb nehmen, ob die Spannungsangabe, die sich auf dem Gerät befindet, mit der örtlichen Netzspannung übereinstimmt.

#### **1.6. Gerät vor Defekten schützen**

## **HINWEIS!**

Ungünstige Umgebungsbedingungen wie Feuchtigkeit, übermäßige Wärme oder fehlende Belüftung können das Gerät schädigen.

Verwenden Sie das Gerät nur in trockenen Räumen.

Vermeiden Sie die direkte Nähe von: Wärmequellen, wie z.B. Heizkörpern,

offenem Feuer, wie z.B. Kerzen, Geräten mit starken Magnetfeldern,

wie z. B. Lautsprechern.

Stellen Sie einen ausreichenden Abstand zu anderen Gegenständen sicher so dass das Gerät nicht verdeckt ist, damit immer eine ausreichende Belüftung gewährleistet ist.

Vermeiden Sie direkte Sonneneinstrahlungen und Orte mit außergewöhnlich viel Staub. Achten Sie darauf, dass der Kontakt mit Feuchtigkeit, Wasser oder Spritzwasser vermieden wird und dass keine mit Flüssigkeit gefüllten

Gegenstände – z. B. Vasen – in die Nähe des Geräts gestellt werden.

Stellen Sie keine schweren Gegenstände auf das Gerät.

Achten Sie darauf, dass das Gerät nicht Tropf- oder Spritzwasser ausgesetzt wird und dass keine offenen Brandquellen (z. B. brennende Kerzen) in der Nähe des Geräts stehen.

#### **1.7. Umgang mit Batterien**

Im Lieferumfang des Gerätes befinden sich 2 Batterien vom Typ LR03/AAA/1,5V. Verwenden Sie nur diesen Batterietyp für die Fernbedienung.

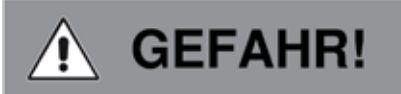

Beim Verschlucken von Batterien besteht die Gefahr innerer Verletzungen. Die in den Batterien befindliche Batteriesäure kann bei Kontakt mit der Haut zu Verletzungen führen. Suchen Sie nach versehentlichem Verschlucken oder bei Anzeichen von Hautverätzungen unverzüglich medizinische Hilfe auf.

Halten Sie neue und gebrauchte Batterien stets von Kindern fern.

Nehmen Sie ausgelaufene Batterien sofort aus dem Gerät und reinigen Sie bitte die Kontakte, bevor Sie neue Batterien einlegen.

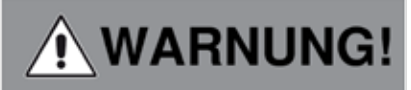

Bei unsachgemäßer Verwendung von Batterien besteht Explosionsgefahr.

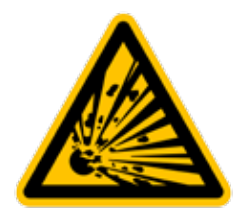

Verwenden Sie nur neue Batterien des gleichen Typs.

Benutzen Sie bitte niemlas neue und alte Batterien zusammen in einem Gerät.

Achten Sie beim Einlegen der Batterien auf die richtige Polarisation.

Laden Sie Batterien niemals auf.

Batterien sollten nur an kühlen und trockenen Orten gelagert werden.

Werfen Sie Batterien niemals ins Feuer.

Sollte das Gerät längere Zeit nicht benutzt werden, entfernen Sie bitte die Batterien aus dem Gerät.

Setzen Sie Batterien niemals großer Hitze oder direkter Sonneneinstrahlung aus.

#### **1.8. Gerät reinigen**

Vor der Reinigung ziehen Sie das Gerät aus der Steckdose.

Verwenden Sie ein trockenes, weiches Tuch um das Gerät zu reinigen. Bitte verwenden Sie keine Flüssigkeiten zur Reinigung des Gerätes.

Verwenden Sie keine Lösungs- und Reinigungsmittel, weil diese die Oberfläche und/oder Beschriftungen des Gerätes beschädigen können.

#### **1.9. Verhalten bei Funktionsstörungen**

Sollte das Gerät Funktionsstörungen zeigen, trennen Sie es von der Stromversorgung und warten Sie einigen Sekunden

Verbinden Sie das Gerät erneut mit der Stromversorgung.

Eventuell ist ein Zurücksetzen auf die Werkseinstellungen notwendig

Sollte dies nicht zum Erfolg führen, wenden Sie sich bitte an Ihren Händler oder treten Sie direkt mit TELESTAR Digital GmbH in Kontakt. Nähere Informationen finden Sie auch auf Seite 6.

## **Bitte zuerst lesen**

- > Bevor Sie mit der Inbetriebnahme des Gerätes beginnen, überprüfen Sie zunächst die Lieferung auf Vollständigkeit. Im Lieferumfang sind enthalten:
	- 1 Receiver, 1 Fernbedienung, 1 Bedienungsanleitung, 1 Garantiekarte,
	- 2 Batterien (1,5V Microzelle AAA).
- > Legen Sie die beiliegenden Batterien unter Berücksichtigung der eingeprägten Polarität in das Batteriefach der Fernbedienung ein.
- > Bevor Sie den Receiver anschließen, lesen Sie bitte zunächst die Sicherheitshinweise in Kapitel 1.
- > Die Kapitel 4, 5, 6 beschreiben den Anschluss und die Anpassung des Receivers an die Außeneinheit (Spiegel, LNB, ...), an das Fernsehgerät . Diese Einstellungen sind einmalig und müssen nur ergänzt werden, wenn sich etwas an Ihrer Außeneinheit ändert oder zusätzliche Geräte angeschlossen werden.
- > Das Kapitel 7 beschreibt alle Funktionen, die für den täglichen Gebrauch wichtig sind, wie z.B. Programmwahl oder Lautstärkeeinstellung.
- > Im Kapitel 10 finden Sie Informationen darüber, wie Sie neue Programme einstellen oder die Programmreihenfolge ändern.
- > Die technischen Daten finden Sie in Kapitel 11.
- > Hilfestellung beim Suchen und Beheben von Fehlern finden Sie in Kapitel 12.

#### **Wichtige Hinweise zur Bedienung**

Durch die Verwendung eines sogenannten "On Screen Display"

(Bildschirmeinblendungen) wird die Bedienung des Receivers vereinfacht und die Anzahl der Fernbedienungstasten verringert. Alle Funktionen werden auf dem Bildschirm angezeigt und können mit wenigen Tasten gesteuert werden. Zusammengehörende Funktionen sind als "MENÜ" zusammengefasst. Die angewählte Funktion wird farblich hervorgehoben. In der unteren Zeile sind durch Farbbalken die "Funktionstasten" rot, gelb, grün und blau dargestellt. Diese Farbbalken stellen in den einzelnen Menüs unterschiedliche Funktionen dar, die durch Drücken der entsprechend gefärbten Taste ("Multifunktionstaste") auf der Fernbedienung ausgelöst werden. Die "Funktionstasten" sind nur aktiv, wenn eine Kurzbezeichnung in dem entsprechenden Feld angegeben ist.

## **2. Abbildungen**

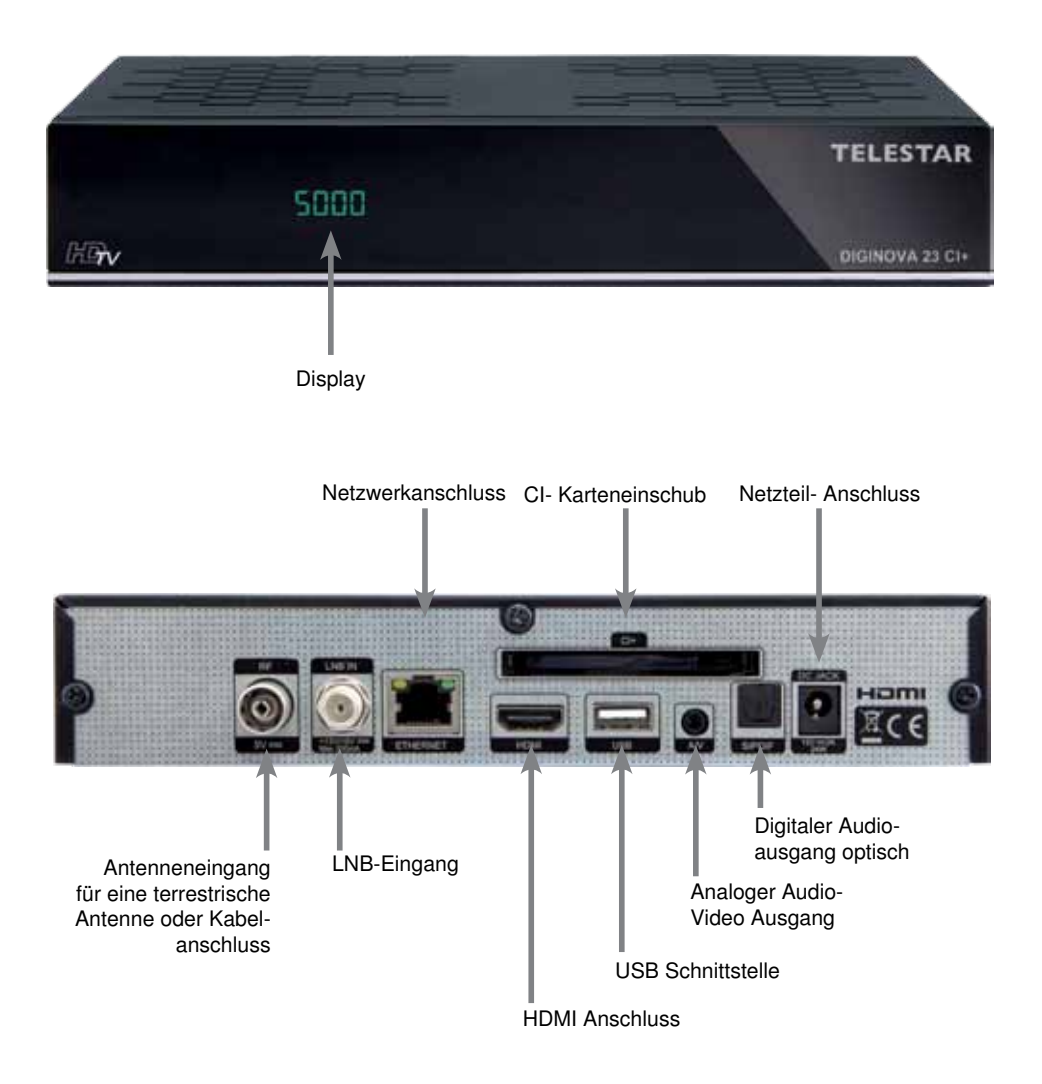

## **3. Fernbedienung**

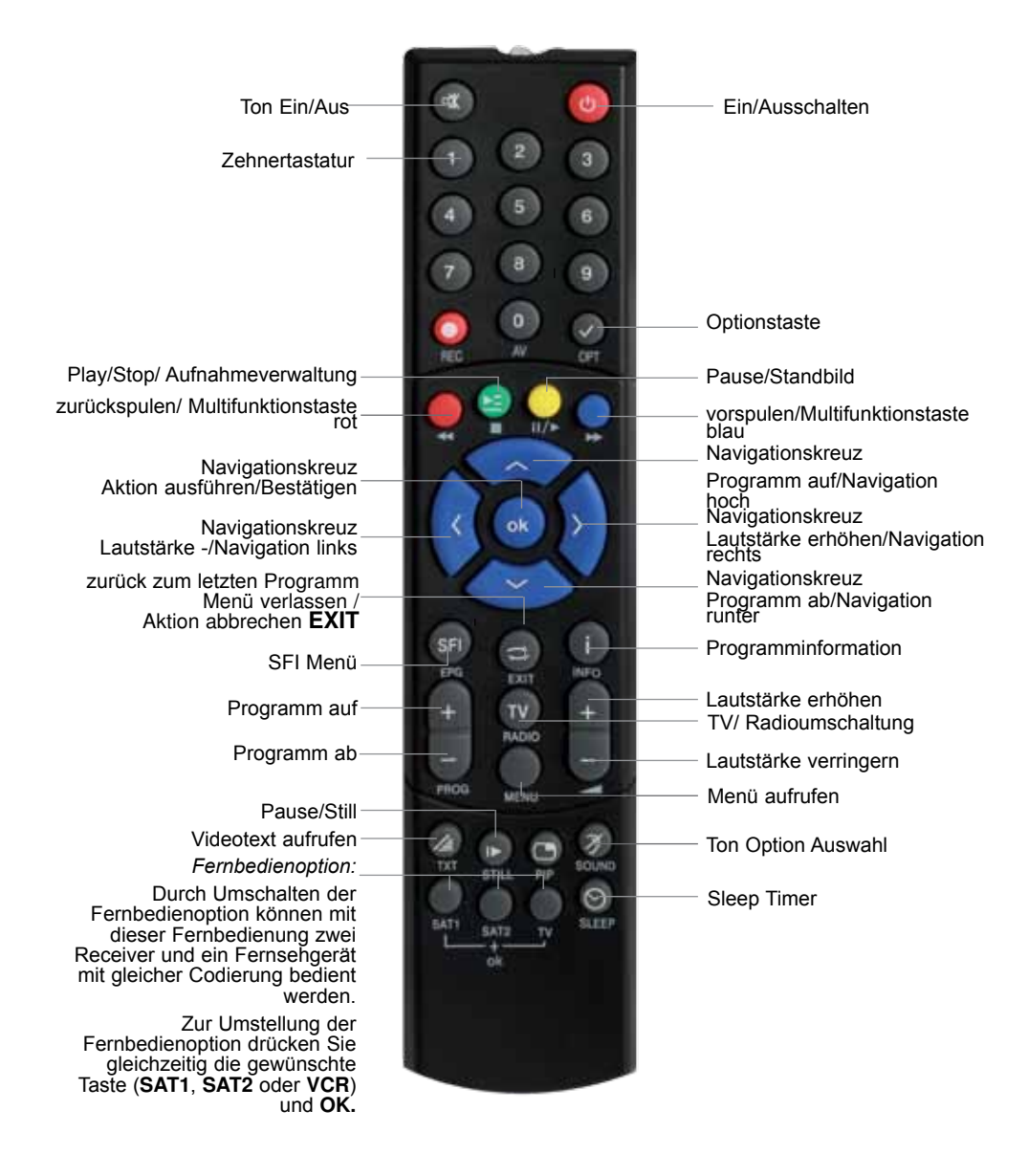

## **4. Anschlüsse**

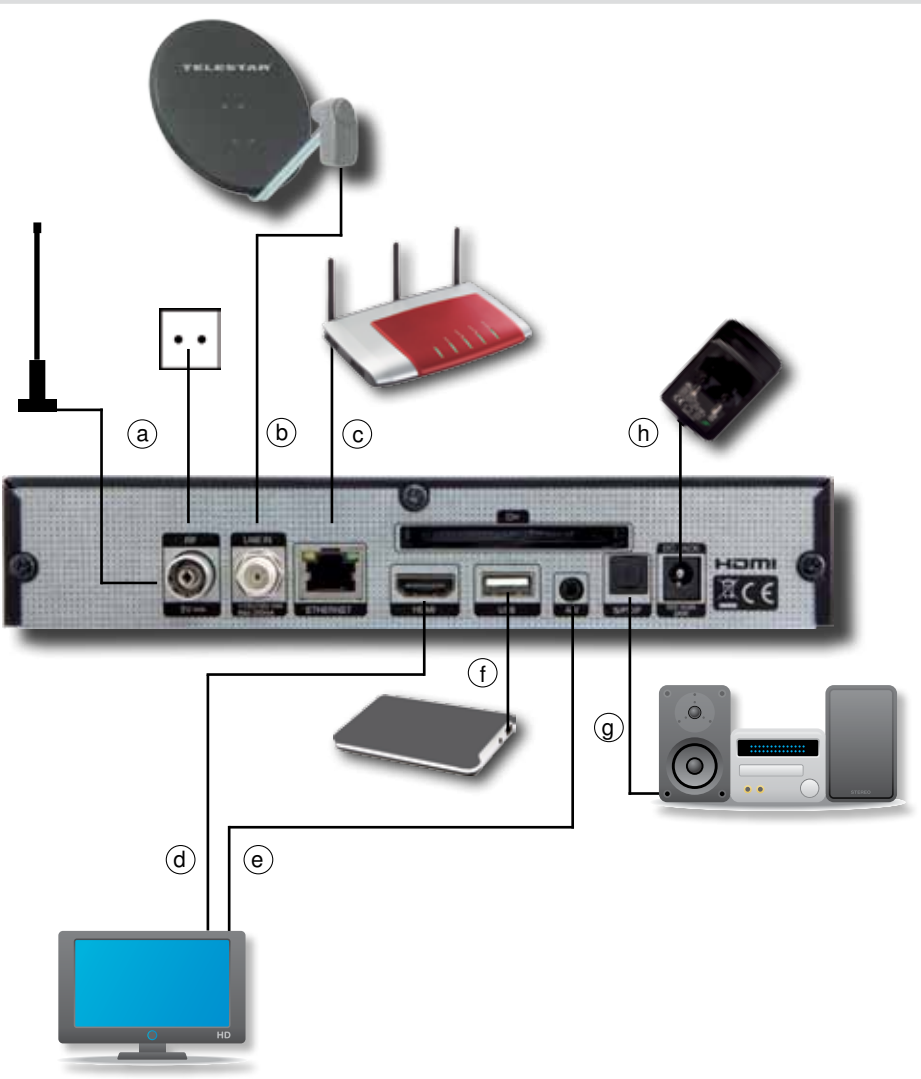

#### **4.1. DVB-T/DVB-C**

**a** Verbinden Sie hier Ihre DVB-T Antenne mit dem Antennen/Kabeleingang des Receivers **oder** verbinden Sie den Antennen/Eingang des Receivers durch ein geeignetes Koaxialkabel mit der Anschlussdose des Kabelanschlusses.

#### **4.2. DVB-S**

**b** Verbinden Sie den **LNB-Eingang** des Digital-Receivers durch ein geeignetes Koaxialkabel mit dem LNB Ihrer Außeneinheit. Beachten Sie auch Punkt 6.5.1.

#### **4.3. Anschluss an ein Fernsehgerät**

#### **d Über HDMI**

 Verbinden Sie den HDMI Ausgang des Receivers mit dem HDMI Eingang Ihres Fernsehgerätes.

#### **e Über AV Anschluss**

Schließen Sie den Fernseher über den analogen AV Ausgang an, sofern Ihr Fernseher nicht über eine HDMI Schnittstelle verfügt.

#### **4.4. Anschluss an ein Netzwerk**

**c** Verbinden Sie den Receiver über die Ethernet Schnittstelle mit Ihrem Heimnetzwerk. (Verbindung optional)

#### **4.5 Anschluss an eine Hifi/ Dolby Digital Anlage**

#### **g SPDIF**

Sollte Ihr Dolby Digital Verstärker über einen entsprechenden Eingang verfügen, verbinden Sie die Buchse AUDIO OUT DIGITAL des Receivers mit dem optischen SPDIF Eingang Ihres Verstärkers.

Es stehen abhängig vom jeweiligen Sender, die Abtastraten von 32, 44.1 und 48 kHz zur Verfügung.

Ebenso steht an diesem Ausgang, falls gesendet, das Dolby Digital-Signal (AC3) zur Verfügung.

#### **4.6 Anschluss an externes USB Speichermedium**

**f** Verbinden Sie ein externes USB Speichermedium, z. B. eine externe Festplatte, über das USB-Kabel des Speichermediums mit der USB-Schnittstelle des Receivers auf der Rückseite.

#### **ACHTUNG! Je nach Gerätetyp muss das externe USB Massespeichergerät zusätz lich über ein separates Netzteil mit Strom versorgt werden. Lesen Sie hierzu bitte die Bedienungsanleitung des zu verwendenden USB Massespeichergerätes!!**

#### **Hinweis**:

Bei USB Speichermedien, insbesondere bei USB Sticks gibt es zum Teil erhebliche Unterschiede bezüglich der Lese- bzw. Schreibgeschwindigkeit. Dies ist abhängig von der Qualität des USB Gerätes. Verwenden Sie bitte nur USB Sticks von Markenherstellern mit entsprechend hoher Geschwindigkeit um Wiedergabefehler zu vermeiden. Bitte achten Sie darauf, dass der Datenträger im Datenformat FAT 32 formatiert ist. Zudem muss sich das Speichermedium erst an dem Receiver initialisieren. Dieser Anmeldevorgang kann ca. 20 Sekunden dauern.

#### **4.7 Anschluss eines externen Netzteils**

Schließen Sie hier das Im Lieferumfang enthaltene Netzteil an.

## **5. Erstinstallation**

Nachdem Sie die Sicherheitshinweise durchgelesen und das Gerät wie in Kapitel 4 beschrieben angeschlossen haben, schalten Sie es ein.

Achten Sie bitte darauf, dass der angeschlossene Fernseher eingeschaltet ist. Bitte schalten Sie den Fernseher auf die richtige Eingangsquelle.

Die Wahl der Eingangsquelle entnehmen Sie bitte ggf. der Bedienungsanleitung Ihres Fernsehgerätes.

Drücken Sie die EIN/AUS Taste auf der Fernbedienung des Receivers.

Bei der ersten Inbetriebnahme des Gerätes erscheint das Startfenster des Installationsassistenten *AutoInstall.*

Mit Hilfe des Installationsassistenten können Sie auf einfache Art und Weise die wichtigsten Einstellungen des Digital-Receivers vornehmen.

Im jeweiligen Installationsschritt wird erläutert, welche Einstellungen vorgenommen werden können.

Im Startfenster des Installationsassistenten können Sie die Erstinstallation durch Drücken der **roten Funktionstaste** abbrechen. Das Gerät startet anschließend mit einer Standard-Vorprogrammierung.

In den folgenden Installationsschritten können Sie die vorgenommenen Einstellungen mit Hilfe der **grünen Funktionstaste** übernehmen und Sie gelangen zum jeweils folgenden Installationsschritt.

Durch Drücken der **roten Funktionstaste** gelangen Sie zum jeweils vorhergehenden Installationsschritt, dadurch können Sie Fehleingaben jederzeit korrigieren.

Der hier gezeigte Ablauf der Erstinstallation dient nur als Beispiel.

Der genaue Ablauf der Erstinstallation hängt von den von Ihnen vorgenommenen Einstellungen ab. Folgen Sie daher bitte den Anweisungen auf dem Bildschirm.

#### **5.1 Bediensprache**

> Beim Start des Installationsassistenten erscheint zunächst das Auswahlfenster für die Bediensprache.

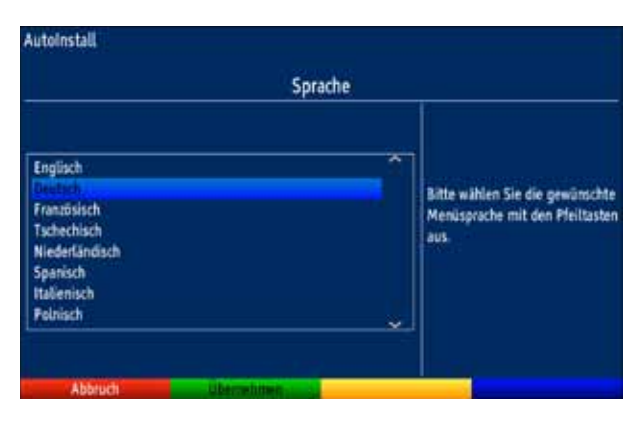

> Markieren Sie mit den **Pfeiltasten** die gewünschte Bediensprache.

> Bestätigen Sie mit der Taste **OK**, um die Auswahl zu übernehmen und zur zur Ländereinstellung zu gelangen.

#### **5.2 Ländereinstellung**

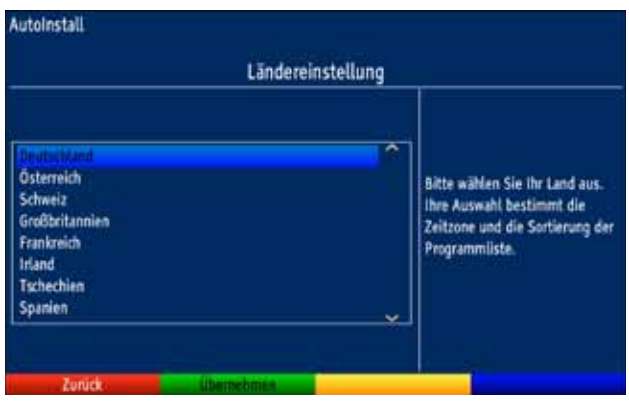

- > Wählen Sie mit den **Pfeiltasten** das Land aus, in dem das Gerät betrieben wird. Entsprechend dieser Auswahl erfolgt die Einstellung der Zeitzone und die Sortierung der Programmliste.
- > Bestätigen Sie mit der Taste **OK**, um die Auswahl zu übernehmen und zur Auswahl der Empfangsanlage zu gelangen.

#### **5.3 Auswahl der Empfangsanlage**

Ihr Receiver kann Signale über 3 unterschiedliche Empfangswege verarbeiten.

Sie können Signale einer Satellitenempfangsanlage, einer terrestrischen Antenne oder eines vorhandenen Kabelanschluss zuführen. In diesem Installationsschritt können Sie die Einstellung Ihres Digital-Receivers an die Konfiguration Ihrer Empfangsbedinungen anpassen. Es stehen mehrere Möglichkeiten zur Verfügung:

Möglichkeit 1;

Empfang von Signalen einer Satellitenantenne (DVB-S/S2)

Möglichkeit 2:

Empfang von Signalen einer terrestrischen Antenne (DVB-T/T2)

Möglichkeit 3:

Empfang von Signalen eines Kabelnetzbetreibers (DVB-C) Möglichkeit 4:

Empfang von Signalen einer Satellitenantenne (DVB-S/S2) **und** einer terrestrischen Antenne (DVB-T/T2)

Möglichkeit 5:

Empfang von Signalen einer Satellitenantenne (DVB-S/S2) **und** von Signalen eines Kabelnetzbetreibers (DVB-C)

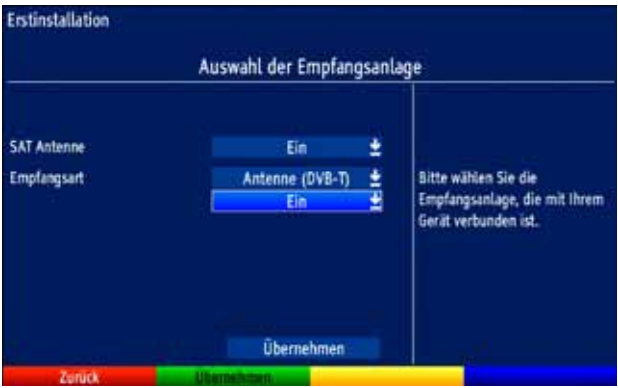

- > Markieren Sie mit Hilfe der **Pfeiltasten auf/ab** die Signalquelle, welche Sie aktivieren bzw. deaktivieren möchten.
- > Drücken Sie die Taste **OK**.
- > In dem sich nun öffnenden Fenster können Sie mit den **Pfeiltasten auf/ab** die Signalquelle aktivieren (Ein) bzw. deaktivieren (Aus).
- > Bestätigen Sie Ihre Auswahl mit **OK**.
- > Markieren Sie mit den **Pfeiltasten auf/ab** das Feld Übernehmen.
- > Durch Drücken der Taste **OK** werden die Einstellungen übernommen. Nun gelangen Sie zur Konfiguration der aktivierten Signalquellen.

#### **5.4 Antennkonfiguration (DVB-S)**

> Wenn Sie die Standard-Antenneneinstellung übernehmen möchten, drücken Sie die Taste **OK**.

Fahren Sie in diesem Fall mit dem Punkt "Antennenkonfiguration DVB-T" fort.

- > Wenn die Konfiguration Ihrer Empfangsanlage nicht der im Gerät voreingestellten Standard-Einstellung entspricht, drücken Sie die Optionstaste Ändern.
- > Nehmen Sie nun wie in Punkt 6.5 näher beschrieben, die Antenneneinstellungen gemäß Ihrer Empfangsanlage vor und drücken Sie anschließend die Taste Übernehmen, um die Einstellungen zu übernehmen

Das Gerät prüft im nächsten Schritt den Stand der Software. Sollte eine neue Software über Satellit zur Verfügung stehen, so wird Ihnen dies angezeigt.

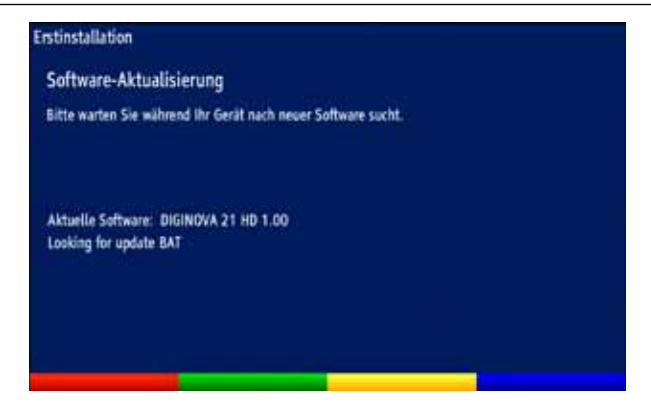

> Bestätigen Sie anschließend mit der **grünen Funktionstaste** übernehmen, > Durch Drücken der Taste **OK** gelangen Sie nun zur "Antennenkonfiguration DVB-T" oder zur Kanalsuche, abhängig von der in Punkt 5.3 ausgewählten Empfangsart.

#### **5.5 Antennen-Konfiguration (DVB-T)**

Sofern Sie in der Auswahl der Empfangssignale für DVB-T *Ein* ausgwählt haben, können Sie in diesem Installationsschritt die DVB-T-Antenne mit Hilfe des Kanalspektrums optimal ausrichten. Außerdem können Sie, falls Sie eine aktive Antenne verwenden, diese aber nicht über ein externes Netzteil mit Spannung versorgt wird, die Antennenspeisung anschalten.

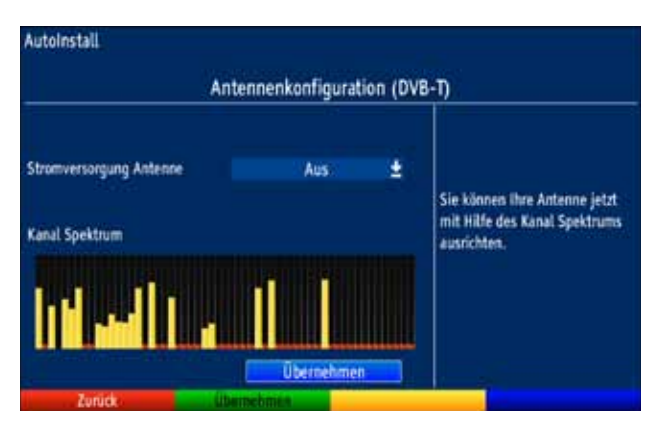

> Markieren Sie mit den **Pfeiltasten auf/ab** die Zeile .

> Drücken Sie nun die Taste **OK** und markieren Sie mit Hilfe der **Pfeiltasten auf/ab** den Eintrag Ein bzw. Aus und bestätigen Sie mit **OK**.

- > Positionieren Sie Ihre DVB-T-Antenne nun so, dass die Pegelanzeigen bei den an Ihrem Standort verfügbaren DVB-T-Kanälen einen maximalen Ausschlag darstellen.
- > Markieren Sie mit den **Pfeiltasten auf/ab** das Feld Übernehmen.
- > Durch Drücken der Taste **OK** werden die Einstellungen übernommen. Nun gelangen Sie zur Sendersuche.

#### **5.6 Sendersuche**

Um alle Programme der konfigurierten Satelliten und/oder der angeschlossenen DVB-T-Antenne/ des Kabelanschluss zu empfangen, können Sie in diesem Installationsschritt einen Kanalsuchlauf durchführen.

#### **Hinweis:**

Das Gerät ist für den Satellitenempfang mit einer werkseitigen Voreinstellung ausgestattet bei der der Empfang des Satelliten ASTRA 19,2 Grad Ost bereits voreingestellt ist.

Die Programme in der Programmliste entsprechen den Sendern, die über die oben genannten Satelliten zu empfangen sind und sind ab Werk in einer Reihenfolge abgelegt, die den gängigen Sehgewohnheiten entspricht.

Für den Empfang dieses Satelliten empfehlen wir die Auswahl *Standardliste Deutschland.* Bestätigen Sie diese Auswahl mit **OK.** 

Mit dieser Auswahl wird die Satellitensuche übersprungen und es erfolgt nur einer Suche im DVB-T Bereich.

Sollten Sie eine andere Satellitenposition empfangen, empfehlen wir die Auswahl *Alle Kanäle*

Zur Programmsuche lesen Sie bitte auch Kapitel 6

Wenn der Suchlauf beendet ist, erscheint ein Abfrage, ob Sie die gefundenen Programme zur Kanalliste hinzufügen möchten.

> Markieren Sie mit den **Pfeiltasten rechts/links** Ja, wenn Sie die Programme übernehmen möchten und bestätigen Sie mit **OK**.

#### **Beenden des Installationsassistenten**

> Bestätigen Sie den abschließenden Hinweis des Installationsassistenten mit der **grünen Funktionstaste** Abschließen, um zum Normalbetrieb zu gelangen.

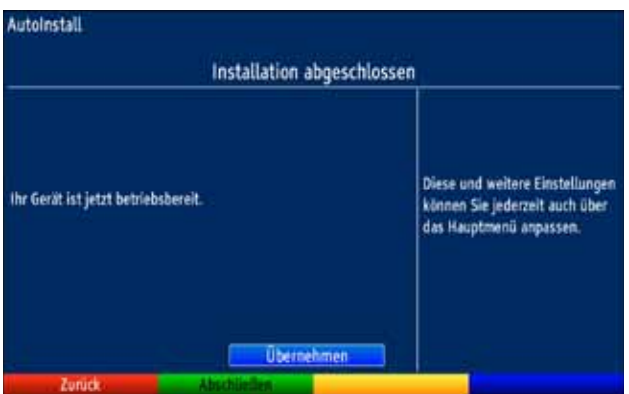

## **6. Einstellungen**

Nachdem Sie nun Ihren Digital-Receiver angeschlossen und in Betrieb genommen haben, können Sie, falls erforderlich, den Digital-Receiver für Ihre Anwendung optimieren.

#### **6.1 Bediensprache**

Unter diesem Menüpunkt haben Sie die Möglichkeit, die Menüsprache entsprechend Ihren Wünschen einzustellen.

- > Rufen Sie mit der **Taste Menü** das Hauptmenü auf.
- > Wählen Sie nun die Menüzeile *Bediensprache*, indem Sie diese mit Hilfe der **Pfeiltasten auf/ab** markieren.

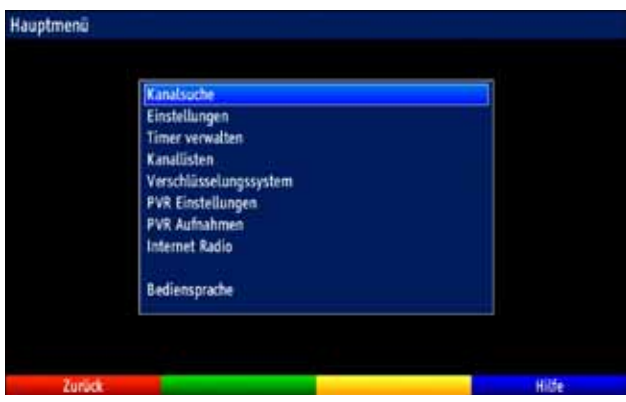

> Bestätigen Sie mit **OK**.

Es erscheint das Untermenü Bediensprache.

- > Markieren Sie mit Hilfe der **Pfeiltasten auf/ab** die gewünschte Sprache.
- > Durch Drücken von **OK** speichern Sie die Eingabe und kehren zum Hauptmenü zurück.
- > Durch Drücken der **roten Funktionstaste Zurück** kehren Sie zum Normalbetrieb zurück, ohne die vorgenommene Einstellung zu speichern.

#### **6.2 Grundeinstellungen**

Unter diesem Punkt können Sie den Receiver auf Ihre individuelle Anwendung einstellen.

- > Rufen Sie mit der **Taste Menü** das Hauptmenü auf.
- > Markieren Sie die Zeile *Einstellungen* mit Hilfe der **Pfeiltasten auf/ab** und bestätigen Sie durch Drücken der Taste **OK**.

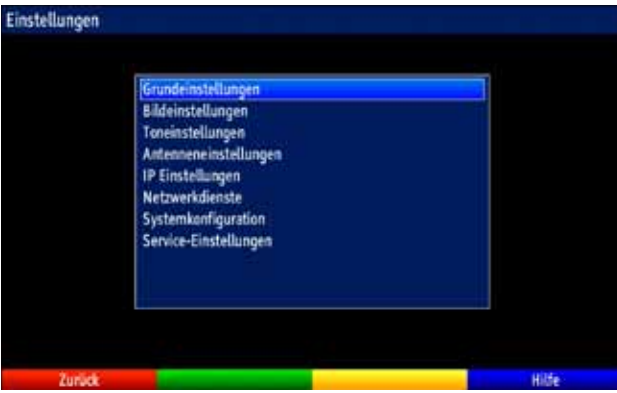

> Markieren Sie nun die Zeile *Grundeinstellungen* mit Hilfe der **Pfeiltasten** auf/ab und bestätigen Sie erneut mit **OK**.

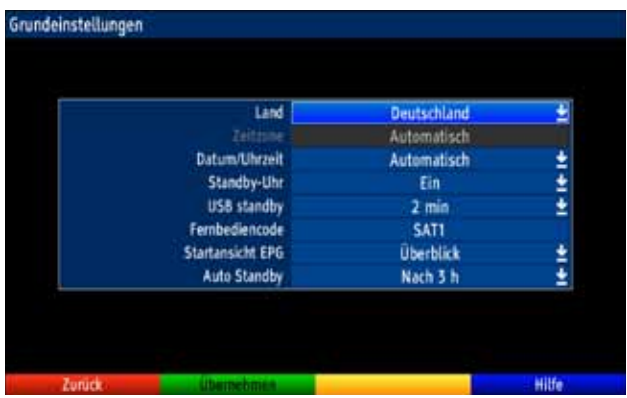

> Mit den **Pfeiltasten auf/ab** können Sie die Markierung bewegen und wie angegeben die einzelnen Positionen verändern.

#### **6.2.1 Land**

Durch diese Funktion erfolgt automatisch die Umstellung für die Sommer- und Winterzeit, sowie die Anpassung der Zeitdifferenz zur Greenwich Mean Time.

- > Durch Drücken der Taste **OK** öffnet sich ein Fenster.
- > Wählen Sie in diesem Fenster mit den **Pfeiltasten auf/ab** das Land aus, indem das Gerät betrieben wird und bestätigen Sie mit **OK**.

#### **6.2.2 Zeitzone**

Sofern unter Land (Punkt 6.2.1) die Einstellung benutzerdefiniert gemacht wurde, müssen Sie lediglich die Uhrzeit entsprechend Ihrer Ortszeit korrigieren.

- > Drücken Sie die Taste **OK**.
- > Wählen Sie nun mit den **Pfeiltasten auf/ab** die Zeit aus, um die Sie die Ortszeit korrigieren möchten und bestätigen Sie mit **OK**.

Für Deutschland beträgt diese Differenz +1 Stunde, in der Sommerzeit +2 Stunden.

#### **6.2.3 Datum/Uhrzeit**

Entscheiden Sie in diesem Menüpunkt, ob die Uhrzeit und das Datum nach dem Einschalten des Gerätes automatisch oder von einem festgelegten Programm eingelesen werden sollen.

- > Durch Drücken der Taste **OK** öffnet sich ein Fenster.
- > Wählen Sie in diesem Fenster mit den **Pfeiltasten auf/ab** entweder den Eintrag Automatisch oder das Programm aus, von dem die Uhrzeit und das Datum eingelesen werden sollen und bestätigen Sie die Auswahl mit **OK**.

#### **6.2.4 Standby-Uhr**

In dieser Zeile entscheiden Sie, ob im Standby-Betrieb im Display die Uhrzeit angezeigt wird. Durch die ausgeschaltete Standby-Uhr verringert sich der Stromverbrauch im Standby-Betrieb.

- > Durch Drücken der Taste **OK** öffnet sich ein Fenster.
- > Wählen Sie in diesem Fenster mit den **Pfeiltasten auf/ab** aus, ob die Uhrzeit im Standby eingeblendet werden soll (Ein) oder nicht (Aus).
- > Bestätigen Sie mit **OK**.

#### **6.2.5 Fernbediencode**

Entscheiden Sie in dieser Zeile, ob Ihr Receiver der Fernbedienoption SAT1 oder SAT2 zugeordnet werden soll.

> Halten Sie dazu in dieser Zeile die Taste **OK** auf der Fernbedienung gedrückt und drücken Sie gleichzeitig die Taste SAT1 oder SAT2 auf der Fernbedienung.

#### **6.2.6 Startansicht EPG**

Die elektronische Programmzeitschrift verfügt über verschiedene Darstellungsarten (Kategorien). Unter diesem Punkt können Sie auswählen, mit welcher dieser Kategorien der EPG beim Aufruf starten soll.

#### **Überblick**

Diese Darstellungsart bietet Ihnen einen raschen Überblick über alle in die elektronische Programmzeitschrift aufgenommenen Programme.

#### **Programme**

Bei dieser Darstellungsart wird eine Tafel mit dem Tagesprogramm eines einzelnen Programms angezeigt.

#### **Zuletzt genutzte**

Bei dieser Einstellung wird beim Aufruf des EPG immer die zuletzt genutzte Darstellungsart eingestellt.

- > Durch Drücken der Taste **OK** in der Zeile *Startansicht EPG* öffnen Sie die Liste mit den zur Verfügung stehenden Startkategorien.
- > Wählen Sie mit den **Pfeiltasten auf/ab** die Darstellungsart aus, die beim Aufruf der elektronischen Programmzeitschrift erscheinen soll und bestätigen Sie mit **OK**.

#### **6.2.7 Auto Standby**

Die automatische Standby-Schaltung schaltet das Gerät nach der voreingestellten Zeit automatisch in Standby, sofern innerhalb dieser Zeit keine Bedienung des Gerätes stattgefunden hat.

- > Durch Drücken der Taste **OK** öffnet sich ein Fenster.
- > Wählen Sie mit den **Pfeiltasten auf/ab** die Zeit aus, nach der das Gerät automatisch in Standby geschaltet werden soll und bestätigen Sie mit **OK**.
- > Wenn Sie die Auto-Standby Funktion nicht nutzen möchten, dann markieren Sie die Zeile *Aus* und bestätigen Sie mit **OK**.

#### **Einstellungen übernehmen**

Um die in diesem Menü vorgenommenen Einstellungen zu speichern, gehen Sie bitte wie folgt vor:

> Durch Drücken der **grünen Funktionstaste** Übernehmen werden die vorgenommenen Änderungen gespeichert und Sie kehren zum vorhergehenden Menü zurück.

#### **alternativ:**

> Drücken Sie die **Taste Zurück**. Nun erscheint eine Abfrage.

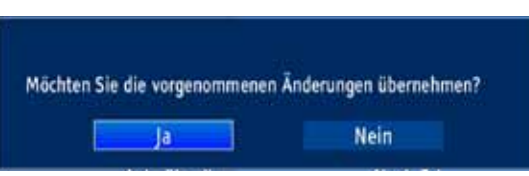

> Markieren Sie mit den **Pfeiltasten rechts/links**, das Feld *Ja*, wenn Sie die Änderungen übernehmen möchten und bestätigen Sie mit **OK**.

Sie kehren nun zum vorhergehenden Menü zurück.

#### **6.3 Bildeinstellungen**

Um Ihren Digital-Receiver auf Ihr Fernsehgerät zu optimieren, können Sie weitere Einstellungen im Menü Bildeinstellungen vornehmen.

- > Rufen Sie mit der **Taste Menü** das Hauptmenü auf.
- > Markieren Sie die Zeile *Einstellungen* mit Hilfe der **Pfeiltasten auf/ab**.
- > Bestätigen Sie durch Drücken der Taste **OK**. Es erscheint das Untermenü Einstellungen.
- > Markieren Sie nun die Zeile *Bildeinstellungen* mit Hilfe der **Pfeiltasten auf/ab**.
- > Bestätigen Sie mit **OK**.

Es erscheint das Menü Bildeinstellungen.

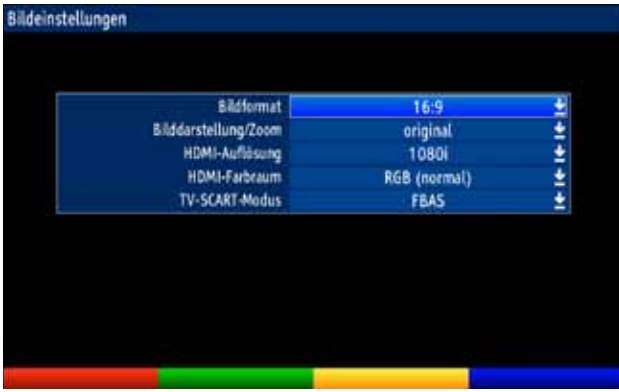

> Mit den **Pfeiltasten auf/ab** können Sie den Marker innerhalb des Menüs bewegen und wie angegeben die einzelnen Positionen verändern.

Beachten Sie bei der Auswahl eines Menüpunktes ggf. auch die Bildschirmeinblendungen. Es können folgende Einstellungen vorgenommen werden:

#### **6.3.1 Bildformat**

- > Durch Drücken der Taste **OK** öffnet sich ein Fenster.
- > Wählen Sie in diesem Fenster mit den **Pfeiltasten auf/ab** entsprechend des Bildformates Ihres TV-Gerätes 4:3 oder 16:9 aus.
- > Bestätigen Sie mit **OK**.

Durch diese Funktion wird automatisch das Bildformat an Ihr Fernsehgerät angepasst.

#### **6.3.2 Bilddarstellung/Zoom**

Mit dieser Einstellung können Sie entscheiden, wie Sendungen, die im 4:3 Format gesendet werden auf einem 16:9-Breitbildfernseher wiedergegeben werden. Mit der Einstellung original erreichen Sie eine unverzerrte und originalgetreue Wiedergabe. Naturgemäß sehen Sie schwarze Streifen links und rechts im Bild.

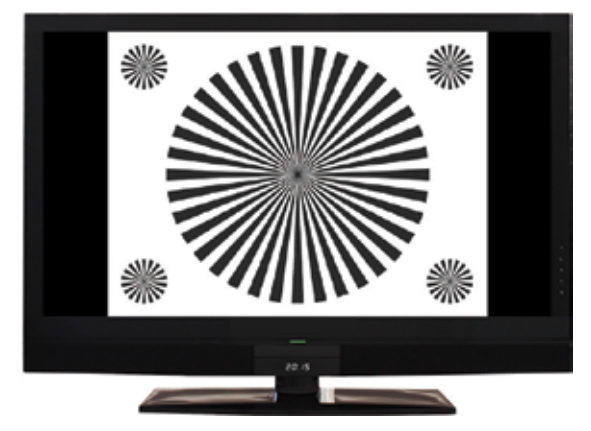

Die Einstellung optimal stellt einen Kompromiss dar. Das Bild wird unter beibehalten der Die Einstellung optimal stellt einen Kompromiss dar. Das Bild wird unter beibehalten der Geometrie etwas vergrößert, wobei oben und unten etwas Bildinformation abgeschnitten Geometrie etwas vergrößert, wobei oben und unten etwas Bildinformation abgeschnitten wird. Das stört in der Regel nicht, da die Sendeanstalten in diesem Bereich meist keine wichtigen Informationen unterbringen, da herkömmliche Röhrengeräte aus technischen Gründen nie das gesamte Bild anzeigen. Es verbleiben in dieser Einstellung schmale schwarze Streifen links und rechts im Bild.

Die Einstellung optimal stellt einen Kompromiss dar. Das Bild wird unter beibehalten der

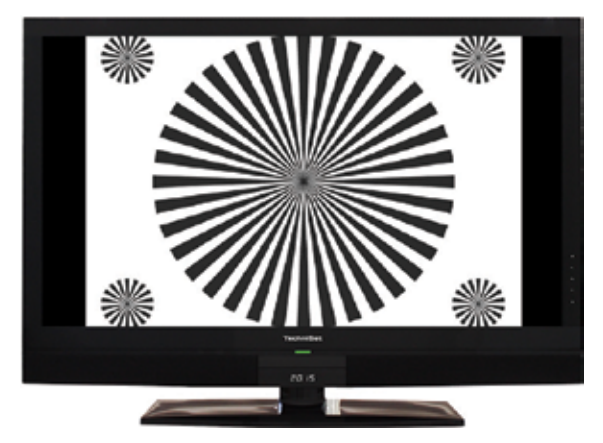

Die Einstellung stretch wirkt sich je nach angeschlossenem Fernsehgerät Die Einstellung stretch wirkt sich je nach angeschlossenem Fernsehgerät (16:9- oder 4:3-Gerät) unterschiedlich aus. (16:9- oder 4:3-Gerät) unterschiedlich aus.

Bei 16:9-Fernsehgeräten wird der Bildinhalt horizontal gestreckt, dabei wird die Bei 16:9-Fernsehgeräten wird der Bildinhalt horizontal gestreckt, dabei wird die Geometrie verändert. Das ermöglicht das Entfernen von schwarzen Balken am rechten linken Bildrand ohne oben und unten Bildinformationen zu verlieren und linken Bildrand ohne oben und unten Bildinformationen zu verlieren Bei 4:3-Fernsehgeräten und entsprechend gewählter HDMI-Auflösung wird der Bildinhalt

vertikal gestreckt, dabei wird die Geometrie verändert. Das ermöglicht das Entfernen von vertikal gestreckt, dabei wird die Geometrie verändert. Das ermöglicht das Entfernen von schwarzen Balken am oberen und unteren Bildrand ohne links und rechts Bildinformationen zu verlieren.

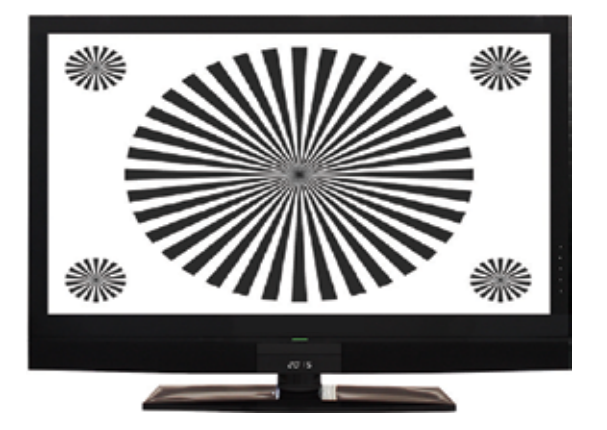

- > Durch Drücken der Taste **OK** öffnet sich ein Fenster.
- > Wählen Sie in diesem Fenster mit den **Pfeiltasten auf/ab** die gewünschte Bilddarstellung.
- > Bestätigen Sie mit **OK**.

Beachten Sie, dass nach dem Umstellen des Bildformates gemäß Punkt 7.12 für den Zeitraum der aktuellen Betriebsphase das Bild in diesem Format dargestellt wird. Durch das Aus- und wieder Einschalten des Gerätes oder durch das Zurückstellen des Formates nach Punkt 7.12 wird das Bild wieder in dem unter diesem Punkt eingestellten Bildformat dargestellt.

#### **6.3.3 HDMI-Auflösung**

- > Durch Drücken der Taste **OK** öffnet sich ein Fenster mit den verfügbaren Auflösungen.
- > Wählen Sie mit den **Pfeiltasten auf/ab** eine der fest vorgegebenen Auflösungen und bestätigen Sie mit **OK**.

Es erscheint nun eine Abfrage, ob Sie den Vorgang Abbrechen, die gewählte Einstellung direkt übernehmen (Fortsetzen) oder zunächst Testen möchten.

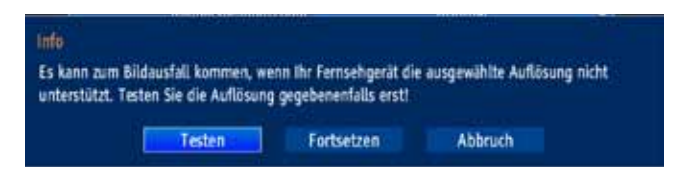

#### **Testen**

> Markieren Sie mit den **Pfeiltasten links/rechts** das Feld Testen und bestätigen Sie mit **OK**, um die gewählte Auflösung zu testen.

Die neue Auflösung wird nun eingestellt und es erscheint eine Abfrage zur Bestätigung auf dem Bildschirm.

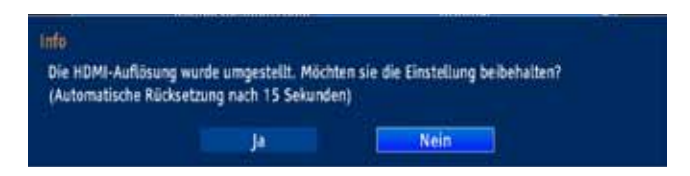

> Wird diese Abfrage korrekt auf dem Bildschirm dargestellt und Sie möchten die Auflösung nun übernehmen, so markieren Sie mit den **Pfeiltasten links/rechts** das Feld Ja und bestätigen Sie mit **OK**.

Wird diese Abfrage nicht korrekt dargestellt und Sie bestätigen nicht innerhalb von15 Sekunden, so wird automatisch auf die zuletzt eingestellte Auflösung zurück gewechselt.

> Bestätigen Sie in diesem Fall die nun erscheinende Abfrage mit **OK**.

#### **Fortsetzen**

> Markieren Sie mit den **Pfeiltasten** links/rechts das Feld Fortsetzen, wenn Sie die Auflösung ohne zu testen direkt übernehmen möchten.

#### **Abbrechen**

> Möchten Sie die gewählte Auflösung nicht übernhemen, so wählen Sie mit den **Pfeiltasten** links/rechts das Feld Abbrechen und bestätigen Sie mit **OK**.

#### **6.3.4 HDMI-Farbraum**

Um eine optimale Bildwiedergabe an Ihrem Fernsehgerät zu erzielen, ist es gegebenenfalls erforderlich, den Farbraum des Receivers verändern.

Es stehen die Farbraumeinstellungen RGB (normal), YCbCr 422 oder YCbCr 444 zur Verfügung. Wählen Sie die Einstellung, die das angeschlossene Fernsehgerät unterstützt.

#### **6.3.5 TV SCART-Modus**

> Stellen Sie in dieser Zeile mit Hilfe der **Pfeiltasten** links/rechts entsprechend Ihres TV-Gerätes S-Video oder FBAS (für Standard-Geräte) ein.

#### **Einstellungen übernehmen**

Um die in diesem Menü vorgenommenen Einstellungen zu speichern, gehen Sie bitte wie folgt vor:

> Durch Drücken der **grünen Funktionstaste** Übernehmen werden die vorgenommenen Änderungen gespeichert und Sie kehren zum vorhergehenden Menü zurück.

#### **alternativ:**

> Drücken Sie die **Taste Zurück**. Nun erscheint eine Abfrage.

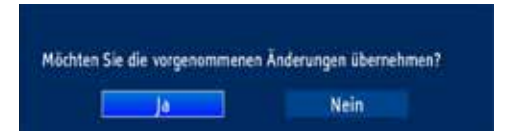

> Markieren Sie mit den **Pfeiltasten rechts/links**, das Feld Ja, wenn Sie die Änderungen übernehmen möchten und bestätigen Sie mit **OK**. Sie kehren nun zum vorhergehenden Menü zurück.

#### **6.4 Toneinstellungen**

Um Ihren Digital-Receiver auf Ihr Fernsehgerät zu optimieren, können Sie weitere Einstellungen im Menü Toneinstellungen vornehmen.

- > Rufen Sie mit der **Taste Menü** das Hauptmenü auf.
- > Markieren Sie die Zeile *Einstellungen* mit den **Pfeiltasten auf/ab** und bestätigen Sie durch Drücken der Taste **OK**, um in das Untermenü zu gelangen.
- > Markieren Sie nun die Zeile *Toneinstellungen* mit Hilfe der **Pfeiltasten auf/ab**.
- > Indem Sie mit **OK** bestätigen erscheint das Menü Toneinstellungen.

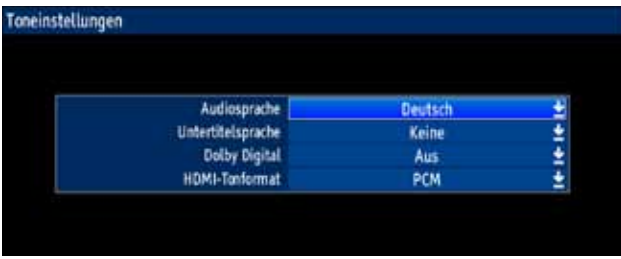

#### **6.4.1 Audiosprache**

- > Durch Drücken der Taste **OK** öffnet sich ein Fenster mit den auswählbaren Audiosprachen.
- > Wählen Sie mit den **Pfeiltasten auf/ab** Ihre Vorzugssprache aus und bestätigen Sie mit **OK**.

Durch diese Funktion wird nach dem Einschalten des Receivers automatisch die gewählte Sprache eingestellt, sofern diese von dem jeweiligen Programm gesendet wird. Beachten Sie, dass nach dem Umstellen der Audiosprache gemäß Punkt 7.7 für den Zeitraum der aktuellen Betriebsphase diese Sprache vorrangig ausgewählt wird. Durch das Aus- und wieder Einschalten des Gerätes oder durch das Zurückstellen der Sprache nach Punkt 7.7 wird wieder die unter diesem Punkt eingestellte Audiosprache automatisch ausgewählt.

#### **6.4.2 Untertitelsprache**

Sie können mit Ihrem DVB-Receiver sowohl Videotext- als auch DVB-Untertitel darstellen. Diese werden, sofern die festgelegte Sprache gesendet wird, automatisch eingeblendet.

> Öffnen Sie durch Drücken der Taste **OK** das Fenster mit den auswählbaren Untertitelsprachen, wählen Sie die gewünschte Sprache mit den

**Pfeiltasten auf/ab** aus und bestätigen Sie mit **OK**.

Ist keine Untertitelsprache ausgewählt oder es wird nicht die eingestellte Sprache gesendet, so können die Untertitel manuell nach Punkt 7.11 eingeschaltet werden. Diese werden durch die Einblendung signalisiert.

#### **6.4.3 Dolby Digital**

Diverse Filme werden im Dolby Digital Format ausgestrahlt. Dieses wird durch das Dolby-Zeichen im Infofenster nach dem Einstellen eines Programms angezeigt.

Sollten Sie über einen Dolby Digital 5.1-Kanal-Verstärker verfügen, können Sie, falls gesendet, entsprechende Filme in 5.1-Kanal-Dolby-Digital-Sound hören.

Voraussetzung hierfür ist lediglich die Verbindung des digitalen Ausgangs

Audio Out Digital (siehe Punkt 4.5.) Ihres DVB-Receivers mit dem digitalen Eingang Ihres Dolby Digital 5.1-Kanal-Verstärkers.

> Schalten Sie die Dolby Digital-Funktion mit den **Pfeiltasten auf/ab** Ein oder Aus.

> Bestätigen Sie mit **OK**.

Sofern die Funktion Dolby Digital eingeschaltet (Ein) ist, werden diese Sendungen automatisch im Dolby Digital-Format wiedergegeben.

Ist die Funktion nicht eingeschaltet (Aus), kann der Dolby Digital Sound manuell eingeschaltet werden. Beachten Sie dazu auch Punkt 7.7.1 der Bedienungsanleitung.

#### **6.4.4 HDMI-Tonformat**

Wählen Sie hier zwischen den HDMI-Tonformaten PCM und Bitstream. Wenn die Einstellung Bitstream gewählt wurde, ist keine Lautstärkeregelungmöglich. Einstellungen übernehmen

Um die in diesem Menü vorgenommenen Einstellungen zu speichern, gehen Sie bitte wie folgt vor:

> Durch Drücken der **grünen Funktionstaste** Übernehmen werden die vorgenommenen Änderungen gespeichert und Sie kehren zum vorhergehenden Menü zurück.

#### **alternativ:**

> Drücken Sie die **Taste Zurück**.

Nun erscheint eine Abfrage.

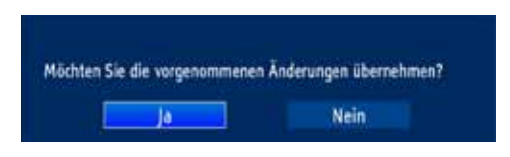

> Markieren Sie mit den **Pfeiltasten rechts/links**, das Feld Ja, wenn Sie die Änderungen übernehmen möchten und bestätigen Sie mit **OK**. Sie kehren nun zum vorhergehenden Menü zurück.

#### **6.5 Antenneneinstellung**

Nachdem Sie Ihren Digital-Receiver individuell auf Ihre Wünsche eingestellt haben, können Sie nun, falls erforderlich, den Digital-Receiver noch auf Ihre Antenne einstellen. Im Menü Antenneneinstellung befinden sich die im Installationsassistenten eingestellten Satelliten.

Wurde der Installationsassistent vorzeitig beendet, sind die Satellitenpositionen ASTRA 19,2° Ost und EUTELSAT 13,0° Ost vorprogrammiert. Sollten Sie auch andere Satelliten empfangen wollen bzw. ein anderes LNB verwenden, stellen Sie Ihren Digital-Receiver wie folgt auf Ihre gewünschten Daten ein:

- > Rufen Sie mit der **Taste Menü** das Hauptmenü auf.
- > Markieren Sie mit Hilfe der **Pfeiltasten auf/ab** die Zeile *Einstellungen.*
- > Bestätigen Sie durch Drücken der Taste **OK**.
- > Wählen Sie die Zeile *Antenneneinstellungen* an.
- > Markieren Sie nun mit Hilfe der **Pfeiltasten auf/ab** in der Zeile *SAT Antenne Einstellungen*.
- > Bestätigen Sie mit **OK**.

Es erscheint das Menü zur Auswahl der Empfangsanlage.

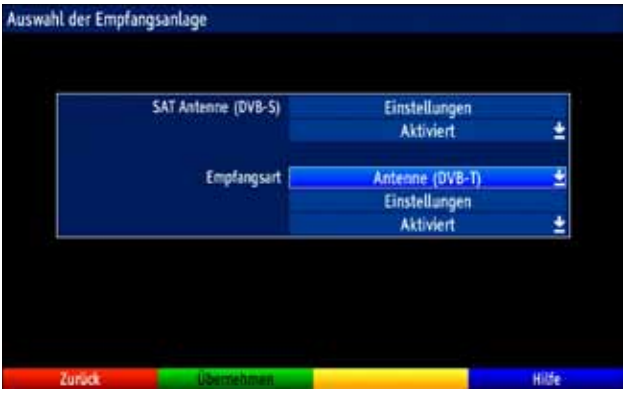

- > Wählen Sie nun mit den **Pfeiltasten auf/ab** aus, ob Sie die Antenneneinstellungen DVB-S, DVB-T oder DVB-C vornehmen möchten bzw. aktivieren oder deaktivieren Sie die Empfangsart.
- > Bestätigen Sie mit **OK**.

#### **6.5.1 Antenneneinstellung DVB-S**

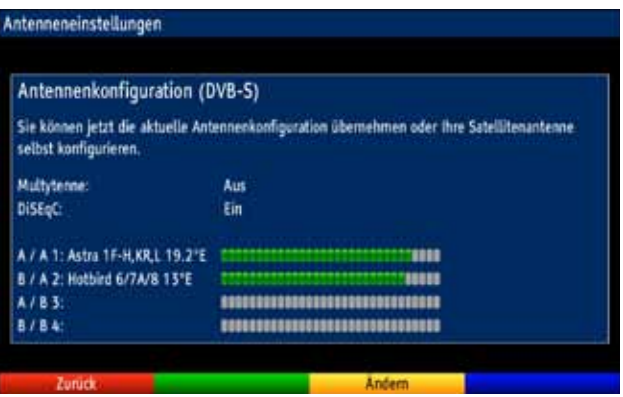

#### **Einstellungen ändern**

> Drücken Sie die **gelbe Taste**, um die Einstellungen zu ändern.

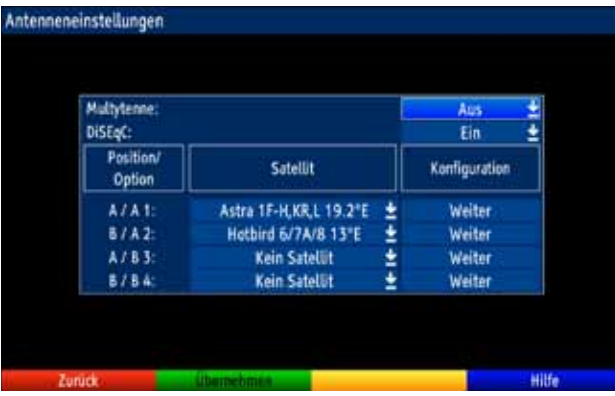

#### **6.5.1.1 Multytenne**

Wird der Receiver an einem Multytenne-LNB betrieben, so können Sie unter diesem Menüpunkt die Schalterpositionen automatisch an das Multytenne-LNB anpassen.

- > Markieren Sie mit den **Pfeiltasten auf/ab** die Zeile *Multytenne*.
- > Drücken Sie die Taste **OK** und aktivieren Sie die Anpassung an die Multytenneeigenschaften, indem Sie mit Hilfe der **Pfeiltasten auf/ab** *Ein*  auswählen.

#### **6.5.1.2 DiSEqC an-/ausschalten**

DiSEqC (Digital Satelliten Equipment Control) ist ein digitales Steuersignal zum Steuern DiSEqC-tauglicher Komponenten über die Antennenleitung.

Verfügt Ihre Außeneinheit über DiSEqC-Komponenten, müssen Sie die DiSEqC-Steuerung einschalten:

- > Wählen Sie die Zeile *DiSEqC*, indem Sie diese mit den **Pfeiltasten auf/ab** markieren.
- > Drücken Sie die Taste **OK** und schalten Sie DiSEqC mit Hilfe der **Pfeiltasten** auf/ab Ein oder Aus. Oder wählen Sie den Eintrag SAT-CR zur Konfiguration einer Antennenanlage mit SAT-CR-LNB (UNICABLE).

Da bei ausgeschalteter DiSEqC-Steuerung nur ein LNB angesteuert werden kann, wird das Menü auf die Konfiguration eines LNBs beschränkt.

#### **6.5.1.3 Einstellen der Schaltmatrix**

Im Menü sind die vier Schaltkriterien der DiSEqC-Steuerung aufgeführt. Ihr Gerät ist so vorprogrammiert, dass ASTRA 19,2° Ost auf der Schalterstellung A/A und Eutelsat 13,0° Ost auf der Stellung B/A eines Multischalters empfangen werden. Sollte die Schaltmatrix Ihrer Empfangsanlage anders aufgebaut sein bzw. andere Satelliten empfangen, können Sie wie folgt den Digital-Receiver an Ihre Empfangsanlage anpassen.

- > Wählen Sie mit Hilfe der **Pfeiltasten** die DiSEqC-Schalterstellung (1-4) aus, der Sie einen Satelliten zuordnen möchten (z. B. A/B 3 Kein Satellit), indem Sie diese Zeile markieren.
- > Drücken Sie die Taste **OK**. Es erscheint nun eine Auswahltafel verschiedener Satelliten.

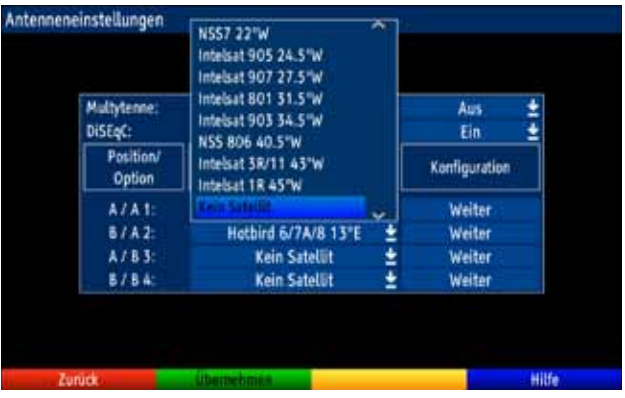

> Markieren Sie mit Hilfe der **Pfeiltasten** den gewünschten Satelliten. > Bestätigen Sie mit **OK**.

Der markierte Satellit wird nun an der zuvor markierten Position im Menü Antenneneinstellungen eingefügt.

Bearbeiten Sie nun auf diese Weise das Menü Antenneneinstellungen, bis die Angaben in diesem Menü denen Ihrer Empfangseinheit entsprechen.

Stellen Sie für die Schaltkriterien, die Sie nicht benötigen, Kein Satellit ein.

*Anlagenbeispiele:*

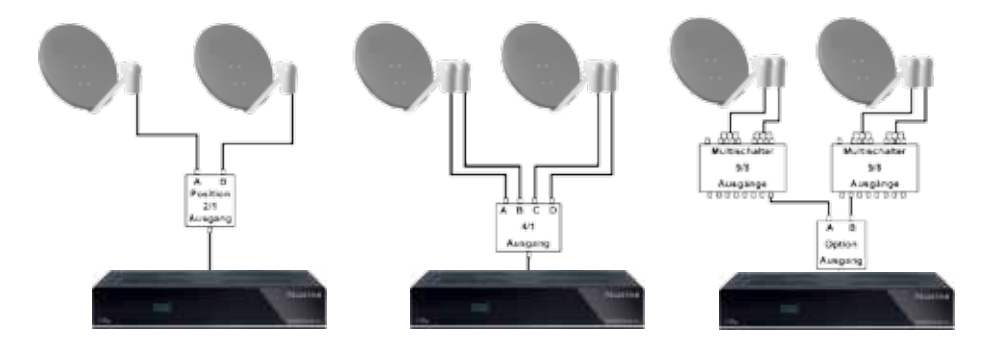

#### **6.5.1.4 Weitere Einstellungen/LNB-Eigenschaften**

Nachdem Sie nun die Schaltmatrix Ihres DVB-Receivers auf Ihre Empfangsanlage eingestellt haben, müssen Sie nun noch die LNB-Einstellungen für Ihre Empfangseinheit überprüfen und ggf. korrigieren.

> Wechseln Sie dazu mit Hilfe der **Pfeiltasten** links/rechts den Marker in die **Spalte** 

Konfiguration.

> Markieren Sie nun mit Hilfe der **Pfeiltasten auf/ab**, in der Zeile, deren Einstellungen Sie prüfen bzw. verändern wollen, das Feld Weiter.

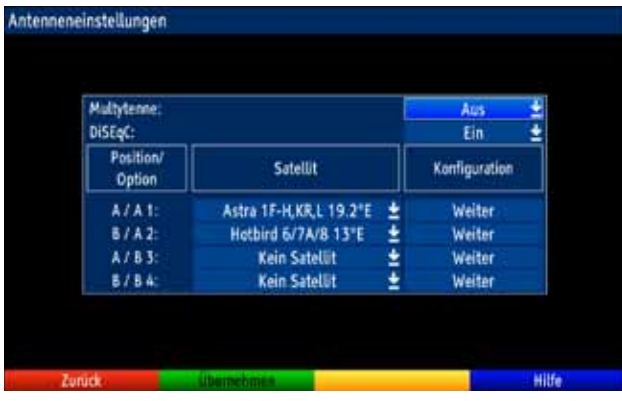

> Bestätigen Sie mit **OK**.

Es erscheint nun ein Untermenü, in dem Sie LNB-Einstellungen ändern können.

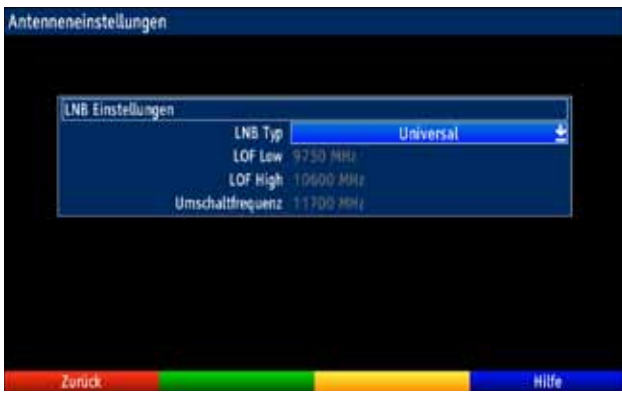

#### **6.5.1.4.1 LNB Typ**

- > Durch Drücken der Taste **OK** öffnet sich ein Fenster.
- > Wählen Sie mit den **Pfeiltasten auf/ab** aus, ob es sich beim verwendeten LNB um ein Universal-LNB oder ein Custom- (Benutzer) LNB zur manuellen Eingabe der LNB-Daten handelt.
- > Bestätigen Sie mit **OK**.

#### **6.5.1.4.2 Custom- (Benutzer) LNB**

Haben Sie unter LNB-Typ das Custom LNB ausgewählt, können weitere Einstellungen vorgenommen werden:

#### **LOF Low**

LOF (Lokaloszillatorfrequenz) ist die Frequenz, mit der ein LNB die empfangene Frequenz in die sogenannte 1. Zwischenfrequenz umsetzt, die dann vom DVB-Modul empfangen werden kann. Sogenannte Universal LNBs arbeiten mit 2 LOFs, um den gesamten Empfangsbereich von 10,7 bis 11,8 GHz (low-band) und 11,7 bis 12,75 GHz (high-band) umsetzen zu können.

> Geben Sie in dem Feld unter LOF low mit Hilfe der Zehnertastatur die LOF des Low-Bandes Ihres LNBs ein.

#### **LOF High**

> Geben Sie in dem Feld unter LOF high mit Hilfe der Zehnertastatur die LOF des High-Bandes Ihres LNBs ein.

#### **Umschaltfrequenz (Low/High)**

> Geben Sie in dem Feld Umschaltfrequenz mit Hilfe der Zehnertastatur die Frequenz ein, bei der Ihr LNB vom Low-Band ins High-Band wechselt.

#### **6.5.1.4.3 SAT-CR LNB**

Haben Sie unter DiSEqC-Einstellungen Punkt 6.5.1.2 SAT-CR oder SAT-CR2 ausgewählt, so müssen Sie dem Receiver eine Teilnehmerfrequenz zuweisen. Gehen Sie dazu wie im folgenden beschrieben vor:

- > Wechseln Sie dazu mit Hilfe der **Pfeiltasten** links/rechts den Marker in die Spalte Konfiguration.
- > Markieren Sie nun mit Hilfe der **Pfeiltasten auf/ab**, in der Zeile, deren Einstellungen Sie prüfen bzw. verändern wollen, das Feld Weiter.

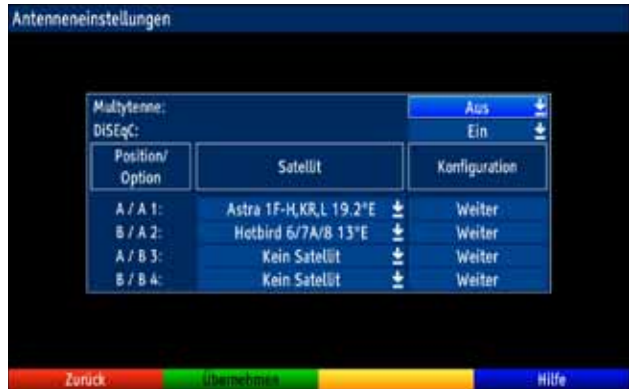

#### > Bestätigen Sie mit **OK**.

Es erscheint nun ein Untermenü, in dem Sie die LNB-Einstellungen können.

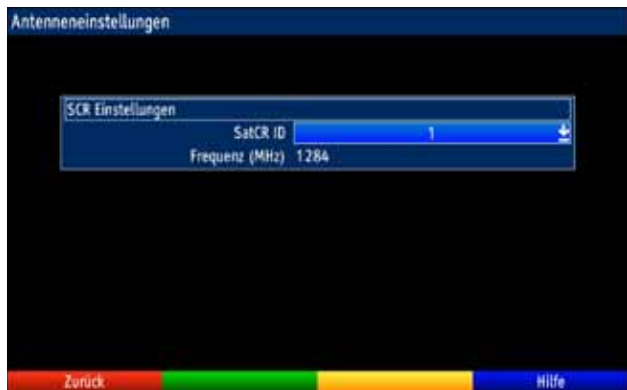
## **SatCR ID**

> Markieren Sie mit den **Pfeiltasten auf/ab** die Zeile *SatCR ID* und bestätigen Sie mit **OK**.

Nun öffnet sich ein Fenster mit den verfügbaren SatCR-IDs von 1 bis 8, bzw.von 1-32 bei Auswahl SAT-CR2

> Wählen Sie mit den **Pfeiltasten auf/ab** eine ID aus und bestätigen Sie mit **OK**.

## **Frequenz**

> Geben Sie in dieser Zeile mit Hilfe der Zehnertastatur die zu der SatCR-ID gehörendeTeilnehmerfrequenz ein.

Beachten Sie, dass jede Teilnehmerfrequenz des SatCR LNBs nur jeweils einem Gerät zugeordnet werden darf, da es sonst zu gegenseitigen Beeinflussungen im Empfang und Umschaltverhalten der Geräte kommt.

> Durch Drücken der Taste **OK** gelangen Sie zurück zu den Antenneneinstellungen.

## **Einstellungen übernehmen**

Um die in diesem Menü vorgenommenen Einstellungen zu speichern, gehen Sie bitte wie folgt vor:

> Durch Drücken der **grünen Funktionstaste** Übernehmen werden die vorgenommenen Änderungen gespeichert und Sie kehren zum vorhergehenden Menü zurück.

## **alternativ:**

> Drücken Sie die **Taste Zurück**. Nun erscheint eine Abfrage.

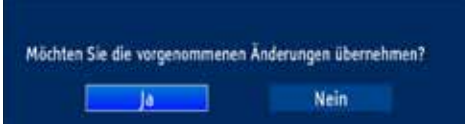

> Markieren Sie mit den **Pfeiltasten rechts/links**, das Feld Ja, wenn Sie die Änderungen übernehmen möchten und bestätigen Sie mit **OK**. Sie kehren nun zum vorhergehenden Menü zurück.

## **6.5.2 Antenneneinstellungen (DVB-T)**

Mit Hilfe der Antennenkonfiguration (DVB-T) können Sie die DVB-T-Antenne anhand des Kanalspektrums optimalausrichten sowie die Antennenspeisespannung einschalten.

> Markieren Sie mit den **Pfeiltasten auf/ab** die Zeile *Einstellungen* und bestätigen Sie mit **OK**.

Positionieren Sie die DVB-T-Antenne so, dass die Pegelanzeige einen maximalen Ausschlag darstellt.

## *Stromversorgung Antenne*

Bei der Verwendung einer aktiven Antenne ist es notwendig die Antennenspeisung (5V/30mA) einzuschalten.Dadurch wird die Antenne über den Eingang terrestrische Antenne gespeist.

- > Drücken Sie **OK** und schalten Sie mit den **Pfeiltasten auf/ab** die Stromversorgung Ein oder Aus.
- > Markieren Sie anschließend das Feld Übernehmen und bestätigen Sie mit **OK**.

## **6.6 IP Einstellungen**

Nehmen Sie hier alle Einstellungen vor, um das Gerät mit Ihrem Heimnetzwerk zu verbinden. Diese Einstellungen werden nur dann benötigt, wenn der Receiver über LAN mit Ihrem Heimnetzwerk verbunden werden soll.

Durch Einbindung des Gerätes in ein Heimnetz mit Internetzugang, kann die im Gerät installierte Internetradiofunktion genutzt werden.

- > Drücken Sie die **Menütaste**.
- > Wechseln Sie zum Menüpunkt Einstellungen und bestätigen Sie mit **OK**.
- > Wählen Sie IP Einstellungen an und bestätigen Sie mit **OK**.

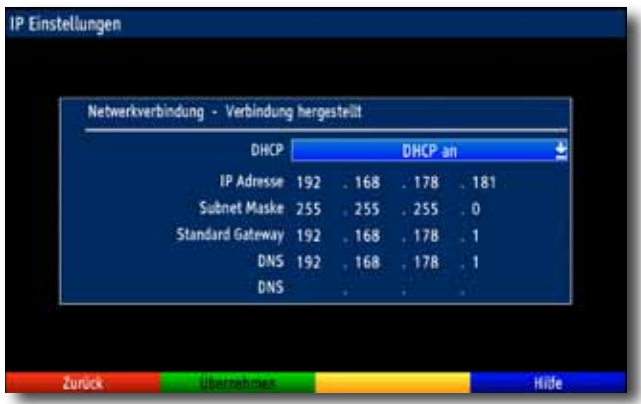

Der Konfigurationsmodus sollte auf DHCP stehen. Dies ist die reguläre Einstellung und muss in der Regel nicht verändert werden. Sollten Sie andere Einstellungen vornehmen müssen, kontaktieren Sie bitte ggf. dazu auch Ihren Netzwerkadministrator.

Schalten Sie dazu DHCP mit Hilfe der **Pfeiltasten rechts/links** aus, und ändern Sie danach die Netzwerkeinstellungen manuell ab.

Um einen Wert ändern zu können, wählen Sie bitte die entsprechende Zeile an und geben Sie die entsprechenden Werte über die Zahlentastatur der Fernbedienung manuell ein.

Betätigen Sie anschließend die **grüne Taste** um die Einstellungen zu übernehmen.

#### **6.7. Netzwerkdienste / Anrufmonitor\***

Über die Funktion Netzwerkdienste können Sie den sogenannten Callmonitor aktivieren. Sofern der Receiver an einem Router angeschlossen ist, kann der Receiver eingehende Anrufe eines Internetrouters am Fernseher signalisieren.

Bitte beachten Sie dazu die weiterführenden Informationen, die sich in diesem Menü über die **blaue Taste** (Hilfe) abrufen lassen.

Diese Funktion kann nur genutzt werden, wenn der angeschlossene Internetrouter über eine entsprechende Funktion verfügt. Näheres entnehmen Sie bitte der Bedienungsanleitung Ihres Internetrouters.

# **7 Bedienung**

## **7.1 Einschalten**

> Schalten Sie den Digital-Receiver durch Drücken der Taste Ein/Standby am Gerät oder auf der Fernbedienung ein.

## **7.2 Auschalten**

- > Durch Drücken der **Taste Ein/Standby** am Gerät oder auf der Fernbedienung schalten Sie das Gerät wieder aus.
- > Das Gerät ist nun im Bereitschaftsbetrieb (Standby), dabei wird (sofern in Punkt 6.2.4 aktiviert) im Display des Gerätes die Uhrzeit eingeblendet.

Sollte die Uhrzeit nicht angezeigt werden, muss diese vom Gerät noch eingelesen werden. Schalten Sie dazu das Gerät ein und empfangen Sie für ca. 30 Sekunden z. B. ZDF um die Uhrzeit automatisch einzulesen.

## **7.3 Programmwahl**

## **7.3.1 Mit Hilfe der Programm auf/ab-Tasten**

> Schalten Sie die Programme mit Hilfe der **Pfeiltasten auf/ab** am Receiver oder der Tasten Programm+/- auf der Fernbedienung jeweils um einen Programmplatz auf oder abwärts.

## **7.3.2 Mit Hilfe der Zehnertastatur**

> Geben Sie mit Hilfe der Zehnertastatur die gewünschte Programmnummer ein. Zum Beispiel:

1 für Programmplatz 1

1, dann 4 für Programmplatz 14

2, dann 3, dann 4 für Programmplatz 234

1, dann 5, dann 6 dann 7 für Programmplatz 1567

Bei der Eingabe von mehrstelligen Programmnummern haben Sie jeweils nach dem Drücken einer Taste ca. 3 Sekunden Zeit, um die Eingabe zu vervollständigen. Wollen Sie nur eine ein-, zwei- oder dreistellige Zahl eingeben, so können Sie den Umschaltvorgang durch längeres Gedrückthalten der letzten Ziffer beschleunigen.

## **7.3.3 Mit Hilfe des Navigators (Programmliste)**

> Drücken Sie die Taste **OK**.

Es erscheint nun der Programmlisten-Navigator. Im TV-Betrieb erscheinen nur TV- und im Radiobetrieb nur Radioprogramme.

Das momentan eingestellte Programm ist markiert.

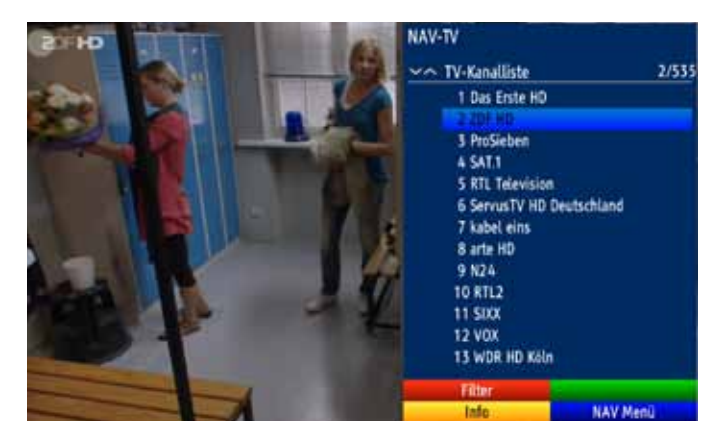

- > Nun können Sie mit den **Pfeiltasten** das gewünschte Programm markieren. Mit den **Pfeiltasten auf/ab** bewegen Sie den Marker jeweils um eine Zeile und mit den **Pfeiltasten** links/rechts um eine Seite aufwärts bzw. abwärts.
- > Durch Drücken der Taste **OK** wird das markierte Programm eingestellt.

## **7.3.3.1 Liste auswählen**

Um das Auffinden von Programmen zu erleichtern, verfügt Ihr Gerät über verschiedene Programmlisten. Sie können Ihre Favoritenlisten (siehe Punkt 9.1.2) auswählen.

- > Drücken Sie die Taste **OK**.
- Es erscheint die aktive Programmliste.
- > Nun können Sie mit Hilfe der Optionsauswahl die gewünschte Programmliste bzw. Favoritenlisten öffnen.

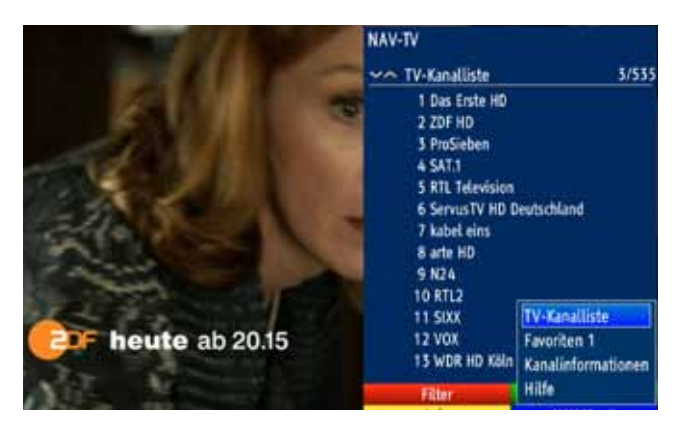

#### **7.3.4 Rückkehr zum zuletzt eingestellten Programm**

- > Durch Drücken der **Taste Zurück** auf der Fernbedienung wird das zuletzt eingestellte Programm wieder eingestellt.
- > Drücken Sie die Taste erneut, wird wieder das zuvor gesehene Programm ein gestellt.

## **7.3.5 Infobox**

Nach jedem Programmwechsel erscheint eine Infobox auf dem Bildschirm.

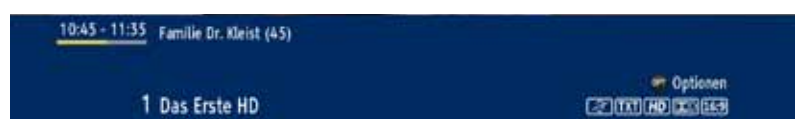

In dieser Infobox werden der Programmplatz und der Programmname des eingestellten Programms, der Titel der gerade laufenden Sendung sowie die momentan aktive Programmliste angezeigt.

Außerdem werden weitere Programmeigenschaften angezeigt:

Zum Beispiel:

- **FKT** für Videotext
- **IGE** für 16:9 Sendungen
- **Full** für Dolby Digital Ausstrahlungen
- **Fax** für Untertitel
- **Fig.** für HD-Sendungen

Zusätzlich wird ein Fortschrittsbalken (gelb) eingeblendet, der die vergangene Sendezeit der laufenden Sendung anzeigt. Wird das Ende des Fortschrittbalkens rot eingefärbt, so ist die laufende Sendung überzogen.

## **7.3.6 Uhr und Programminfo anzeigen**

Mit dieser Funktion können Sie sich Programminformationen des eingeschalteten Programms ansehen.

> Drücken Sie die **Taste Info**, um die Informationen des eingestellten Programms anzuzeigen.

Nun erscheint in der unteren Bildhälfte eine Einblendung mit dem Namen des eingestellten Programms und der aktuellen Sendung mit der Anfangs- und Stoppzeit, sofern die erforderlichen Daten von der Sendeanstalt gesendet werden.

Außerdem wird in der rechten oberen Ecke die aktuelle Uhrzeit angezeigt.

## **7.3.7 Weitere Programminformationen**

Sofern gesendet, können Sie durch die Funktion Programminfo weitere Programminformationen zu dem eingeschalteten Programm erhalten.

- > Durch zweimaliges Drücken der **Taste Info** wird das Infofenster vergrößert und erweiterte Informationen für das derzeitig eingestellte Programm dargestellt.
- > Längere Infotexte können mit den **Pfeiltasten auf/ab** zeilenweise verschoben bzw.

mit den **Pfeiltasten rechts/links** seitenweise geblättert werden.

- > Sofern gesendet, wird durch Drücken der **grünen Funktionstaste** die Info für die nachfolgende Sendung angezeigt.
- > Durch erneutes Drücken der **Taste Info** wird die Einblendung wieder abgeschaltet.

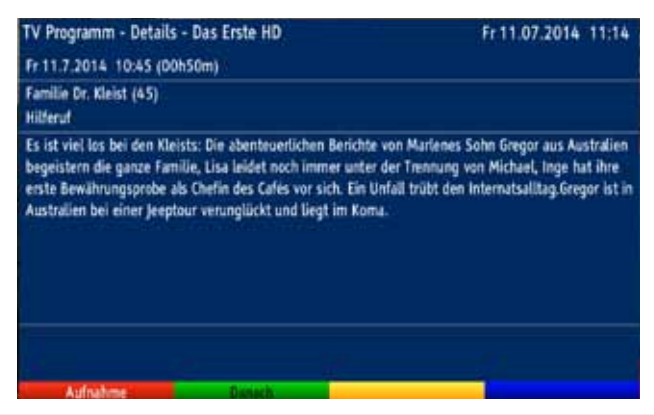

## **7.4 Empfang von verschlüsselten Programmen**

Ihr Gerät ist mit einem "Common Interface" für die Aufnahme eines CI / CI+ -Modules ausgestattet.

Damit können Sie verschlüsselte Programme empfangen. Dazu müssen Sie zunächst ein CI / CI+ -Modul mit einer gültigen Smartcard den dafür vorgesehenen Steckplätze einschieben.

- > Stecken Sie ein CI / CI+ -Modul in den Steckplatz ein.
- > Stecken Sie die Smartcard in den Kartenschlitz des CI / CI+ -Moduls. Achten Sie darauf, dass sich der goldfarbene Chip der Smartcard auf der Oberseite in Einschubrichtung befindet.

Wird nun ein verschlüsseltes Programm eingestellt, überprüft Ihr Digital-Receiver automatisch den CI / CI+ -Steckplatz und stellt das Programm

unverschlüsselt dar, sofern für dieses Programm ein entsprechendes CI / CI+ -Modul mit einer gültigen Smartcard enthalten ist.

#### **Sonderfunktionen**

Auf einigen Programmplätzen z. B. sky (nur mit gültigem Abo zu empfangen !) werden Ihnen bestimmte Sonderfunktionen angeboten. Auf Multifeed-Kanälen können Sie beispielsweise bei einigen Sportübertragungen unterschiedliche Spielbegegnungen (z. B. Fußball-Bundesliga) auswählen, Tonkanäle verändern (z. B. Stadion/Kommentar) oder Kameraperspektiven auswählen (Formel 1).

Außerdem können Sie auf einzelnen Kanälen die gewünschte Startzeit für Ihre Filmbestellung auswählen.

## **7.5 Optionskanäle**

Einige Programme bieten die Möglichkeit der Optionskanäle. Diese Funktion erlaubt es Ihnen, z. B. bei einer Sportübertragung aus verschiedenen Kameraperspektiven frei zu wählen (Formel 1) oder zu unterschiedlichen Sportaustragungsorten zu wechseln (Fußball-Bundesliga).

- > Um eine der möglichen Optionen auszuwählen, betätigen Sie die **Taste Option**. Es erscheint ein Auswahlfenster mit den zur Verfügung stehenden Optionen.
- > Wählen Sie mit den **Pfeiltasten auf/ab** die gewünschte Option aus und bestätigen Sie mit **OK**.

## **7.5.1 Startzeitauswahl**

Auf einigen Kanälen haben Sie die Möglichkeit einzelne Filme zu unterschiedlichen Startzeiten auszuwählen. Damit sind diese Filme rund um die Uhr zu unterschiedlichen Anfangszeiten abrufbar.

> Um eine der möglichen Startzeiten auszuwählen, betätigen Sie die **Taste Option**.

Es erscheint ein Auswahlfenster mit den angebotenen Startzeiten.

- > Wählen Sie mit den **Pfeiltasten auf/ab** die gewünschte Startzeit aus.
- > Bestätigen Sie mit **OK**.

Sofern die Sendung für die eingestellte Startzeit freigeschaltet ist, können Sie diese zur gewünschten Zeit sehen.

#### **7.6 Lautstärkeregelung**

Sie haben die Möglichkeit, die Lautstärke Ihres Digital-Receivers zu regeln. Dies erleichtert den Umgang mit dem Receiver, da Sie somit alle wichtigen Funktionen auf einer Fernbedienung haben und selten auf die Fernbedienung Ihres Fernsehgerätes zurückgreifen müssen.

Nach dem Einschalten des Digital-Receivers wird der Ton mit der zuletzt eingestellten Lautstärke wiedergegeben.

- > Regeln Sie die Lautstärke Ihres Digital-Receivers mit Hilfe der **Pfeiltaste rechts** am Gerät oder der Taste **Lautstärke +** auf der Fernbedienung lauter und mit Hilfe der **Pfeiltaste links** am Gerät oder der Taste Lautstärke - leiser.
- > Durch Drücken der Taste Ton ein/aus wird der Ton aus- bzw. durch erneutes Drücken dieser Taste wieder eingeschaltet.

Beachten Sie, dass die Lautstärkeregelung und die Tonstummschaltung auch die digitalen Audioausgänge regelt (nicht bei der Einstellung Bitstream) bzw. stumm schaltet.

## **7.7 Auswahl einer anderen Sprache**

Wird eine Sendung in mehreren Sprachen oder mit mehreren Tonkanälen ausgestrahlt, können Sie wie folgt eine andere Sprache oder einen anderen Tonkanal einstellen: > Drücken Sie die Taste Sprachwahl.

Es erscheint nun eine Liste der zur Zeit ausgestrahlten Sprachen auf dem Bildschirm.

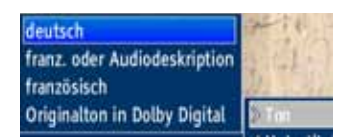

> Markieren Sie mit Hilfe der **Pfeiltasten auf/ab** die gewünschte Sprache und bestätigen Sie mit **OK**.

Nun können Sie den Beitrag in der eingestellten Sprache hören.

Mit Ihrem Digital-Receiver ist auch der Empfang von Monosendungen möglich.

## **7.7.1 Dolby Digital**

Wird eine Sendung im Dolby Digital Sound ausgestrahlt, wird dieses beim Einschalten der Sendung durch das Dolby-Zeichen in der Infobox angezeigt.

Sofern Sie die Funktion Dolby Digital nach Punkt 6.4.3 eingeschaltet haben, wird diese Sendung automtisch in diesem Format wiedergegeben.

Haben Sie die Funktion Dolby Digital nicht eingeschaltet, stellen Sie Ihr Gerät wie folgt manuell auf Dolby Digital-Betrieb um:

> Drücken Sie die Taste Sprachwahl.

Sofern ausgestrahlt, erscheint nun eine Liste der zur Zeit verfügbaren Sprachen und Dolby Digital (AC 3) auf dem Bildschirm.

> Markieren Sie mit Hilfe der **Pfeiltasten auf/ab** die Zeile *Dolby Digital*.

> Bestätigen Sie mit **OK**.

Nun können Sie den Beitrag in Dolby-Digital-Sound hören.

Möchten Sie, dass Ihr Gerät Sendungen automatisch in Dolby Digital wiedergibt, so stellen Sie Ihr Gerät wie in Punkt 6.4.3 beschrieben auf automatische Dolby Digital-Wiedergabe ein.

## **7.8 TV/Radioumschaltung**

Die Vorprogrammierung des Receivers enthält neben den Fernsehprogrammen auch Radioprogramme.

- > Schalten Sie mit der **Taste TV/Radio** den Digital-Receiver in den Radiobetrieb. Der Receiver schaltet nun auf das zuletzt gehörte Radioprogramm um.
- > Durch erneutes Drücken der **Taste TV/Radio** wird wieder das zuletzt gesehene Fernsehprogramm eingestellt.

## **7.9 Transponder-Info**

- > Rufen Sie mit der Taste **OK** den Navigator auf.
- > Markieren Sie mit den **Pfeiltasten** das Programm, dessen Daten Sie anzeigen möchten.
- > Durch Drücken der **Taste Info**, werden die Daten des eingestellten Transponders angezeigt.

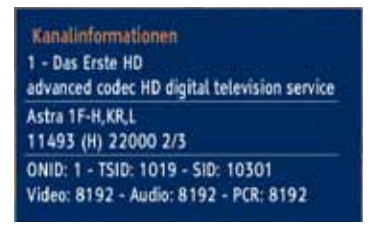

## **7.10 Videotext**

- > Schalten Sie das Programm ein, von dem Sie sich Videotext-Informationen ansehen möchten.
- > Durch Drücken der Taste Videotext schalten Sie den Videotext ein.
- > Geben Sie mit Hilfe der Zehnertastatur die gewünschte Videotextseite ein.

Ihre Eingabe wird in der oberen, linken Bildschirmecke angezeigt.

Nachdem Sie die gewünschte Videotextseite eingegeben haben, sucht Ihr Gerät die gewünschte Seite.

Da dieVideotextseiten nicht alle gleichzeitig übertragen werden

können, kann es einige Sekunden dauern, bis Ihr Gerät die Seite gefunden hat und auf Ihrem Fernsehbildschirm anzeigt.

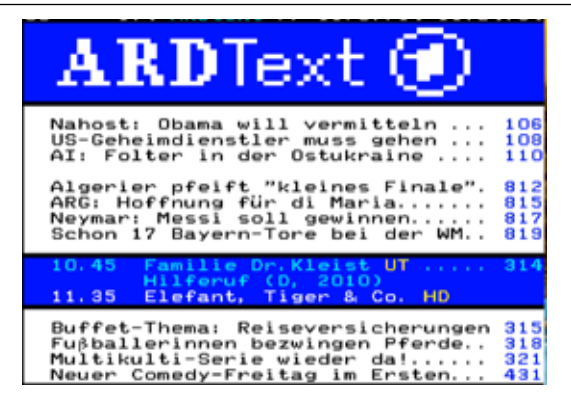

Für alle Videotextbetreiber stellt die Seite 100 die Startseite dar.

> Benutzen Sie die Pfeiltaste auf bzw. Pfeiltaste ab, um eine Seite vor- bzw. zurückzublättern.

#### **7.10.1 Videotext verlassen**

> Durch Drücken der **Taste Zurück** kehren Sie in den Normalbetrieb zurück.

#### **7.11 Untertitel**

Werden Untertitel gesendet, wird dieses durch die Einblendung angezeigt.

Sofern Sie die Funktion Untertitel (nach Punkt 6.4.2) eingeschaltet haben, werden diese automatisch dargestellt, vorausgesetzt, dass diese in der ausgewählten Sprache gesendet werden.

Werden Untertitel nur in anderen Sprachen gesendet oder über Videotext ausgestrahlt, können Sie diese wie folgt manuell einschalten.

- > Drücken Sie die **Taste Option** (evtl. mehrmals), bis unter dem Eintrag Untertitel eine Auswahltafel mit den gesendeten Untertitel-Sprachen erscheint.
- > Markieren Sie die gewünschte Sprache/Videotextseite mit den
- **Pfeiltasten auf/ab**.
- > Bestätigen Sie mit **OK**.

Nun werden die Untertitel angezeigt.

Beachten Sie, dass diese Funktion nur vorhanden ist, wenn tatsächlich Untertitel gesendet werden.

## **7.12 Bild zoomen**

Mit Hilfe dieser Funktion können Sie 4:3-Sendungen auf Ihrem 16:9 Fernsehgerät formatfüllend und formatgetreu darstellen. Gleiches gilt auch für 16:9-Sendungen, welche nicht als solche signalisiert gesendet werden

Wichtige Voraussetzungen für diese Zoomfunktion ist jedoch, dass der Digital Receiver nach Punkt 6.3.1 auf 16:9-Betrieb eingestellt ist und Ihr Fernsehgerät die 16:9- Signalisierung über die Scartbuchse unterstützt.

> Durch Drücken der Taste Zoom/Format können Sie die verschiedenen vordefinierte Formate (original, optimal und stretch) durchschalten.

Das eingestellte Bildformat wird am unteren Bildschirmrand eingeblendet.

> Um den Zoom abzuschalten gehen Sie auf die gleiche Weise vor. Die Zoomfunktion bleibt eingeschaltet, bis Sie diese wieder abschalten oder das Gerät in Standby schalten.

## **7.13 Elektronische Programmzeitschrift EPG**

Ihr Digital-Receiver verfügt über eine elektronische Programmzeitschrift. Dadurch können Sie die Programminformationen einzelner oder mehrerer Programme auf dem Bildschirm darstellen.

Sie können sich sehr schnell einen Überblick über die gerade laufenden Sendungen oder über die Sendungen des Tages bzw. der folgenden Tage verschaffen.

Die EPG - Funktionen erlauben Ihnen:

- Informationen über Programminhalte auf dem Bildschirm darzustellen
- Das Vormerken von Sendungen, die dann zum Sendebeginn automatisch eingeschaltet werden.
- Das Programmieren von Aufnahmetimern

#### **7.13.1 Elektronische Programmzeitschrift aufrufen**

> Drücken Sie die **Taste EPG** auf der Fernbedienung des Digital-Receivers. Es erscheint nun die elektronische Programmzeitschrift auf dem Bildschirm. Hier werden die Programme mit ihren derzeitigen Sendungen im Überblick dargestellt. Nun können Sie sich mit Hilfe der EPG-Funktion über die Inhalte diverser Sendungen informieren. Außerdem stehen Ihnen die EPG-Funktionen zur Verfügung, um die gewünschte Sendung einzustellen, vorzumerken oder in die Timerprogrammierung aufzunehmen.

> Zu den verschiedenen EPG-Ansichten und -Funktionen gelangen Sie über die Optionsauswahl sowie über die am unteren Bildrand dargestellte zugeordnete Funktionstaste.

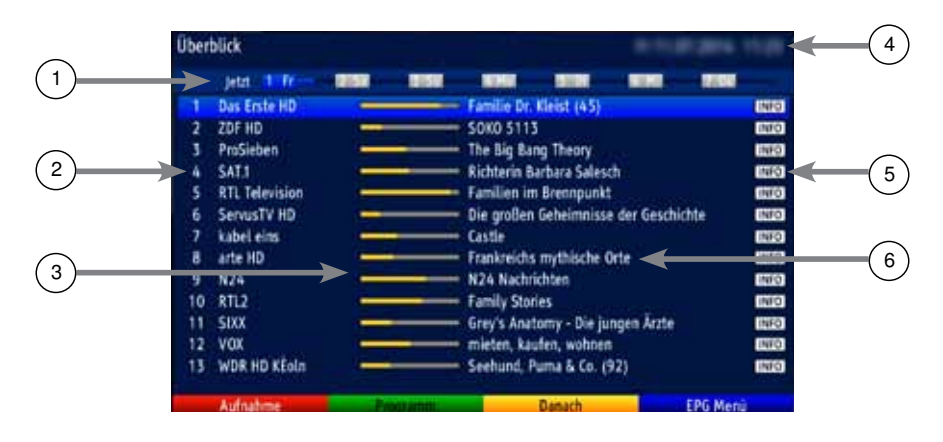

> Mit Hilfe der **Taste Zurück** kehren Sie in den Normalbetrieb zurück.

1 Anzeigezeit > gibt den Zeitpunkt der darzustellenden Sendungen an.

Zeitleiste > grafische Darstellung der Anzeigezeit durch Fortschrittsbalken.

- 2 Programmname mit entsprechendem Programmplatz innerhalb der aktiven Programmliste.
- 3 Fortschrittsbalken bzw. Start-/Stoppzeit der angezeigten Sendung.
- 4 Aktuelles Datum und aktuelle Uhrzeit.
- 5 Zeigt an, dass zu der Sendung weitere Informationen zur Verfügung stehen.
- 6 Sendungen der dargestellten Programme.

> Mit Hilfe der **Pfeiltasten rechts/links** können Sie die Anzeigezeit vor- bzw. zurückschalten.

Entsprechend der Anzeigezeit wird auch der Fortschrittsbalken in der Zeitleiste vor bzw. zurück geschoben.

In der Zeitleiste werden zudem die Ziffern 1 - 7 zusammen mit Tageskürzeln dargestellt. Hierbei steht die 1 immer für den aktuellen Tag, die 2 für den jeweils morgigen Tag und die Ziffern 3 - 7 für die darauf folgenden Tage.

Sind die Ziffern und Tageskürzel weiß dargestellt, so bedeutet dies, dass für diese Tage für das markierte Programm Sendungsinformationen zur Verfügung stehen und direkt angewählt werden können.

- > Drücken Sie die dem gewünschten Tag entsprechende Zifferntaste, um direkt zu diesem Tag zu springen.
- > Mit Hilfe der **gelben Funktionstaste** können Sie direkt zur Anzeige der aktuell laufenden bzw. der folgenden Sendungen schalten.
- > Durch Betätigen der **Pfeiltasten auf/ab** können Sie die Markierung zeilenweise und mit den Tasten Seite auf/ab seitenweise verschieben.
- > Stehen weitere Informationen zur markierten Sendung zur Verfügung, so können Sie diese jeweils durch Drücken der **Taste Info** aufrufen und verlassen.
- > Durch Drücken der Taste **OK** können Sie direkt auf das markierte Programm umschalten.

## **7.13.2 EPG-Programmübersicht**

Mit Hilfe der EPG-Programmübersicht können Sie eine Seite mit dem Tagesprogramm eines einzelnen Programms darstellen. Gehen Sie dazu wie folgt vor:

> Drücken Sie bei aufgerufener EPG-Ansicht "Überblick" die **grüne Funktionstaste**, um direkt zur Programmansicht zu wechseln oder

- > drücken Sie einmal die Optionstaste, um ein Auswahlfenster zu öffnen.
- > Markieren Sie mit den **Pfeiltasten auf/ab** die Zeile *Programm*.
- > Bestätigen mit **OK**.

Nun erscheint die Tagesübersicht des eingestellten Programms.

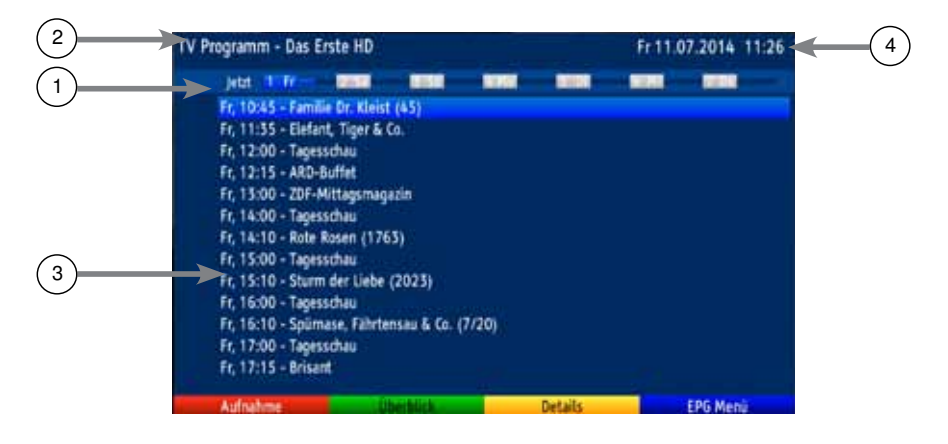

- 1 Zeitleiste > grafische Darstellung der Anzeigezeit durch Fortschrittsbalken. Anzeigezeit > zeigt die Startzeit der markierten Sendung an.
- 2 Ausgewähltes Programm zu dem die Sendungen angezeigt werden.
- 3 Zeigt die Startzeit der jeweiligen Sendung an.
- 4 Aktuelles Datum und aktuelle Uhrzeit.
- > Mit Hilfe der **Pfeiltaste links** können Sie die Markierung in der Programmliste bzw. der **Pfeiltaste rechts** die Markierung in der Sendungsliste aktivieren.
- > Durch Betätigen der **Pfeiltasten auf/ab** können Sie die aktive Markierung zeilenweise und mit den Tasten Seite auf/ab seitenweise verschieben, um später beginnende Sendungen zu markieren. Entsprechend der markierten Sendung wird die Anzeigezeit sowie der

Fortschrittsbalken in der Zeitleiste dargestellt. In der Zeitleiste werden zudem die Ziffern 1 - 7 zusammen mit Tageskürzeln

dargestellt. Hierbei steht die 1 immer für den aktuellen Tag, die 2 für den jeweils morgigen Tag und die Ziffern 3 - 7 für die darauf folgenden Tage.

Sind die Ziffern und Tageskürzel weiß dargestellt, so bedeutet dies, dass für diese Tage für das markierte Programm Sendungsinformationen zur Verfügung stehen und direkt angewählt werden können.

- > Drücken Sie die dem gewünschten Tag entsprechende Zifferntaste, um direkt zu diesem Tag zu springen.
- > Stehen weitere Informationen zur markierten Sendung zur Verfügung, so können Sie diese jeweils durch Drücken der Taste **OK** aufrufen.

## **7.13.3 EPG - Funktionen**

Um die folgenden EPG-Funktionen ausführen zu können, rufen Sie wie in Punkt 7.13.1 beschrieben den EPG auf.

## **7.13.4 EPG-Timerprogrammierung**

Mit Hilfe dieser Funktion können Sie auf einfache Weise die Programmierung von Timer-Ereignissen (siehe Punkt 8.2) vornehmen.

Bei der EPG-Timerprogrammierung nehmen auch die nach Punkt 8.1.1 vorgenommenen Einstellungen zur Timer Vor-/Nachlaufzeit Einfluss auf die Aufnahme. Timer können auch, wie in Punkt 7.14.1 beschrieben, manuell programmiert, abgeändert und gelöscht werden.

## **7.13.4.1 EPG-Timerauswahl**

Mit Hilfe der EPG-Timerauswahl können Sie EPG-Timer programmieren, bearbeiten und löschen sowie die Timer-Übersicht und die Timer-Einstellungen aufrufen.

- > Markieren Sie die Sendung, für die Sie einen Timer programmieren möchten, wie in den Punkten 7.13.1 - 7.13.2 beschrieben.
- > Drücken Sie nun zweimal die **Taste Option**, und wählen Sie mit den **Pfeiltasten** auf/ab den Timer-Typ aus, den Sie programmieren möchten und bestätigen Sie mit **OK**.

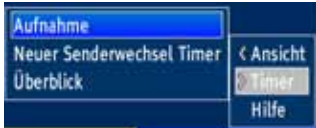

> Durch Drücken der **roten Funktionstaste** direkt auf der gewählten Sendung wird sofort, ohne die EPG-Timerauswahl aufrufen zu müssen, ein PVR-Timer gesetzt.

## **7.13.4.2 Serientimer**

Haben Sie einen PVR-Timer für eine Sendung programmiert, dann können Sie diesen Timer in einen Serientimer umwandeln. Bei einem Serientimer werden automatisch für alle Sendungen des Programms, die den gleichen Namen haben wie die markierte Sendung, PVR-Timer generiert.

- > Markieren Sie mit den **Pfeiltasten** die Sendung, für die bereits ein PVR-Timer programmiert wurde.
- > Betätigen Sie die Optionstaste mehrmals bis die Timer markiert ist.
- > Wählen Sie mit den **Pfeiltasten auf/ab** den Eintrag Serie aus und bestätigen Sie mit **OK**.

## **7.13.4.3 EPG-Timer löschen**

- > Markieren Sie die für einen Timer programmierte Sendung, die Sie löschen möchten.
- > Drücken Sie nun zweimal die **Taste Option**, und wählen Sie mit den **Pfeiltasten** auf/ab die Zeile *Löschen* und bestätigen Sie mit **OK**.

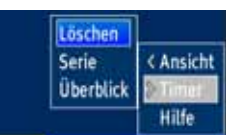

Handelt es sich um einen Serientimer, dann erscheint folgendes Fenster:

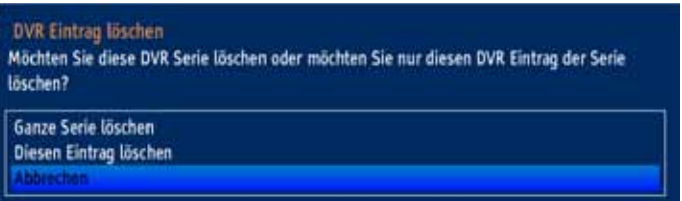

- > Markieren sie mit den **Pfeiltasten auf/ab** die Zeile *Ganze Serie löschen*, wenn Sie den Serientimer löschen möchten, oder markieren Sie die Zeile diesen Eintrag löschen, wenn sie nur den PVR-Timer für die markierte Sendung löschen möchten.
- > Bestätigen Sie mit **OK**.

## **7.13.5 EPG beenden**

> Durch Drücken der **Taste Zurück** kehren Sie in den Normalbetrieb zurück.

#### **7.14 Timer-Aufnahmen**

Mit Hilfe der PVR-Timer können Sie Sendungen in Ihrer Abwesenheit auf ein angeschlossenes Aufnahmemedium aufzeichnen. Zusätzlich verfügt Ihr Receiver über Senderwechsel-Timer.

Hinsichtlich der Programmierung unterscheiden sich diese Timer-Arten nur durch die Angabe des entsprechenden Timer-Typs. Sie können die Timer entweder wie in diesem Kapitel beschrieben manuell oder wie in Punkt 7.13.4 erläutert mit Hilfe der EPG-Funktion programmieren.

## **1. PVR-Timer**

Durch diese Funktion wird Ihr Digital-Receiver für die ausgewählte Sendung ein- und ausgeschaltet, um diese in Ihrer Abwesenheit auf ein angeschlossenes USB Speichermedium aufzuzeichnen. Bitte lesen Sie zum Thema USB Speichermedium auch Kapitel 8. Wurde das Gerät durch den PVR-Timer eingeschaltet, sind einige Funktionen der Fernbedienung (z. B. der Aufruf des Hauptmenüs) außer Betrieb.

#### **2. Senderwechsel-Timer**

Befindet sich Ihr Gerät im Normalbetrieb, stellt es beim Erreichen der eingestellten Zeit den programmierten Programmplatz ein.

Im Gegensatz zur Einstellung PVR-Timer bleibt das Gerät uneingeschränkt bedienbar und wird nach Ablauf der Sendung nicht abgeschaltet.

#### **Achtung!!!**

Achten Sie darauf, dass das Gerät die Uhrzeit eingelesen hat. Diese wird im Betrieb in der Infobox und im Standby-Betrieb im Display angezeigt (sofern in Punkt 6.2.4 aktiviert). Sollte dieses nicht der Fall sein, lassen Sie Ihr Gerät ca. 30 Sekunden auf

z. B. ZDF eingeschaltet, damit die Uhrzeit eingelesen wird.

#### **7.14.1 Timer manuell programmieren**

- > Rufen Sie mit der **Taste Menü** das Hauptmenü auf.
- > Markieren Sie die Zeile *Timer* verwalten mit Hilfe der **Pfeiltasten auf/ab**.
- > Bestätigen Sie mit der Taste **OK**, um in das Menü Timer verwalten zu gelangen

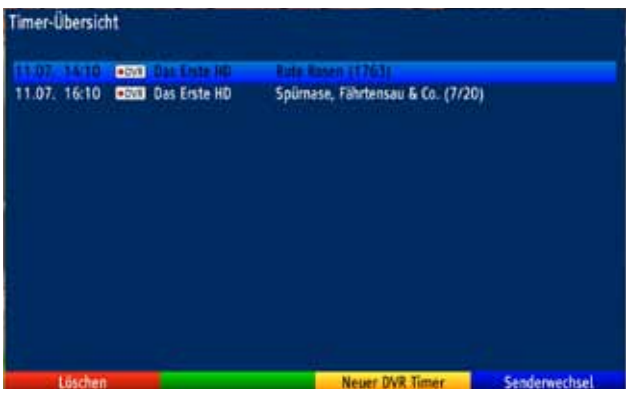

- > Wählen Sie mit den **Funktionstasten** den gewünschten Timer-Typ aus
- > Mit der **gelben Funktionstaste** wird ein neuer Timer zur Aufnhahme auf eine USB Datenträger aktiviert.
- > Mit der **blauen Funktionstaste** können Sie einen Zeitpunkt angeben, zu der der Receiver auf einen gewünschten Programmplatz schalten soll.
- > Durch Drücken der Taste **OK** gelangen Sie in das Eingabefenster zur Programmierung eines neuen Timer-Ereignisses.

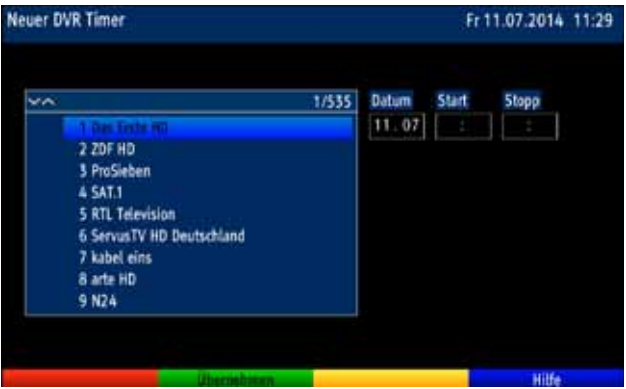

#### **Programm**

> Markieren Sie nun das gewünschte Programm mit Hilfe der Zehnertastatur (Programmplatzeingabe) und/oder mit Hilfe der **Pfeiltasten**.

Mit den **Pfeiltasten auf/ab** bewegen Sie den Marker jeweils um eine Zeile und mit den **Pfeiltasten** links/rechts um eine Seite aufwärts bzw. abwärts.

#### **Datum**

- > Wechseln Sie durch Drücken der **Pfeiltaste rechts** zur Spalte Datum.
- > Geben Sie mit der Zehnertastatur das Datum (4-stellig) ein, an dem das Timer-Ereigniss stattfinden soll.

#### **Start**

- > Nach der Eingabe des Datums wechselt die Markierung automatisch zur Spalte Start oder
- > Markieren Sie mit Hilfe der **Pfeiltaste rechts** das Feld Start.
- > Geben Sie in diesem Feld mit der Zehnertastatur die Startzeit für den Timer vierstellig ein.

## **Stopp nur bei PVR- Timer**

> Wiederholen Sie die Schritte wie in "Start" beschrieben, um die Stoppzeit einzugeben.

#### **Daten in den Speicher übernehmen**

> Nachdem Sie die Programmierung beendet haben, drücken Sie die **grüne Funktionstaste** Übernehmen, um die Daten in den Speicher zu übernehmen.

## **7.14.2 Timerübersicht**

Durch die Timerübersicht erhalten Sie einen Überblick über alle bereits programmierten Timer-Ereignisse.

- > Um in die Timer-Übersicht zu gelangen, rufen Sie zunächst das Hauptmenü durch Drücken der **Taste Menü** auf.
- > Markieren Sie nun mit den **Pfeiltasten auf/ab** den Eintrag Timer verwalten und bestätigen Sie mit **OK**.

Es erscheint das Untermenü Timer-Übersicht.

Sollte es bei der Programmierung mehrerer Timerereignisse zu Überschneidungen kommen, wird der zuerst startende Timer ausgeführt. Die Timer, die aufgrund der Überschneidung nicht korrekt ausgeführt werden können, sind gekennzeichnet.

#### **7.14.3 Timerprogrammierung löschen**

- > Um eine bestehende Timereinstellung zu löschen, rufen Sie wie unter Punkt 7.14.2 beschrieben die Timer-Übersicht auf.
- > Markieren Sie anschließend den zu löschenden Timer mit den **Pfeiltasten auf/ab**.
- > Drücken Sie die **rote Funktionstaste** Löschen. Es erscheint die Meldung "Möchten Sie diesen PVR-Eintrag löschen?"

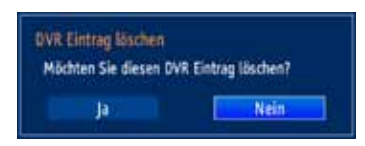

- > Markieren Sie mit den **Pfeiltasten** links/rechts Ja.
- > Zum Löschen des Timers bestätigen Sie mit **OK**.

#### **7.14.4 Timerverwaltung verlassen**

- > Durch Drücken der **Taste Zurück** kehren Sie zum Hauptmenü zurück. oder
- > Kehren Sie durch Drücken der **Taste TV/Radio** in den Normalbetrieb zurück.

#### **7.14.5 Während des Timerbetriebs**

Während des Timerbetriebs hängt das Verhalten des Gerätes sowohl von dem programmierten Timertyp als auch vom Betriebsmodus vor dem Timerstart ab.

#### **7.14.5.1 Senderwechseltimer**

Der Senderwechseltimer startet nur wenn das Gerät eingeschaltet ist (nicht aus dem Standby-Betrieb) es wird lediglich zu dem eingestellten Zeitpunkt der Sender gewechselt. Das Gerät bleibt wie gewohnt bedienbar.

## **7.14.5.2 PVR-Timer**

Startete der Timer aus dem Standby, so schalten Sie den Receiver durch Drücken der Taste Ein/Standby komplett ein, um das Bild des Receivers an den angeschlossenen Fernseher weiterzugeben. Während des PVR-Timers sind einige Tasten der Fernbedienung (z. B. der Aufruf des Menüs) außer Betrieb.

#### **Laufender PVR-Timer**

> Bild und Ton der laufenden Aufnahme werden an der Live-Position wiedergegeben.

Während einer laufenden PVR-Aufnahme können Sie auf ein anderes Programm umschalten. Allerdings können während einer Aufnahme nur die Programme wiedergegeben werden,die entweder auf dem gleichen Transponder (Frequenz) der selben Empfangsart ausgestrahlt werden, oder solche Programme, die Sie über einen anderen Empfangsweg empfangen.

## **Programmwahl während einer laufenden PVR-Aufnahme**

- > Mit Hilfe der **Pfeiltasten auf/ab** werden nur die Programmplätze angewählt, die während der Aufnahme wiedergegeben werden können.
- > Durch Drücken der Taste **OK** öffnet sich der Navigator. Hier werden nur die Programme weiß dargestellt, die wiedergegeben werden können. Die übrigen Programme werden grau dargestellt.

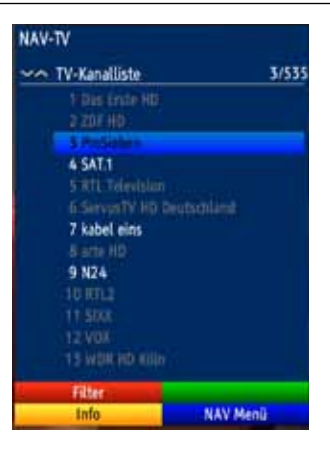

> Wählen Sie mit den **Pfeiltasten auf/ab** ein Programm aus, welches wiedergegeben werden kann und bestätigen Sie mit **OK**.

#### **7.14.6 Abbrechen des Timerbetriebs**

Bei dem Abbrechen eines Timers ist zu unterscheiden, ob ein PVR- oder ein Videorekordertimer abgebrochen wird.

#### **7.14.6.1 Abbrechen eines PVR-Timers**

Hat das Gerät den Timer aus dem Standby-Betrieb gestartet, drücken Sie die **Taste Ein/Standby**, um das Bild des Receivers auch an den angeschlossenen Fernseher weiterzugeben.

- > Durch Drücken der **Taste Stop** erscheint eine Abfrage, ob Sie die laufende Aufnahme abbrechen möchten.
- > Markieren Sie mit den **Pfeiltasten auf/ab** den Eintrag Ja, um die Aufnahme abzubrechen.

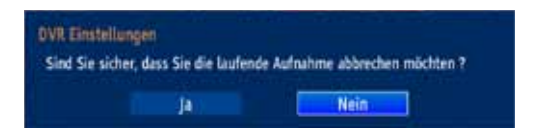

> Bestätigen Sie mit **OK**. Der bereits aufgenommenen Teil des Programms wird gespeichert.

#### **7.14.7 Timerverwaltung verlassen**

> Durch Drücken der **Taste Zurück** kehren Sie zum Hauptmenü zurück.

## **7.15 Funktionswahl**

> Durch Drücken der **Taste Navigator/Funktionswahl** können Sie das Navigationsmenü (NAV-Menü) öffnen, um die gewünschte Funktion auszuwählen.

> Markieren Sie mit Hilfe der **Pfeiltasten auf/ab** die Funktion, die Sie aufrufen

# möchten.<br>TV TV-Retrieb:

Wiedergabe der TV-Programme. **Radio Radio-Betrieb:** Wiedergabe der Radio-Programme. **Filme/PVR Filme-/PVR Navigator:** Aufruf der auf einem an der USB-Buchse angeschlossenen Gerät gespeicherten Aufnahmen.

> Bestätigen Sie mit **OK**, um die markierte Funktion auszuwählen.

## **8 PVR-Betrieb**

Ihr Receiver mit PVR-Funktion (PVR = Digital Video Recorder) ist mit einem Steckplatz für USB-Geräte ausgestattet. Diese können als Aufnahmemedium dienen.

Zur Aufzeichnung muss ein USB-Gerät als Aufnahmemedien angeschlossen sein.

Die Aufzeichnungskapazität ist dabei von der Größe der Aufnahmemedien und vom Datenvolumen des Sendematerials abhängig.

**Achtung!**

**Beachten Sie, dass es bei PVR-Aufnahmen sowie der späteren Wiedergabe der PVR-Aufnahmen von verschlüsselten Sendern (nur unter**

**Verwendung eines geeigneten CI+ - Modules empfangbar) zu senderseitigen Einschränkungen kommen kann, sodass nicht alle**

**Aufnahme-/Wiedergabefunktionen des Gerätes genutzt werden können. Diese Einschränkungen können vom Receiver nicht umgangen werden.**

## **8.1 PVR-Einstellungen**

In diesem Menü können Sie das Speichermedium für PVR-Aufnahmen auswählen und formatieren.

- > Rufen Sie dazu zunächst durch Drücken der **Taste Menü** das Hauptmenü auf.
- > Markieren Sie mit den **Pfeiltasten auf/ab** die Zeile *PVR-Einstellungen* auf und drücken Sie die Taste **OK**.

Das Menü PVR-Einstellungen wird geöffnet.

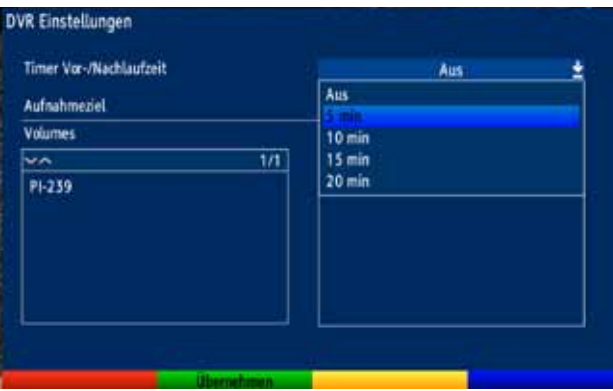

## **8.1.1 Timer-Vorlaufzeit / Timer-Nachlaufzeit**

Häufig kommt es jedoch vor, dass die ausgewählte Sendung entweder etwas früher oder etwas später startet als angegeben. In diesem Fall fehlt bei der aufgezeichneten Sendung entsprechend der Anfang oder das Ende.

Um dieses Problem zu umgehen, können Sie eine feste Vor- bzw. Nachlaufzeit in 5 Minuten- Schritten eingeben. Diese Zeit wird am Anfang (Vorlaufzeit) bzw. am Ende (Nachlaufzeit) zu den aus den EPG-Daten übermittelten Daten bzw. zu den manuell eingegebenen Start- und Stop-Zeiten addiert.

Die Aufnahme startet nun um die eingegebene Vorlaufzeit früher und endet um die eingestellte Nachlaufzeit später als in den EPG-Daten angegeben bzw. als manuell programmiert.

> Markieren Sie mit den **Pfeiltasten auf/ab** die Zeile *Timer Vor-/Nachlaufzeit* und drücken Sie die Taste **OK**.

Nun öffnet sich ein Fenster mit den zur Verfügung stehenden Vor- und Nachlaufzeiten.

> Wählen Sie mit den **Pfeiltasten auf/ab** die gewünschte Zeit aus und übernehmen Sie diese mit **OK**.

## **8.1.2 Aufnahmeziel festlegen**

Im Menü PVR-Einstellungen können Sie festlegen welches Medium als Aufnahmemedium genutzt werden soll.

In der linken Spalte werden die zur Verfügung stehenden Aufnahmemedien angezeigt.

> Wählen Sie mit den **Pfeiltasten auf/ab** das Medium aus, welches als Aufnahmemedium genutzt werden soll.

In der rechten Spalte werden weitere Informationen zu dem markierten Medium angezeigt.

> Drücken Sie die **rote Funktionstaste**, um die Auswahl zu übernehmen.

## **8.1.3 Formatieren des Mediums**

- > Markieren Sie nun mit den **Pfeiltasten auf/ab** die Zeile *Formatieren* mit PVR Dateisystem.
- > Nach dem Drücken der **blauen Funktionstaste** erscheint eine Abfrage, ob Sie das Medium tatsächlich formatieren möchten mit dem Hinweis darauf, dass dabei alle vorhandenen Daten verloren gehen.

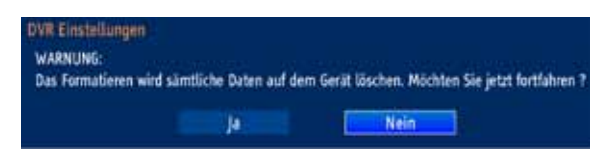

> Markieren Sie mit den **Pfeiltasten rechts/links** das Feld Ja und starten Sie die Formatierung durch Drücken der **OK**-Taste. Die Formatierung beginnt.

## **8.1.4 Aufnahmemedium entfernen**

> Drücken Sie die **gelbe Funktionstaste**, um das markierte Medium zu entfernen. Einstellungen übernehmen

> Um die vorgenommenen Einstellungen zu speichern, gehen Sie bitte wie folgt vor:

> Durch Drücken der **grünen Funktionstaste** Übernehmen werden die vorgenommenen Änderungen gespeichert und Sie kehren zum vorhergehenden Menü zurück.

## **8.2 Aufnahme**

#### **1. Direkt-Aufnahme**

Wählen Sie diesen Aufnahme-Typ, um die gerade laufende Sendung mit einem Tastendruck sofort aufzunehmen.

#### **2. Timergesteuerte Aufnahme**

Durch diese Funktion wird Ihr Digital-Receiver für die ausgewählte Sendung ein- und ausgeschaltet, um diese in Ihrer Abwesenheit auf das Aufnahmemedium aufzuzeichnen. Der Timer kann entweder manuell oder automatisch mit der EPG-Funktion programmiert werden.

#### **Achtung!!!**

**Achten Sie darauf, dass das Gerät die Uhrzeit eingelesen hat. Diese wird im Betrieb in der Infobox und im Standby-Betrieb im Display angezeit (sofern in Punkt 6.2.4 aktiviert). Sollte dieses nicht der Fall sein, lassen Sie Ihr Gerät ca. 30 Sekunden auf z. B. ZDF damit die Uhrzeit eingelesen wird.**

#### **3. Timeshift-Aufnahme**

Mit der Timeshift-Aufnahme ist zeitversetztes Fernsehen möglich. So können Sie,

während die Aufnahme noch läuft, diese bereits zeitversetzt wiedergeben.

Es ist möglich, eine Sendung aufzunehmen und gleichzeitig eine bereits aufgezeichnete Sendung wiederzugeben.

#### **8.2.1 Direkt-Aufnahme**

#### **8.2.1.1 Aufnahme manuell starten**

#### **Möglichkeit 1**

- > Schalten Sie das Programm ein, auf dem die Sendung ausgestrahlt wird, die Sie aufzeichnen möchten.
- > Drücken Sie die **Taste Aufnahme**, um die laufende Sendung aufzuzeichnen. Nun erscheint ein Fenster, in dem Sie die Dauer der Aufnahme festlegen können.

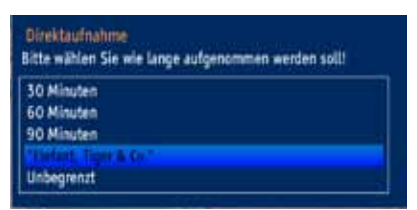

> Wählen Sie mit den **Pfeiltasten auf/ab** die gewünschte Dauer der Aufnahme aus.

Hier stehen die festen Zeiten 30, 60 und 90 Minuten zur Auswahl.

Zusätzlich kann als Aufnahmedauer die Dauer der laufenden Sendung ausgewählt werden. Möchten Sie die Dauer der Aufnahme nicht begrenzten, dann wählen Sie den Eintrag Unbegrenzt.

> Durch Drücken der Taste **OK** wird die Aufnahme gestartet. Während die Aufnahme läuft, wird die Sendung weiterhin auf dem Bildschirm wiedergegeben.

> Um die Wiedergabe der laufenden Sendung an einer bestimmten Stelle anzuhalten, drücken Sie die **Taste Pause / Wiedergabe**. Während die Aufnahme im Hintergrund weiterläuft, erscheint ein Standbild auf dem Bildschirm.

> Um mit der Wiedergabe der Sendung von dieser Stelle an fortzufahren, drücken Sie die Taste Pause / Wiedergabe erneut.

Sie sehen die Sendung nun mit einem zeitlichen Versatz zur Liveausstrahlung (Timeshift), während die laufende Sendung im Hintergrund weiterhin aufgezeichnet wird.

## **Möglichkeit 2**

> Müssen Sie das Betrachten einer Sendung z. B. wegen eines Telefongesprächs o. ä. unterbrechen, dann können Sie durch Drücken der Taste

Pause / Wiedergabe die Wiedergabe dieser Sendung anhalten und gleichzeitig die Aufnahme der laufenden Sendung starten.

Nun erscheint ein Fenster, in dem Sie die Dauer der Aufnahme festlegen können.

> Wählen Sie mit den **Pfeiltasten auf/ab** die gewünschte Dauer der Aufnahme aus.

Hier stehen die festen Zeiten 30, 60 und 90 Minuten zur Auswahl. Zusätzlich kann als Aufnahmedauer die Dauer der laufenden Sendung ausgewählt werden. Möchten Sie die Dauer der Aufnahme nicht begrenzten, dann wählen Sie den Eintrag Unbegrenzt.

> Durch Drücken der Taste **OK** wird die Aufnahme gestartet. Während die Aufnahme im Hintergrund startet, erscheint ein Standbild auf dem Bildschirm.

> Um mit der Wiedergabe der Sendung von dieser Stelle an fortzufahren, drücken Sie die Taste Pause / Wiedergabe erneut.

Sie sehen die Sendung nun mit einem zeitlichen Versatz zur Liveausstrahlung (Timeshift), während die laufende Sendung im Hintergrund weiterhin aufgezeichnet wird.

## **8.2.1.2 Aufnahme manuell beenden**

> Um die Aufnahme zu beenden, drücken Sie zunächst die Stop-Taste. Es erscheint die folgende Abfrage.

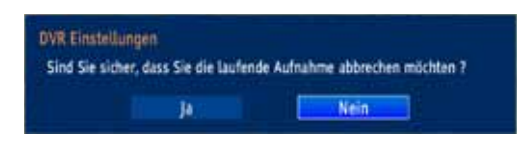

> Wählen Sie mit den **Pfeiltasten rechts/links** Ja, um die Aufnahme auf dem Speichermedium zu speichern und bestätigen Sie mit **OK**.

## **8.2.2 Timer-Aufnahmen**

Mit Hilfe der PVR-Timer können Sie Sendungen in Ihrer Abwesenheit auf ein angeschlossenes Aufnahmemedium aufzeichnen. Zusätzlich verfügt Ihr Receiver über Senderwechsel-Timer.

Hinsichtlich der Programmierung unterscheiden sich diese Timer-Arten nur durch die Angabe des entsprechenden Timer-Typs. (Siehe Punkt 7.14). Sie können die Timer entweder,wie in diesem Kapitel beschrieben manuell oder wie in Punkt 7.13.4 erläutert, mit Hilfeder EPG-Funktion programmieren.

## **Achtung!!!**

**Achten Sie darauf, dass das Gerät die Uhrzeit eingelesen hat. Diese wird im Betrieb in der Infobox und im Standby-Betrieb im Display angezeit (sofern in Punkt 6.2.4 aktiviert). Sollte dieses nicht der Fall sein, lassen Sie Ihr Gerät ca. 30 Sekunden auf z. B. ZDF eingeschaltet, damit die Uhrzeit eingelesen wird.**

## **8.2.3 Timeshift-Funktion**

Bei der Timeshift-Funktion wird die Möglichkeit ausgenutzt, dass Wiedergabe und Aufnahme gleichzeitig erfolgen können. Dadurch ist zeitversetztes Fernsehen möglich. So können Sie sich den Beginn der Aufzeichnung bereits ansehen und dabei bereits aufgenommene Passagen (z. B. Werbeblöcke) überspringen. Gleichzeitig wird das Live-Signal der Sendung weiter aufgezeichnet.

## **Timeshift-Funktion starten**

## > Drücken Sie die **Taste Pause / Wiedergabe.**

Nun erscheint ein Fenster, in dem Sie die Dauer der Aufnahme festlegen können.

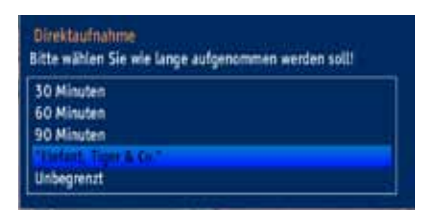

> Wählen Sie mit den **Pfeiltasten auf/ab** die gewünschte Dauer der Aufnahme aus.

Hier stehen die festen Zeiten 30, 60 und 90 Minuten zur Auswahl. Zusätzlich kann als Aufnahmedauer die Dauer der laufenden Sendung ausgewählt werden. Möchten Sie die Dauer der Aufnahme nicht begrenzten, dann wählen Sie den Eintrag *Unbegrenzt*.

- > Durch Drücken der Taste **OK** wird die Aufnahme gestartet.
- > Um mit der Wiedergabe der Sendung von dieser Stelle an fortzufahren, drücken Sie die Taste Pause / Wiedergabe erneut.

Sie sehen die Sendung nun mit einem zeitlichen Versatz zur Liveausstrahlung (Timeshift), während die Sendung im Hintergrund weiterhin aufgezeichnet wird.

- > Um zu einer bestimmten Stelle einer laufenden Aufnahme zu gelangen, stehen Ihnen die Funktionen Wiedergabe, Pause sowie schnelles Spulen zur Verfügung.
- > Durch Drücken der **Taste Info** wird die Infobox mit einem Fortschrittsbalken eingeblendet, der die Wiedergabe- und Aufzeichnungsdauer anzeigt.

## **8.3 Wiedergabe**

Zugang zu den PVR-Aufnahmen erhalten Sie durch den PVR-Navigator. Diesen können Sie auf verschiedene Weisen aufrufen.

Je nachdem ob Sie sich im TV- oder Radio-Betrieb befinden, erscheint eine Liste mit allen auf dem Speichermedium vorhandenen TV- oder Radioaufnahmen.

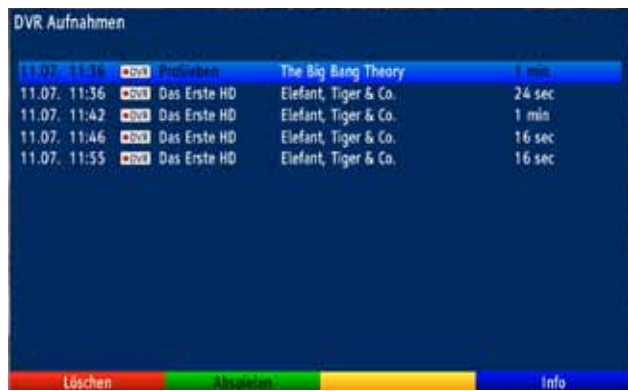

## **8.3.1 Aufrufen des PVR-Navigators**

Der PVR-Navigator lässt sich auf die folgenden Arten aufrufen.

#### **8.3.1.1 Aus dem Normalbetrieb**

- > Drücken Sie die **Taste Stop**, um den PVR-Navigator zu öffnen. oder
- > Rufen Sie mit der **Taste Menü** das Hauptmenü auf.
- > Markieren Sie die Zeile *PVR-Aufnahmen* mit den **Pfeiltasten auf/ab** und bestätigen Sie durch Drücken der Taste **OK**.

Nun wird der PVR-Navigator dargestellt.

#### **8.3.1.2 Während einer laufenden Aufnahme**

- > Öffnen Sie durch Drücken der **Taste NAV** das NAV-Menü.
- > Wählen Sie mit den **Pfeiltasten auf/ab** die Zeile *Filme/PVR* und bestätigen Sie mit **OK**.

#### Bitte beachten Sie:

Der PVR-Navigator kann während einer laufenden Aufnahme nur dann geöffnet werden, wenn sich die laufende Aufnahme an der Live-Position befindet.

#### **8.3.2 Wiedergabe von Aufnahmen**

#### **8.3.2.1 PVR-Aufnahmen wiedergeben**

- > Rufen Sie zunächst wie unter Punkt 8.3.1 beschrieben den PVR-Navigator auf.
- > Wählen Sie mit den **Pfeiltasten auf/ab** die Aufnahme aus, welche Sie wiedergeben möchten.

Es können sowohl abgeschlossene Aufnahmen als auch noch laufende Aufnahmen ausgewählt werden.

> Drücken Sie die **grüne Funktionstaste** Abspielen, um die Wiedergabe zu starten.

## **8.3.2.2 Pause/Standbild**

- > Um die Wiedergabe einer Aufnahme anzuhalten (Standbild), drücken Sie während der Wiedergabe die Taste Pause / Wiedergabe.
- > Drücken Sie die jeweilige Taste erneut um die Wiedergabe von der gleichen Stelle an fortzusetzen.

## **8.3.2.3 Schnelles Vor- und Zurückspulen**

Um zu einer bestimmten Stelle einer Aufnahme zu gelangen, verfügt Ihr PVR über die Funktionen schnelles Spulen vor und zurück.

> Betätigen Sie während der Wiedergabe die **Taste Vorspulen** bzw. die **Taste Rückspulen.**

Es erscheint die Einblendung "\_\_ x2" bzw. "\_\_ x2".

Die Aufnahme wird nun mit 2-facher Geschwindigkeit in die gewählten Richtung wiedergegeben.

> Drücken Sie die Taste **Vorspulen** bzw. **Rückspulen** erneut, steigert sich die Geschwindigkeit auf 4-fach.

Es erscheint die Einblendung "\_\_ x4" bzw. "\_\_ x4".

> Drücken Sie die Taste **Vorspulen** bzw. **Rückspulen** erneut, steigert sich die Geschwindigkeit auf 8-fach.

Es erscheint die Einblendung "\_\_ x8" bzw. "\_\_ x8".

> Drücken Sie die Taste **Vorspulen** bzw. **Rückspulen** erneut, steigert sich die Geschwindigkeit auf 16-fach.

Es erscheint die Einblendung "\_\_ x16" bzw. "\_\_ x16".

> Drücken Sie die Taste **Vorspulen** bzw. **Rückspulen** erneut, steigert sich die Geschwindigkeit auf 32-fach.

Es erscheint die Einblendung "\_\_ x32" bzw. "\_\_ x32".

> Ist die gesuchte Stelle der Aufnahme erreicht, gelangen Sie durch Drücken der Taste **Pause / Wiedergabe** in den normalen Wiedergabebetrieb.

## **8.4 Aufnahmen löschen**

- > Rufen Sie zunächst wie unter Punkt 8.3.1 beschrieben den PVR-Navigator auf.
- > Wählen Sie mit den **Pfeiltasten auf/ab** die Aufnahme aus, welche Sie löschen möchten.
- > Drücken Sie die **rote Funktionstaste** Löschen.
- > Markieren Sie in der folgenden Abfrage mit den **Pfeiltasten rechts/links** Ja und bestätigen Sie mit **OK**, um die Aufnahme endgültig zu löschen.

# **9. Internetradio**

Sie können mit dem Receiver auf eine große Auswahl unterschiedlicher

Internetradiostationen zugreifen. Voraussetzung hierfür ist die Anbindung über ein LAN-Kabel mit einem Netzwerk mit Internetverbindung.

Um das Gerät mit einem Netzwerk zu verbinden, lesen Sie auch bitte Kapitel 7.6.

- > Rufen Sie mit der **Taste Menü** das Hauptmenü auf.
- > Markieren Sie die Zeile Internetradio mit Hilfe der **Pfeiltasten auf/ab** und bestätigen Sie durch Drücken der **Taste OK.**

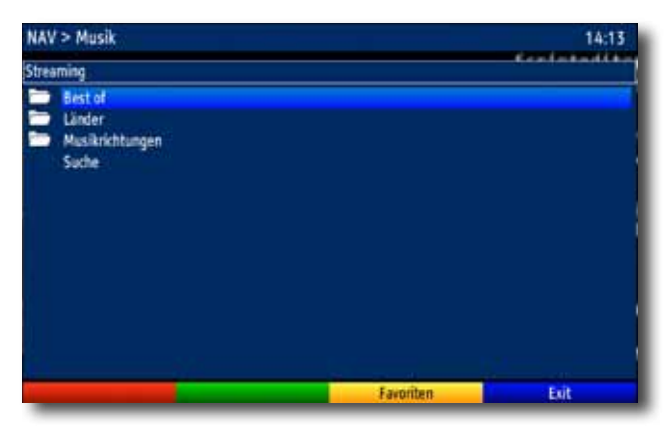

> Wählen Sie einen Sender über die angezeigten Kriterien aus.

## **Best of:**

In dieser Liste befinden sich die am meisten gehörten Sender aus Deutschland. Länder

Die Liste sortiert die empfangbaren Internetradiostationen nach dem Ursprungsland. **Musikrichtungen**

Wählen Sie einen Radiosender anhand der gespielten Musikrichtung aus.

## **9.1 Favoriten Internetradio Sender**

Sie haben die Möglichkeit Ihre Lieblings Radio Sender in eine Favoritenliste abzuspeichern.

> Drücken Sie dazu die **grüne Taste** nachdem Sie einen Sender aus der Liste ausgewählt haben, um diesen in die Favoritenliste abzuspeichern.

Dies können Sie mit einer beliebigen Anzahl von Radisendern machen.

> Um die Favoritenliste auszuwählen, drücken Sie die **gelbe Taste**. Verlassen Sie die Internetradio Funktion durch Drücken der Taste **EXIT**.

# **10 Grundprogrammierung ändern**

## **10.1 TV-/Radio-Listen konfigurieren**

Dieses Kapitel beschreibt, wie Sie die Vorprogrammierung Ihres Digital-Receivers und die Favoritenprogrammlisten entsprechend Ihren Wünschen ändern können.

Ebenso wird diese Funktion benötigt, um nach einem Suchlauf neu gefundene Programme in die Liste einzusortieren.

Hierzu sollten Sie folgendes wissen: Ihr Gerät verfügt über die Gesamtliste und vier TV und vier Radio-Favoritenlisten. Die TV-/Radio-Favoritenlisten enthalten alle Programme, die Sie wie im folgenden beschrieben aufgenommen haben. In der Gesamtliste befinden sich alle Programme.

#### **10.1.1 Programmlistenverwaltung aufrufen**

Um die TV-/Radio-Favoritenlisten zu bearbeiten, gehen Sie folgendermaßen vor:

- > Rufen Sie mit der **Taste Menü** das Hauptmenü auf.
- > Markieren Sie mit Hilfe der **Pfeiltasten auf/ab** die Zeile *Kanallisten.*
- > Bestätigen Sie mit **OK**.

Es erscheint die Programmlistenverwaltung zum Bearbeiten der Programmlisten (TV oder Radioliste).

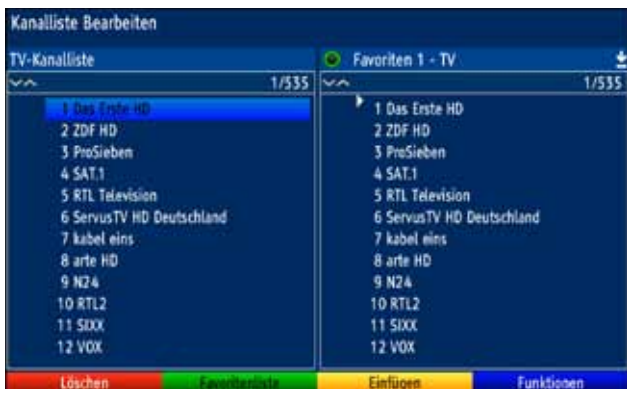

In der rechten Bildhälfte wird die Favoritenliste TV-1/Favoritenliste Radio-1 dargestellt. In der linken Bildhälfte sehen Sie die TV-/Radiokanalliste. In dieser befinden sich alle verfügbaren Programme.

#### **10.1.2 Liste auswählen**

- > Wählen Sie mit der **Taste TV/Radio** aus, ob Sie die TV- oder die Radio-Liste bearbeiten möchten.
- > Mit den **Pfeiltasten rechts/links** können Sie von der TV-/Radio-Kanalliste in die jeweilige Favoritenliste wechseln.
- > Um eine andere TV-/Radio-Favoritenliste auszuwählen, drücken Sie die **grüne Funktionstaste**.

Es öffnet sich nun ein Fenster mit den zur Verfügung stehenden Listen.

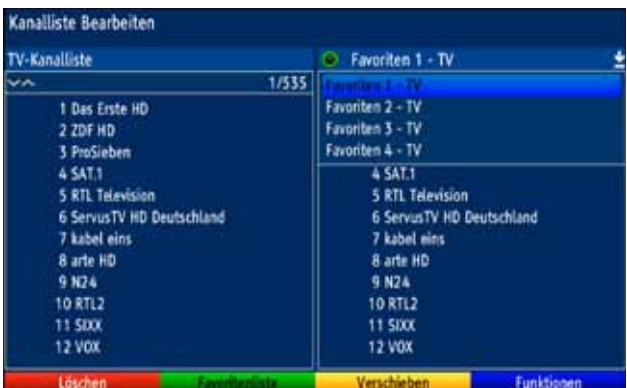

- > Markieren Sie mit den **Pfeiltasten auf/ab** die Favoritenliste, welche bearbeitet werden soll.
- > Durch Drücken der Taste **OK** bestätigen Sie und es wird die gewählte Favoritenliste angezeigt.

## **10.1.3 Programme zur TV-Liste/Radio-Liste hinzufügen**

Um Programme aus der TV-/Radio-Kanalliste in eine TV-/Radio-Favoritenliste aufzunehmen, rufen Sie wie in Punkt 10.1.1 beschrieben die Programmlistenverwaltung auf, wählen ggf. die gewünschte TV-/Radio-Favoritenliste aus und wechseln zur TV-/Radio-Kanalliste.

- > Rufen Sie wie unter Punkt 10.1.2 beschrieben die Kanalliste auf.
- > Wählen Sie nun die Favoritenliste aus, die Sie bearbeiten möchten.
- > Wählen Sie mit den **Pfeiltasten auf/ab** die Postion der Favoritenliste aus, an der Sie ein Programm hinzufügen möchten.
- > Wechseln Sie nun mit den **Pfeiltasten rechts/links** in die TV-/Radio-Kanalliste.
- > Markieren Sie mit den **Pfeiltasten** und/oder den **Zifferntasten** der **Zehnertastatur** ein Programm, das Sie in die Liste aufnehmen möchten. In der Favoritenliste ist die Position an der das Programm eingefügt werden soll, mit einem Pfeil markiert.
- > Durch Drücken der **gelben Funktionstaste** Einfügen, wird das Programm an der gewählten Position in die Favoritenliste eingefügt.

## **10.1.4 Programme löschen**

## **10.1.4.1 Entfernen (löschen) aus der TV-/Radio-Favoritenliste**

Um Programme aus der TV-Liste/Radio-Favoritenliste zu entfernen, rufen Sie wie in Punkt 10.1.1 beschrieben die Programmlistenverwaltung auf und wählen Sie ggf. die gewünschte TV-/Radio-Favoritenliste aus.

> Markieren Sie mit den **Pfeiltasten** und/oder den **Zifferntasten der** 

**Zehnertastatur** ein Programm, das Sie aus der Liste entfernen möchten.

> Drücken Sie die **rote Funktionstaste** Löschen.

Die auf diese Weise gelöschten Programme bleiben jedoch in der Gesamtliste erhalten und können jederzeit wieder in die TV-Liste/Radio-Listen aufgenommen werden.

## **10.1.4.2 Löschen aus der Gesamtliste**

Um Programme aus der TV-/Radio-Kanalliste zu entfernen, verfahren Sie wie in Punkt 10.1.4 beschrieben. Wechseln Sie nach dem Aufruf der Programmlistenverwaltung jedoch erst zur TV-/Radiokanalliste.

- > Markieren Sie mit den **Pfeiltasten** und/oder den Zifferntasten der Zehnertastatur ein Programm, das Sie aus der Liste entfernen möchten.
- > Drücken Sie die **rote Funktionstaste** Löschen.

Beachten Sie, dass Programme, die aus der TV-/Radiokanalliste gelöscht werden, auch aus allen TV-/Radio-Favoritenliste gelöscht werden und erst nach einem erneuten Suchlauf gemäß Punkt 10.2 wieder zur Verfügung stehen.

## **10.1.5 Programme sortieren**

Um die Programmreihenfolge der TV-/Radio-Favoritenlisten Ihren Wünschen entsprechend zu sortieren, rufen Sie wie in Punkt 10.1.1 beschrieben die Programmlistenverwaltung auf und wählen Sie ggf. die gewünschte TV-/Radio-Favoritenliste aus.

- > Markieren Sie nun mit Hilfe der **Pfeiltasten** und/oder den **Zifferntasten** der **Zehnertastatur** das Programm, das Sie an einer anderen Stelle in der Liste platzieren möchten.
- > Drücken Sie nun die **gelbe Funktionstaste** Verschieben.
- > Nun können Sie das markierte Programm mit Hilfe der **Pfeiltasten** an die Stelle in der Programmliste bewegen, an der Sie es platzieren möchten.
- > Durch Drücken der **gelben Funktionstaste** Verschieben beenden oder Drücken der Taste **OK** wird das Programm an der neuen Position gespeichert.

#### **10.1.6 Kanalinformationen**

- > Drücken Sie die Optionstatste und markieren Sie mit den **Pfeiltasten auf/ab** die Zeile *Kanalinformationen*.
- > Durch Drücken der Taste **OK** werden nun die Informationen zu dem markierten Programm dargestellt.

## **10.1.7 Kanalliste Info**

- > Drücken Sie die Optionstatste und markieren Sie mit den **Pfeiltasten auf/ab** die Zeile *Kanalliste Info*.
- > Durch Drücken der Taste **OK** werden nun Informationen zu der gewählten Favoritenliste dargestellt. z.B. Anzahl der Kanäle, Anzahl der FTA-Programme usw.

#### **10.1.8 Kanalliste umbenennen**

- > Drücken Sie die Optionstatste und markieren Sie mit den **Pfeiltasten auf/ab** die Zeile *Kanalliste Umbenennen*.
- > Durch Drücken der Taste **OK** wird eine virtuelle Tastatur eingeblendet, mit der Sie den Namen der Favoritenliste verändern können.

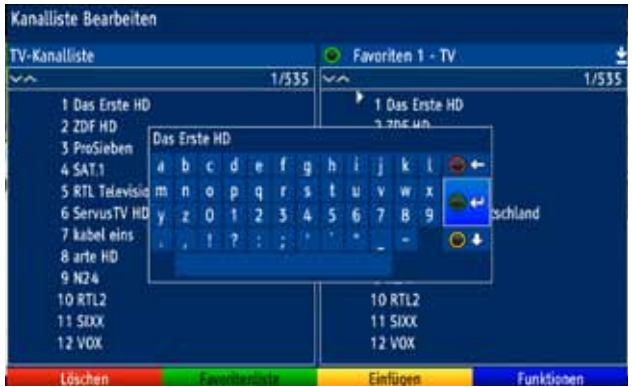

Sie können nun den gewünschten Namen nun wie folgend beschrieben eingeben.

**Pfeiltasten**: Bewegen der Markierung auf den Tasten der virtuellen Tastatur.

**OK**: Das markierte Zeichen wird in den Begriff übernommen und hinten angefügt bzw. die markierte Funktion ausgeführt.

/ **Gelbe Funktionstaste**: Die Tastatur wechselt zwischen Groß-/Kleinschreibung.

**DE** / Rote Funktionstaste: Drücken/Halten löscht das Zeichen vor der blauen Markierung/gesamten Eintrag.

**Grüne Funktionstaste**: Der eingegebene Begriff wird übernommen.

#### **10.1.9 Kanal umbenennen**

- > Drücken Sie die Optionstaste und markieren Sie mit den **Pfeiltasten auf/ab** die Zeile *Kanal* in der Gesamtliste.
- > Durch Drücken der Taste **OK** wird eine virtuelle Tastatur eingeblendet, mit der Sie wie in Punkt 10.1.8 beschrieben den Namen des markierten Programms verändern können.

## **10.1.10 TV-/Radio-Kanalliste filtern**

Um das Auffinden von Programmen zu erleichtern, können Sie die TV-/Radio-Kanalliste nach verschiedenen Kriterien sortieren.

- > Drücken Sie die **Optionstatste** und markieren Sie mit den **Pfeiltasten auf/ab** die Zeile *Filter*
- > Drücken Sie nun die Taste **OK**, um ein das Menü Filter zu öffnen.

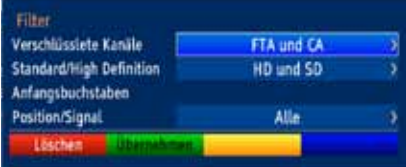

> Wählen Sie mit den **Pfeiltasten auf/ab** das jeweilige Filterkriterium aus. Verschlüsselte Kanäle

> Wählen Sie in dieser Zeile mit den **Pfeiltasten rechts/links** aus, ob freie und verschlüsselte (FTA und CA), nur freie (Nur FTA) oder nur verschlüsselte (Nur CA) Programme der Kanalliste angezeigt werden.

## **Standard/High Definition**

> Wählen Sie in dieser Zeile mit den **Pfeiltasten rechts/links** aus, ob HD und SD-, nur SD- oder nur HD-Programme der Kanalliste angezeigt werden. Anfangsbuchstaben

Durch die Eingabe eines Anfangsbuchstaben oder einer Buchstabenkombination werden nur die Programme angezeigt, deren Name mit dem gewähletn Buchstaben oder der Buchstabenkombination beginnt.

- > Durch Drücken der Taste **OK** öffnet sich eine virtuelle Tastatur.
- > Geben Sie nun wie in Punkt 10.1.8 beschrieben den gewünschten Anfangsbuchstaben ein.

#### **Position/Signal**

> Wählen Sie in dieser Zeile mit den **Pfeiltasten rechts/links** aus, ob Sie Programme von nur einer bestimmten Satellitenposition oder nur terrestrische Programme angezeigt bekommen.

#### **Filter aktivieren**

> Wenn Sie den Filter nach Ihren Wünschen eingestellt haben, dann starten Sie das Filtern der Kanallliste durch das Drücken der **grünen Funktionstaste**. Nun werden nur noch die Programme angezeigt, die den Filterkriterien entsprechen.

#### **10.2 Programmsuche**

Wie bereits erwähnt, ist Ihr Digital-Receiver zum Empfang der Satelliten

ASTRA 19,2° Ost und EUTELSAT 13,0° Ost vorprogrammiert. Um neue bzw. Programme anderer Satelliten sowie DVB-T-oder DVB-C Programme empfangen zu können, gibt es mehrere Möglichkeiten, einen Programmsuchlauf vorzunehmen.

#### **1. Automatische Suche**

Wählen Sie diesen Suchlauf, um den eingestellten Satelliten und den gesamten DVB-Empfangsbereich nach Programmen abzusuchen.

#### **2. Netzwerk-Suche**

Bei der Netzwerksuche erfolgt die Sendersuche nach Vorgaben des Satellitenbetreibers bzw. nach Vorgaben des Betreibers des DVB-T-Netzes.

## **3. Manuelle-Suche**

Wählen Sie diesen Suchlauf, um gezielt einen Transponder eines Satelliten bzw. einen DVB-T-Kanal abzusuchen.

## **10.2.1 Programmsuche aufrufen**

- > Rufen Sie zur Programmsuche zunächst das Hauptmenü auf durch Drücken der **Taste Menü** .
- > Markieren Sie mit Hilfe der **Pfeiltasten auf/ab** die Zeile *Kanalsuche*.
- > Bestätigen Sie mit **OK**.

Es erscheint das Untermenü Kanalsuche.

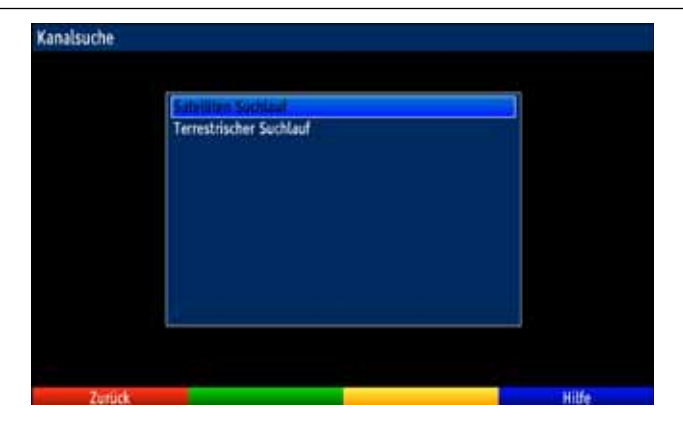

> Wählen Sie mit den **Pfeiltasten auf/ab** aus, ob Sie Satelliten-Programme (DVB-S) terrestrische Programme (DVB-T) bzw. Kabel Progamme (DVB-C) suchen möchten und bestätigen Sie mit **OK**.

Das entsprechende Suchlauf-Menü erscheint.

#### **10.2.2 Satelliten Suchlauf**

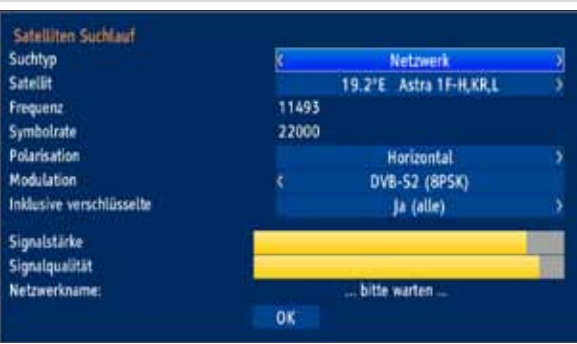

#### **Suchtyp**

> Wählen Sie mit Hilfe der **Pfeiltasten rechts/links**, den Suchtyp Manuell, Netzwerk oder Automatisch aus.

#### **Satellit**

> Wählen Sie mit den **Pfeiltasten rechts/links** den Satelliten aus, den Sie nach Programmen absuchen möchten.

#### **Frequenz**

> Geben Sie mit den Zifferntasten die Frequenz des Transponders ein, den Sie nach Programmen absuchen möchten.

Fehlerhafte Eingaben können Sie mit der **Pfeiltaste links** korrigieren.

## **Symbolrate**

> Geben Sie mit den Zifferntasten die Symbolrate des Transponders ein, den Sie nach Programmen absuchen möchten.

Fehlerhafte Eingaben können Sie mit der **Pfeiltaste links** korrigieren.

## **Polarisation**

> Wählen Sie mit den **Pfeiltasten rechts/links** die Polarisation (Horizontal bzw. Vertikal) des Transponders aus.

#### **Modulation**

> Wählen Sie mit den **Pfeiltasten rechts/links** die Modulation (DVB-S, DVBS2 (QPSK) bzw. DVB-S2 (8PSK)) des Transponders aus.

## **Inklusive Verschlüsselte**

> Wählen Sie mit den **Pfeiltasten rechts/links** aus, ob freie und verschlüsselte (Ja) oder nur freie (Nein) Programme gesucht werden sollen.

#### **Suchlauf starten**

> Markieren Sie mit den **Pfeiltasten auf/ab** das Feld **OK** und starten Sie den Suchlauf durch Drücken der Taste **OK**.

Beachten Sie, je nachdem welche Suchlauf-Methode gewählt wurde , kann der Suchlauf einige Zeit in Anspruch nehmen. Achten Sie auf weitere Meldungen auf dem Bildschirm. **Pegel-/Qualitätsanzeige**

Bereits während der Eingabe der Transponderdaten können Sie anhand der Pegel- und Qualitätsanzeige die Signalstärke und Signalqualität des eingegebenen Transponders erkennen.

## **10.2.3 Terrestrischer Suchlauf/ Kabelsuchlauf**

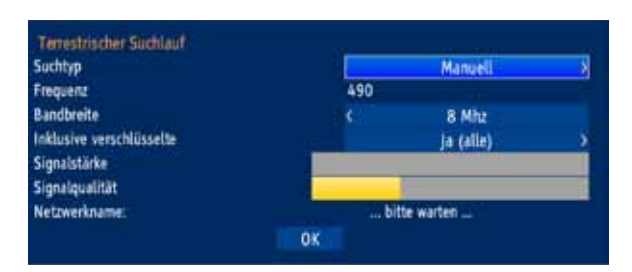

#### **Suchtyp**

> Wählen Sie mit Hilfe der **Pfeiltasten rechts/links**, den Suchtyp Manuell, Netzwerk oder Automatisch aus.

#### **Frequenz**

> Geben Sie mit den Zifferntasten die Frequenz des Kanals ein, den Sie nach Programmen absuchen möchten.

Fehlerhafte Eingaben können Sie mit der **Pfeiltaste links** korrigieren.

## **Bandbreite**

> Wählen Sie mit den **Pfeiltasten rechts/links** die Bandbreite (6, 7 oder 8 MHz) des Kanals aus.

## **Inklusive Verschlüsselte**

> Wählen Sie mit den **Pfeiltasten rechts/links** aus, ob freie und verschlüsselte (Ja) oder nur freie (Nein) Programme gesucht werden sollen.

## **Suchlauf starten**

> Markieren Sie mit den **Pfeiltasten auf/ab** das Feld **OK** und starten Sie den Suchlauf durch Drücken der Taste **OK**.

Beachten Sie, je nachdem welche Suchlauf-Methode gewählt wurde, kann der Suchlauf einige Zeit in Anspruch nehmen. Achten Sie auf weitere Meldungen auf dem Bildschirm.

#### **Pegel-/Qualitätsanzeige**

Bereits während der Eingabe der Kanaldaten können Sie anhand der Pegel- und Qualitätsanzeige die Signalstärke und Signalqualität des eingegebenen Kanals erkennen.

#### **10.2.4 Während des Suchlaufs**

Bereits während des Suchlaufs kann das Absuchen der Transponder auf dem Bildschirm mit verfolgt werden.

Hierbei werden angezeigt:

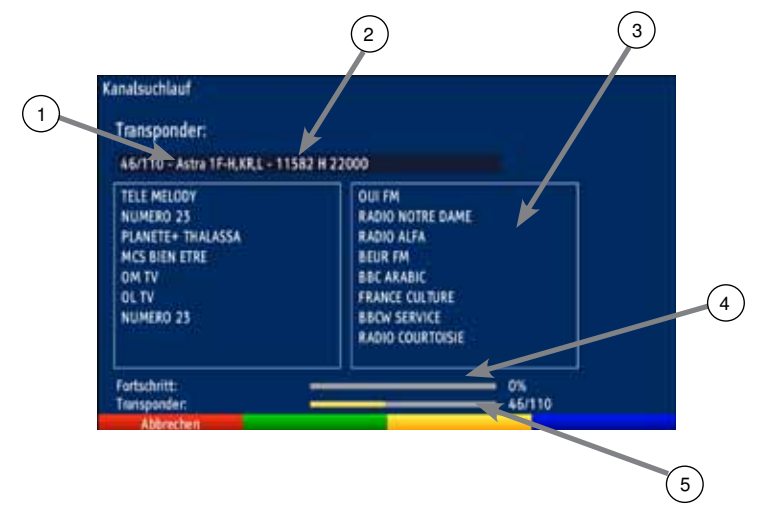

- 1 Der Satellit, auf dem gerade gesucht wird.
- 2 Welcher Transponder gerade abgesucht wurde.
- 3 Die zuletzt gefundenen Programme.
- 4 Der Fortschritt der gesamten Suche.
- 5 Die Anzahl der bereits abgesuchten Transponder/der gesamten Transponder auf dem gerade abzusuchenden Satelliten.

## **10.2.5 Nach dem Suchlauf**

Nach dem Suchlauf erscheint eine Meldung auf dem Bildschirm mit der Angabe, wie viele Programme Ihr Receiver gefunden hat und wie viele davon neu hinzugekommen sind. Zusätzlich erscheint eine Abfrage, ob Sie die gefundenen Programme in die Kanalliste übernehmen möchten.

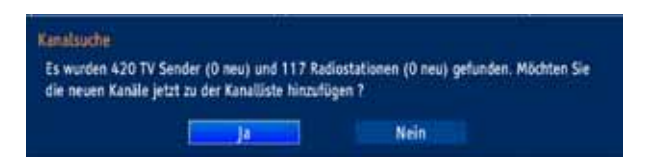

> Wählen Sie mit den **Pfeiltasten rechts/links** aus, ob Sie die Programme zur Kanalliste hinzufügen möchten (Ja) und bestätigen Sie mit **OK**.

Die neu gefundenen Programme werden ans Ende der bestehenden Liste angefügt.

## **10.3 Service-Einstellungen**

Sie können jederzeit wieder auf die werkseitigen Einstellungen zurückgreifen. Ebenso können Sie, falls die Programmliste durch Änderungen der Programmanbieter veraltet ist, diese komplett löschen, um dann einen neuen Suchlauf auszuführen.

- > Rufen Sie mit der **Taste Menü** das Hauptmenü auf.
- > Wählen Sie die Menüzeile *Einstellungen,* indem Sie diese mit Hilfe der **Pfeiltasten auf/ab** markieren.

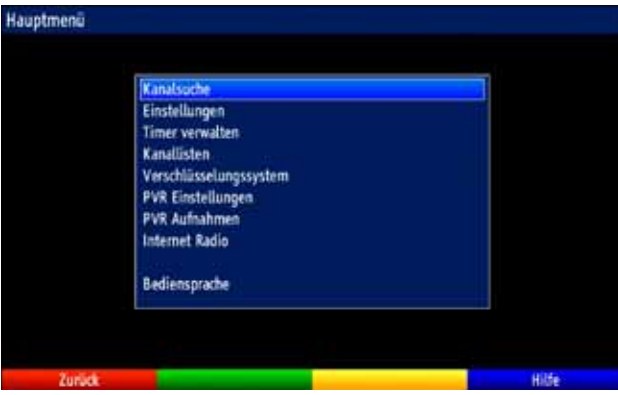

- > Bestätigen Sie mit **OK**.
	- Es erscheint das Untermenü Einstellungen.
- > Markieren Sie nun die Menüzeile *Service-Einstellungen* mit Hilfe der **Pfeiltasten auf/ab**.
- > Bestätigen Sie mit **OK**.

Es erscheint das Untermenü Service-Einstellungen.

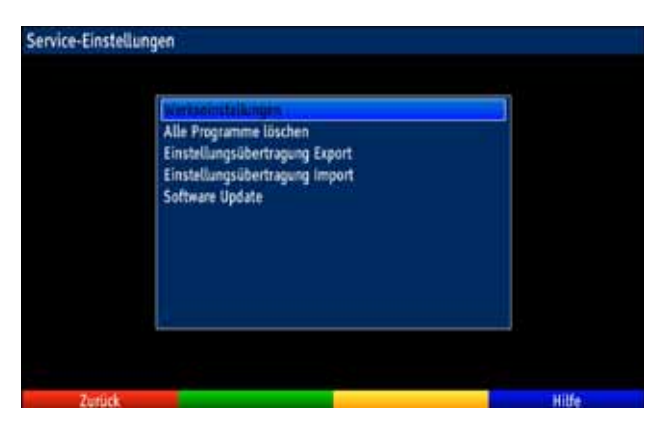

## **10.3.1 Werkseinstellung aktivieren**

Nach Aufruf dieser Funktion wird wieder die werkseitige Programmierung eingestellt, eigene Einstellungen werden gelöscht und der Installationsassistent AutoInstall wird gestartet.

- > Markieren Sie mit Hilfe der **Pfeiltasten auf/ab** die Zeile *Werkseinstellungen*.
- > Drücken Sie dieTaste **OK**.

Es erscheint folgende Abfrage.

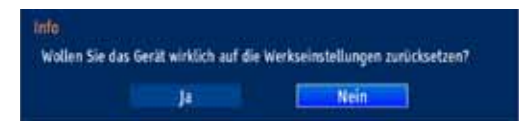

- > Markieren Sie mit den **Pfeiltasten** links/rechts Ja oder Nein.
- > Bestätigen Sie die Eingabe mit **OK**.

#### **10.3.2 Alle Programme löschen**

Durch diese Funktion werden die Programmspeicher komplett gelöscht.

- > Markieren Sie mit Hilfe der **Pfeiltasten auf/ab** die Zeile *Alle Programme* löschen.
- > Drücken Sie die Taste **OK**. Es erscheint folgende Abfrage.

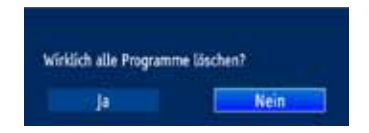

- > Markieren Sie mit den **Pfeiltasten** links/rechts Ja oder Nein.
- > Bestätigen Sie die Eingabe mit **OK**.

## **10.3.3 Einstellungen übertragen (Export)**

Sie können die Einstellungen und die Kanallisten Ihres Gerätes auf ein USB-Medium exportieren.

Dadurch können Sie auf einfache Art und Weise weitere Geräte mit den identischen Einstellungen und Kanallisten versehen.

- > Markieren Sie mit Hilfe der **Pfeiltasten auf/ab** die Zeile *Einstellungsübertragung Export*.
- > Drücken Sie dieTaste **OK**.

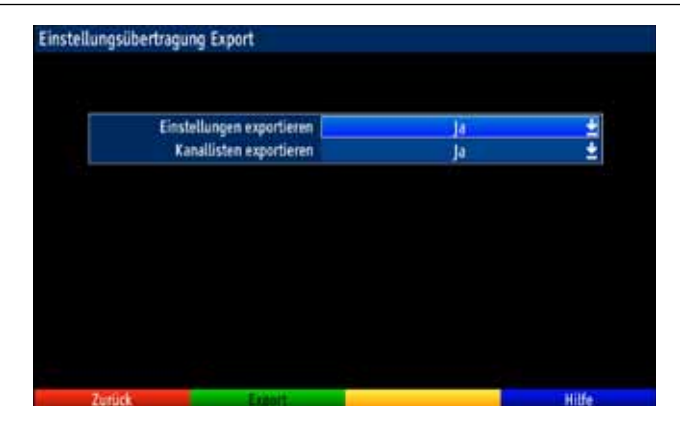

Einstellungen/Kanallisten exportieren

- > Markieren Sie mit Hilfe der **Pfeiltasten auf/ab** die Zeile Einstellungsübertragung exportieren bzw. Kanallisten exportieren und stellen Sie ein, ob Sie die Einstellungen oder die Kanallisten oder beides exportieren möchten.
- > Um den Export zu starten, drücken Sie die **grüne Funktionstaste** Export.

## **10.3.4 Einstellungen übertragen (Import)**

Die, wie im vorhergehenden Punkt beschrieben, exportierten Einstellungen und Kanallisten können Sie in ein anders Gerät importieren. Dazu muss das USB-Medium, auf welches die Einstellungen und Kanallisten zuvor exportiert wurden, gesteckt sein.

- > Markieren Sie mit Hilfe der **Pfeiltasten auf/ab** die Zeile Einstellungsübertragung Export.
	- Einstellungsübertragung Import Einstellungen importieren Ja Kanallisten importieren Ja:
- > Drücken Sie dieTaste **OK**

Einstellungen/Kanallisten importieren

- > Markieren Sie mit Hilfe der **Pfeiltasten auf/ab** die Zeile Einstellungsübertragung importieren bzw. Kanallisten importieren und stellen Sie ein, ob Sie die Einstellungen oder die Kanallisten oder beides importieren möchten.
- > Um den Export zu starten, drücken Sie die **grüne Funktionstaste** Import.
## **10.3.5 Software Update**

Unter diesem Punkt haben Sie die Möglichkeit die Aktualisierung (Update) der Betriebssoftware Ihres Gerätes zu starten.

Bitte beachten Sie, dass der Softwareupdatevorgang nicht durch Ein-/Ausschalten des Gerätes oder durch eine Netztrennung gestört werden darf.

Ihr Gerät kann das Update über folgende Quellen durchführen:

USB: Aktualisieren Sie die Software mit Hilfe einer USB Speichermediums.

Internet: Für das Update über das Internet muss mit Hilfe eines Zugangspunktes (Accesspoint, Router) eine Verbindung Ihres Gerätes mit dem Internet bestehen. Beachten Sie hierzu auch die Einstellungen unter Punkt 6.6.

OTA: Beim OTA (Over the Air) Satellitenempfang erfolgt das Update über die Astra-Satelliten Systeme (19,2° Ost).

Bitte beachten Sie: Ein Update über OTA oder Internet kann nur dann erfolgen, wenn eine Software auf diesen Wegen bereit gestellt ist.

- > Markieren Sie mit Hilfe der **Pfeiltasten auf/ab** die Zeile *Software Update*.
- > Durch Drücken der Taste **OK** gelangen Sie in ein weiteres Untermenü.

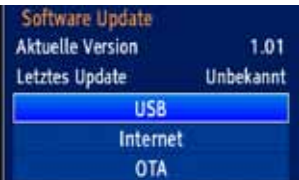

## **10.3.5.1 Softwareupdate über USB**

Über die USB Schnittstelle haben Sie die Möglichkeit, die Betriebssoftware Ihres Receivers zu aktualisieren, die, sofern erforderlich, auf www.telestar.de zum Download bereit steht.

Die auf der Internetseite zur Verfügung gestellte Software muss entpackt werden. Die entpackte Datei spielen Sie dann auf ein USB Speichermedium und verbinden dieses via USB mit dem Receiver.

> Wenn sich das Software-Update als Datei auf einem USB-Speichermedium befindet, dann wählen Sie mit den **Pfeiltasten auf/ab** die Zeile *USB* und bestätigen Sie mit **OK**.

Nun erscheint ein Fenster mit dem Inhalt des USB-Mediums.

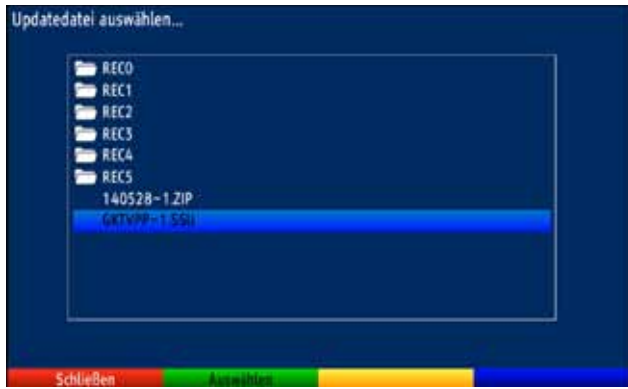

> Markieren Sie mit den **Pfeiltasten auf/ab** die Software-Update-Datei. > Durch Drücken der Taste **OK** startet das Software-Update. Beachten Sie die Hinweise des folgenden Bildschirms.

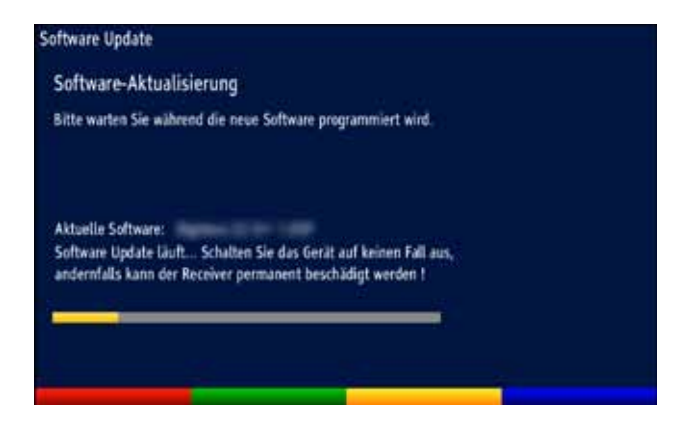

#### **10.3.5.2 Softwareupdate über OTA**

- > Soll das Software-Update über Satellit (DVB-S) geladen werden, dann wählen Sie die Zeile *OTA* und bestätigen Sie mit **OK**.
- > Folgen Sie nun den Menüeinblendungen.

#### **10.3.5.3 Softwareupdate über Internet**

- > Soll das Software-Update über Internet geladen werden, dann wählen Sie die Zeile *Internet* an und bestätigen Sie mit **OK**.
- > Folgen Sie nun den Menüeinblendungen.

## **10.4 Systemkonfiguration**

Unter diesem Menüpunkt können Sie die spezifischen Gerätedaten (wie z. B. die aktuelle Software Version) ersehen.

- > Wählen Sie im Hauptmenü den Punkt *Einstellungen* an und bestätigen Sie mit **OK.**
- > Wechseln Sie zum Menüpunkt *Systemkonfiguration* und bestätigen Sie mit **OK.**

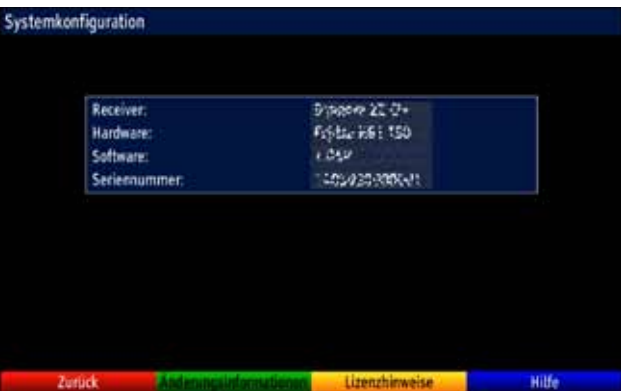

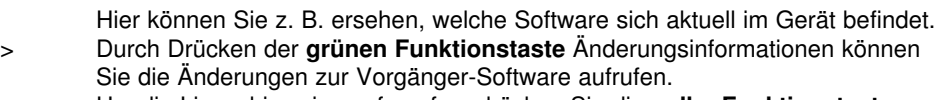

> Um die Lizenzhinweise aufzurufen, drücken Sie die **gelbe Funktionstaste**.

## **10.5 Verschlüsselungssystem**

Unter diesem Menüpunkt gelangen Sie in die Untermenüs des eingesteckten CI / CI+ - Modules und Smartcard und können deren Informationen und Einstellungen abrufen.

- > Rufen Sie das Hauptmenü durch Drücken der **Taste Menü** auf.
- > Markieren Sie mit den **Pfeiltasten auf/ab** den Eintrag Verschlüsselungssystem und bestätigen Sie mit **OK**.

## **11. Technische Daten**

#### **DBS-Tuner**

Eingangsfrequenzbereich: 950 .... 2150 MHz Eingangspegelbereich: - - 65 dBm ... - 25 dBm DBS-Tuner Eingang: F - Buchse Ein-/Ausgangsimpedanz: 75 Ohm Ausgang für 1. ZF: 950 ... 2150 MHz Demodulation: **QPSK S2** Symbolrate: 2 ... 45 Mbaud/s Viterbiraten: 1/2, 2/3, 3/4, 5/6, 7/8 **DVB-T/T2- DVB-C Tuner**

Tuner Eingang **IEC-Buchse** Ein-/Ausgangsimpedanz 75 Ohm Abtastraten 1/2, 2/3, 3/4, 5/6, 7/8 Symbolrate 1 ... 7 Mbaud/s Antennenspeisung 5V/0,03A, kurschlussfest

#### **Videodekodierung**

#### **Audiodekodierung**

#### **LNB Stromversorgung**

LNB Spannung vertikal: 13V LNB Spannung horizontal: 18V **Demultiplexing:** gemäß ISO 13818-1

#### **Anschlüsse**

HDMI Ausgang: HD Video/Audio USB: 2.0 Host S/SPDIF: S/SPDIF: AV Ausgang 3,5 mm Klinke Video analog FBAS

RF Empfang Low, Mid and High Band: inklusive VHF I (48,25-82, 25MHz), VHF III (177,5-227,5) und UHF (474-870 MHz) Modulation QPSK, 16-QAM, 64-QAM/128-QAM, 256-QAM FEC 1/4, 1/8, 1/16, 1/32, Reed Solomon

Videokompression MPEG 1/2 bis zu (MP@ML) PAL, 25 Hz MPEG 4 (part2, part 10, H.264, H265

Audiokompression: MPEG-1 & MPEG-2 Layer I und II Audio Mode: Dual (main/sub), Stereo Abtastfrequenzen: 32 kHz, 44.1 kHz, 48 kHz

LNB Strom: 500mA max.; kurzschlussfest **DiSEqC:** DiSEqC 1.0 und DiSEqC 1.2 **22 kHz-Modulation:** 22 kHz +/- 4KHz Amplitude 0,6 V +/- 0,2 V

Audio Stereo analog

# **11. Technische Daten**

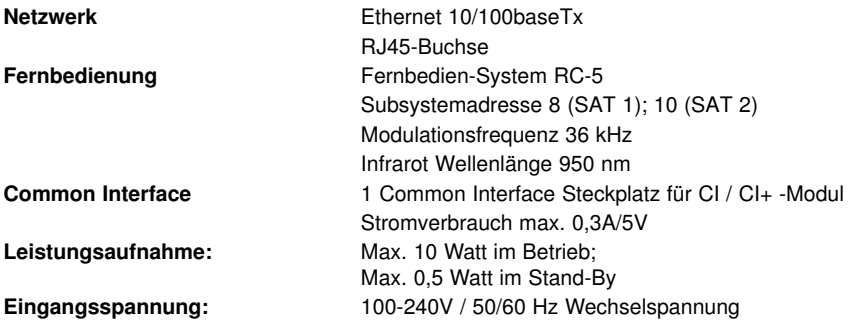

# **12. Fehlersuchhilfe**

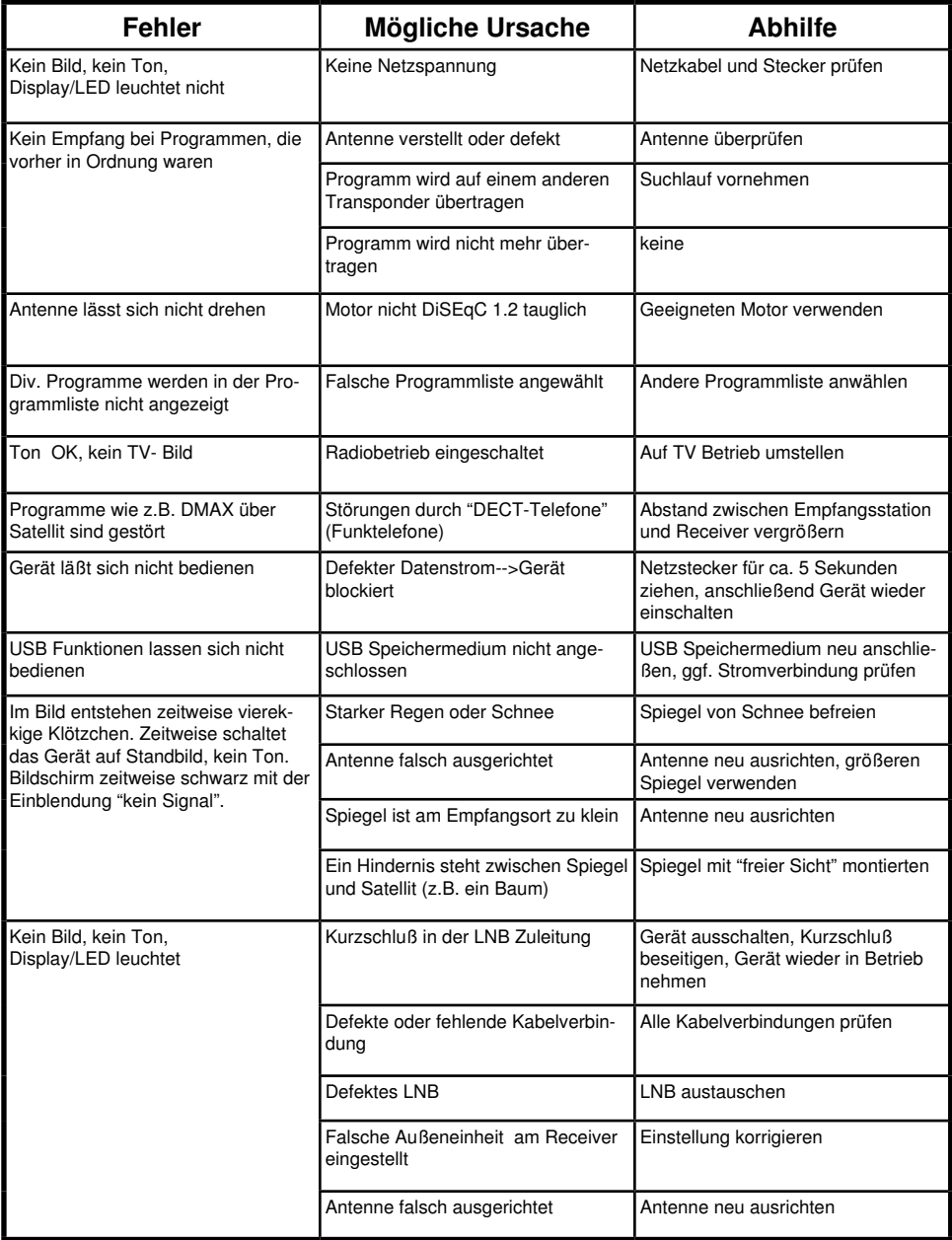

# **13. Entsorgungshinweis**

**Die Verpackung Ihres Gerätes besteht ausschließlich aus wiederverwertbaren Materialien. Bitte führen Sie diese entsprechend sortiert wieder dem "Dualen System" zu.**

**Dieses Produkt darf am Ende seiner Lebensdauer nicht über den normalen Haushaltsabfall entsorgt werden, sondern muss an einem Sammelpunkt für das Recycling von elektrischen und elektronischen Geräten abgegeben werden.**

Das <sup>2</sup> Symbol auf dem Produkt, der Gebrauchsanleitung oder der Verpackung weist darauf **hin.**

**Die Werkstoffe sind gemäß ihrer Kennzeichnung wiederverwertbar. Mit der** 

**Wiederverwendung, der stofflichen Verwertung oder anderen Formen der Verwertung von Altgeräten leisten Sie einen wichtigen Beitrag zum Schutze unserer Umwelt. Bitte erfragen Sie bei der Gemeindeverwaltung die zuständige Entsorgungsstelle.**

**Achten Sie darauf, dass die leeren Batterien der Fernbedienung sowie Elektronikschrott nicht in den Hausmüll gelangen, sondern sachgerecht entsorgt werden.**

**Entsorgung von gebrauchten Batterien und Akkus**

**Batterien oder Akkumulatoren enthalten möglicherweise Stoffe, welche der Umwelt und der menschlichen Gesundheit schaden können. Außerdem enthalten sie wertvolle Rohstoffe, die wieder verwertet werden können. Umwelt, Gesundheit und Materialrecycling werden durch falsches Entsorgen gefährdet. Durch verantwortungsbewusstes Entsorgen von Batterien/ Akkus können Sie einen positiven Beitrag zum Schutz der Umwelt und der Gesundheit Ihrer Mitmenschen leisten.**

**Das Symbol auf der Batterie/dem Akku oder der Verpackung bedeutet, dass diese nicht in den Hausmüll entsorgt werden dürfen. Sofern unter der durchgestrichenen Abfalltonne auf Rädern zusätzlich ein chemisches Symbol abgebildet ist (Hg, Cd, Pb), bedeutet dies, dass die Batterie/der Akku**

**mehr als 0,0005 Masseprozent Quecksilber (Hg)**

**mehr als 0,002 Masseprozent Cadmium (Cd)**

**oder mehr als 0,004 Masseprozent Blei (Pb) enthält.**

**In den Ländern der Europäischen Union und anderen europäischen Ländern mit einem separaten Sammelsystem für Batterien/Akkus sind Sie gesetzlich verpflichtet, Batterien/Akkus einer vom normalen Siedlungsabfall getrennten Entsorgung zuzuführen.** 

**Sofern Ihr Produkt oder ein Zubehörteil nicht mehr benötigte Batterien/Akkus enthält, entnehmen Sie diese bitte entsprechend dem Kapitel über den sicheren Batteriewechsel. Geben Sie die Batterien/Akkus entweder an einer Annahmestelle für das Recycling von Batterien/Akkus oder an der Verkaufsstelle ab.**

**Weitere Informationen über Rücknahme und Recycling dieses Produkts oder der Batterien/ Akkus erhalten Sie von Ihrer Gemeinde, den kommunalen Entsorgungsbetrieben oder dem Geschäft, in dem Sie das Produkt gekauft haben.**

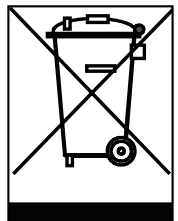

## **14. CE Hinweis**

# $\epsilon$

Ihr Gerät trägt das CE-Zeichen und erfüllt alle erforderlichen EU-Normen.

Hiermit erklärt die TELESTAR DIGITAL GmbH, dass sich das Gerät TELESTAR DIGINOVA 23 CI+ in Übereinstimmung mit den grundlegenden Anforderungen und den übrigen einschlägigen Bestimmungen der Niedrigspannungsrichtlinie 2014/35/EU sowie der EMV Richtlinie 2014/30/EU befindet. Die Konformitätserklärung zu diesem Produkt finden Sie unter: www.telestar.de/de\_DE/Konformitaetserklaerung/352-529/?productID=11640

Alle in dieser Bedienunganleitung angegebenen technischen Daten und beschriebenen Funktionen entsprechen dem Stand der Drucklegung und können sich ohne vorherige Ankündigung ändern.

Für Druckfehler und Irrtümer übernehmen wir keine Haftung. Abschrift und Vervielfältigung nur mit ausdrücklicher Genehmigung der TELESTAR-DIGITAL GmbH gestattet. Stand März 2018